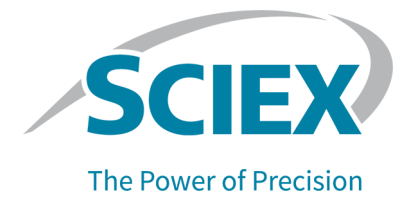

# **BioPhase 8800-System**

## **Für Benutzer von BioPhase 8800 Driver for Empower™**

Bedienerhandbuch

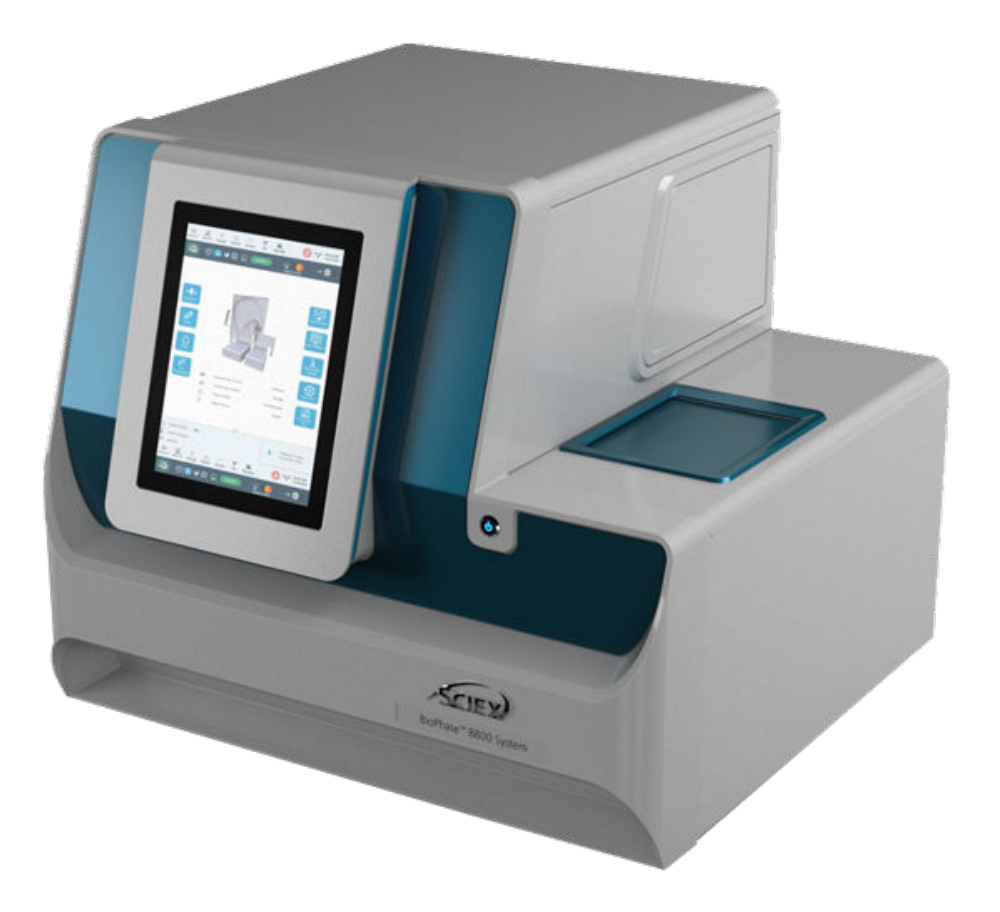

Dieses Dokument wird Käufern eines SCIEX-Geräts für dessen Gebrauch zur Verfügung gestellt. Dieses Dokument ist urheberrechtlich geschützt und jegliche Vervielfältigung dieses Dokuments, im Ganzen oder in Teilen, ist strengstens untersagt, sofern keine schriftliche Genehmigung von SCIEX vorliegt.

Die in diesem Dokument beschriebene Software unterliegt einer Lizenzvereinbarung. Das Kopieren, Ändern oder Verbreiten der Software auf einem beliebigen Medium ist rechtswidrig, sofern dies nicht ausdrücklich durch die Lizenzvereinbarung genehmigt wird. Darüber hinaus kann es nach der Lizenzvereinbarung untersagt sein, die Software zu disassemblieren, zurückzuentwickeln oder zurückzuübersetzen. Es gelten die aufgeführten Garantien.

Teile dieses Dokuments können sich auf andere Hersteller und/oder deren Produkte beziehen, die wiederum Teile enthalten können, deren Namen als Marken eingetragen sind und/oder die Marken ihrer jeweiligen Inhaber darstellen. Jede Nennung solcher Marken dient ausschließlich der Bezeichnung von Produkten eines Herstellers, die von SCIEX für den Einbau in die eigenen Geräte bereitgestellt werden, und bedeutet nicht, dass eigene oder fremde Nutzungsrechte und/oder -lizenzen zur Verwendung derartiger Hersteller- und/oder Produktnamen als Marken vorliegen.

Die Garantien von SCIEX beschränken sich auf die zum Verkaufszeitpunkt oder bei Erteilung der Lizenz für die eigenen Produkte ausdrücklich zuerkannten Garantien und sind die von SCIEX alleinig und ausschließlich zuerkannten Zusicherungen, Garantien und Verpflichtungen. SCIEX gibt keinerlei andere ausdrückliche oder implizite Garantien wie beispielsweise Garantien zur Marktgängigkeit oder Eignung für einen bestimmten Zweck, unabhängig davon, ob diese auf gesetzlichen oder sonstigen Rechtsvorschriften beruhen oder aus Geschäftsbeziehungen oder Handelsbrauch entstehen, und lehnt alle derartigen Garantien ausdrücklich ab; zudem übernimmt SCIEX keine Verantwortung und Haftungsverhältnisse, einschließlich solche in Bezug auf indirekte oder nachfolgend entstehenden Schäden, die sich aus der Nutzung durch den Käufer oder daraus resultierende widrige Umstände ergeben.

Nur für Forschungszwecke. Nicht zur Verwendung bei Diagnoseverfahren.

Die hier erwähnten Marken und/oder eingetragenen Marken, einschließlich deren Logos, sind Eigentum der AB Sciex Pte. Ltd. oder ihrer jeweiligen Inhaber in den Vereinigten Staaten und/oder anderen Ländern (siehe sciex.com/trademarks).

AB Sciex™ wird unter Lizenz verwendet.

© 2023 DH Tech. Dev. Pte. Ltd.

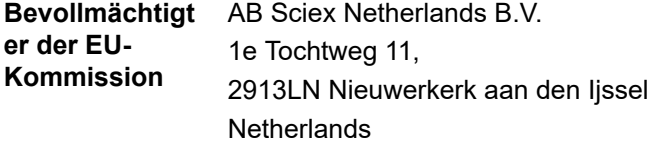

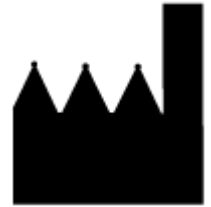

AB Sciex Pte. Ltd. Blk33, #04-06 Marsiling Industrial Estate Road 3 Woodlands Central Industrial Estate, Singapore 739256

## **Inhalt**

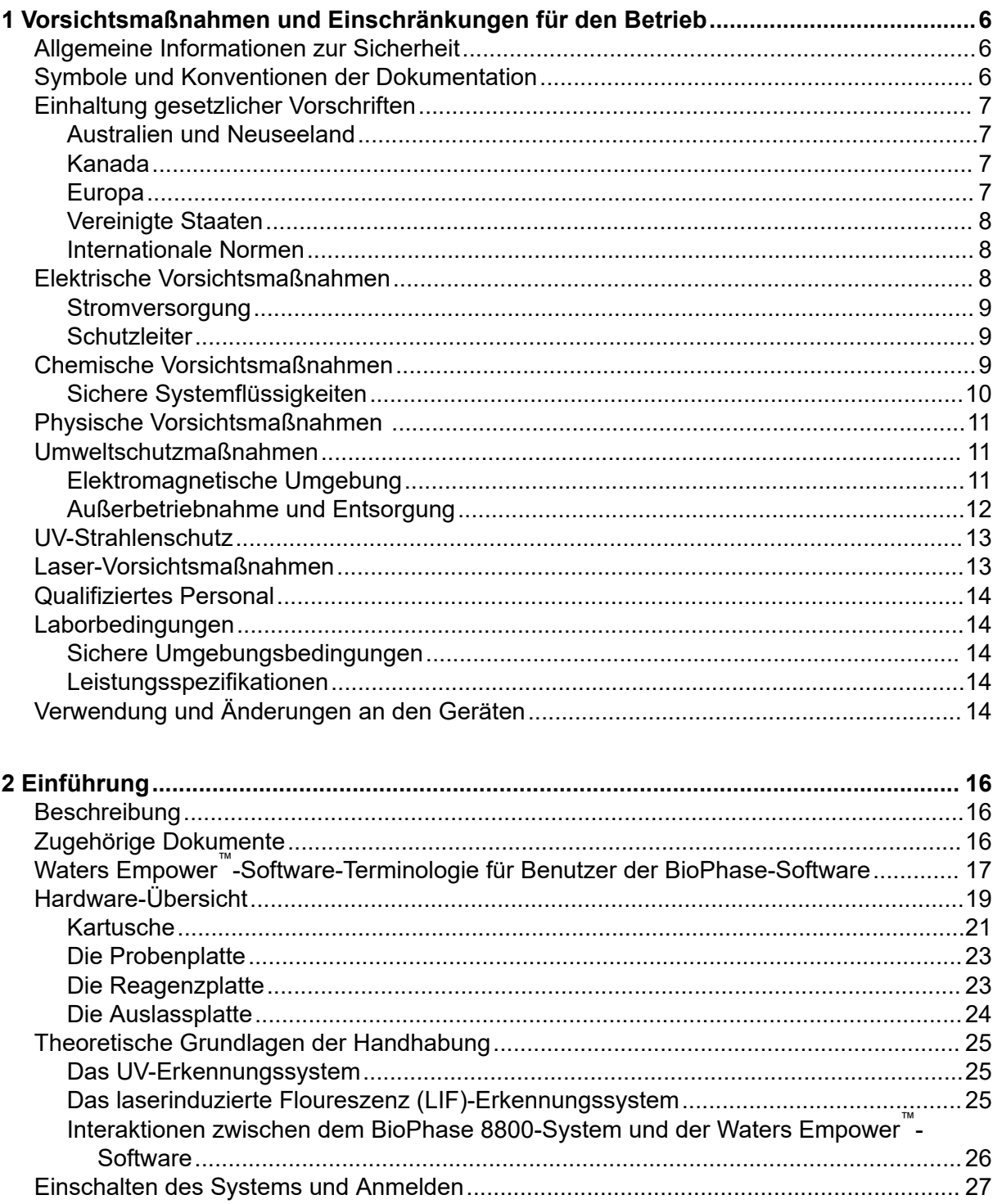

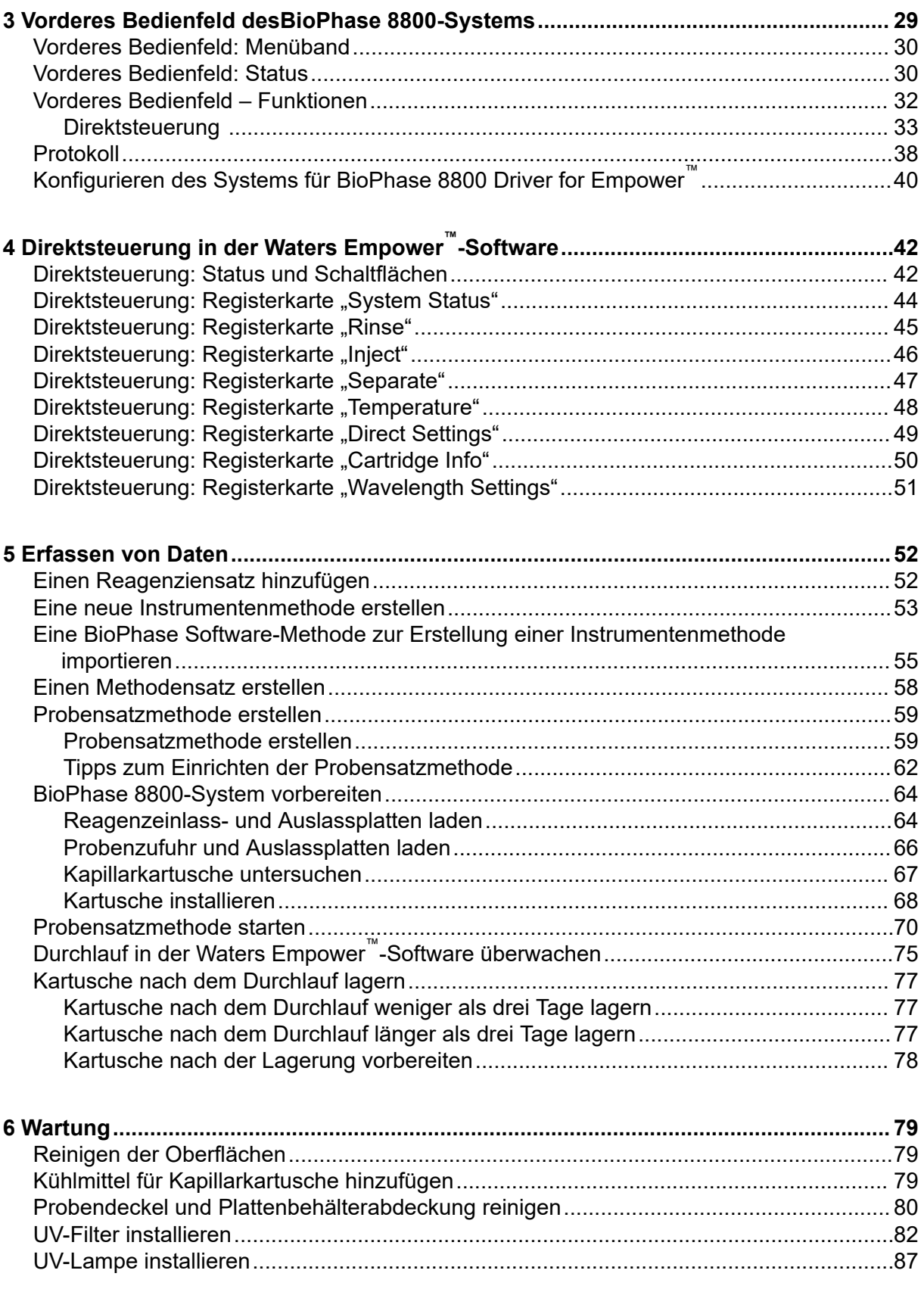

#### Inhalt

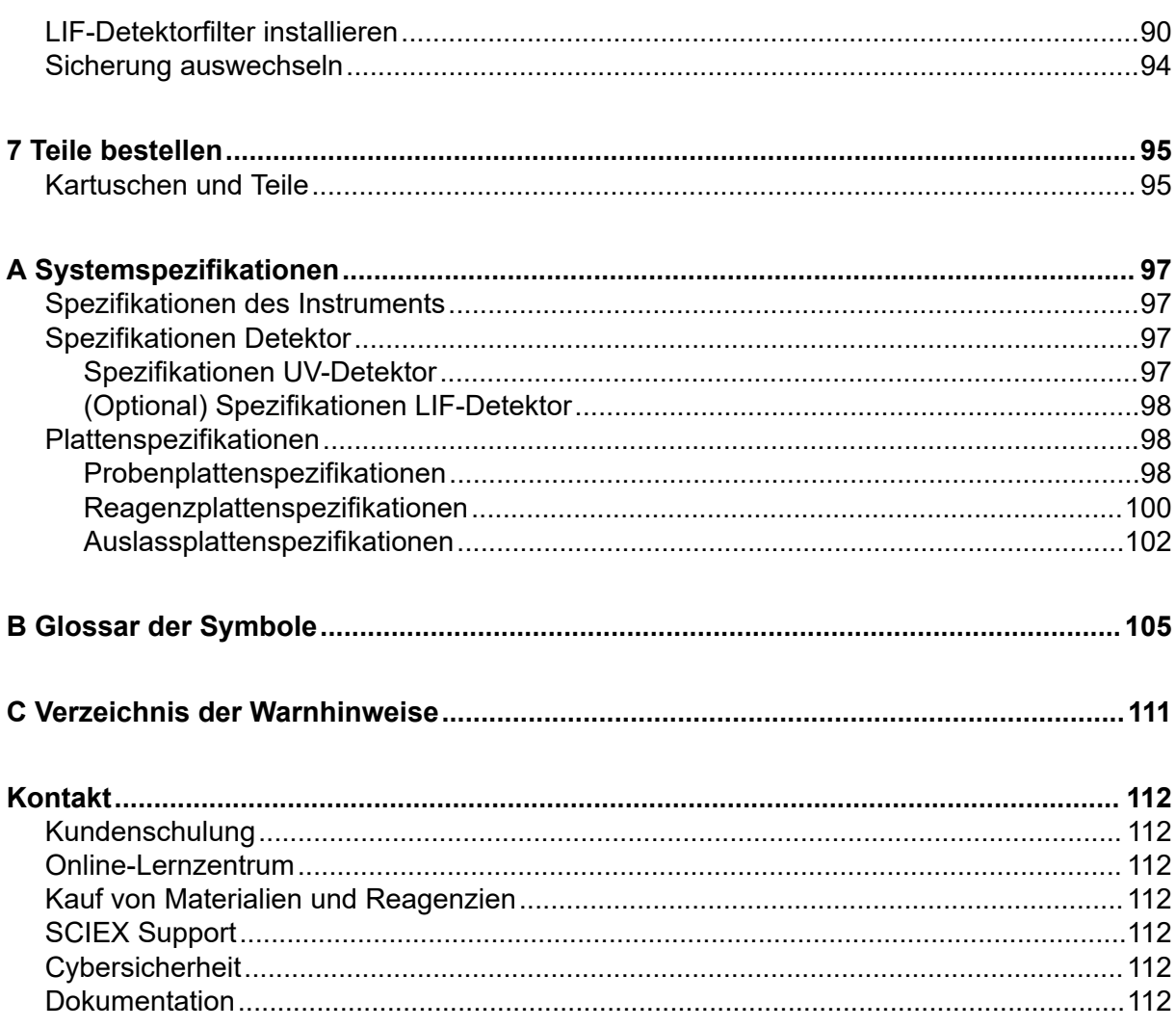

## <span id="page-5-0"></span>**Vorsichtsmaßnahmen und Einschränkungen für den Betrieb 1**

**Hinweis:** Lesen Sie vor der Bedienung des Systems alle Abschnitte dieses Handbuchs sorgfältig durch.

Dieser Abschnitt enthält allgemeine sicherheitsrelevante Informationen und stellt Informationen zur Einhaltung gesetzlicher Vorschriften bereit. Er enthält außerdem eine Beschreibung der möglichen Gefahren und der damit verbundenen Warnhinweise für das System sowie eine Beschreibung der Vorsichtsmaßnahmen, die getroffen werden sollten, um Gefahren zu minimieren.

Zusätzlich zu diesem Abschnitt finden Sie Informationen über die Symbole , die im Zusammenhang mit dem System in der Laborumgebung und in dieser Dokumentation verwendet werden, im Abschnitt: [Glossar der Symbole.](#page-104-0) Für Anforderungen an den Standort, siehe das Dokument: *Handbuch zur Standortplanung*.

## **Allgemeine Informationen zur Sicherheit**

Lesen und beachten Sie alle in diesem Dokument aufgeführten Vorsichts- und Warnhinweise, die Sicherheitsdatenblätter (SDSs) der Hersteller und die Angaben auf den Produktetiketten, um Verletzungen und Beschädigungen am System zu vermeiden. Die Etiketten zeigen international anerkannte Symbole. Die Nichtbeachtung dieser Warnhinweise kann zu schweren Verletzungen führen.

Diese Sicherheitsinformationen sollen Vorschriften auf Bundes-, Landes- oder Bezirks- und regionaler Ebene zu Sicherheit, Gesundheit und Umweltschutz (SGU) ergänzen. Es werden nicht alle Sicherheitsmaßnahmen behandelt, die beachtet werden sollten. Letztendlich sind der Benutzer und die Organisation für die Einhaltung der Bundes-, Landes-, Bezirks- und lokalen SGU-Vorschriften und für die Aufrechterhaltung einer sicheren Laborumgebung verantwortlich.

Weitere Informationen finden Sie im entsprechenden Laborreferenzmaterial und in den Standardarbeitsanweisungen.

## **Symbole und Konventionen der Dokumentation**

Die folgenden Symbole und Konventionen werden im gesamten Handbuch verwendet.

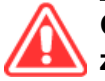

**GEFAHR! Gefahr bedeutet eine Handlung, die zu schweren Verletzungen oder zum Tod führt.**

**WARNHINWEIS! Eine Warnung weist auf Handlungen hin, die zu Verletzungen führen könnten, wenn Vorsichtsmaßnahmen nicht befolgt werden.**

<span id="page-6-0"></span>**VORSICHT: Ein Vorsichtshinweis weist auf Handlungen hin, die zu Schäden oder Beschädigungen am System oder Datenverlust führen können, wenn Vorsichtsmaßnahmen nicht befolgt werden.**

**Hinweis:** Ein Hinweis betont wichtige Informationen in einem Verfahren oder in einer Beschreibung.

**Tipp!** Ein Tipp gibt nützliche Informationen, die dabei helfen, im Text beschriebene Techniken und Verfahren für bestimmte Bedürfnisse anzuwenden, und zeigt Tastenkombinationen, ist aber für die Durchführung eines Verfahrens nicht wesentlich.

## **Einhaltung gesetzlicher Vorschriften**

Dieses System entspricht den in diesem Abschnitt aufgeführten Vorschriften und Normen. Mit Datum versehene Referenzen finden Sie in der dem System und einzelnen Systemkomponenten beigefügten Konformitätserklärung. Entsprechende Aufkleber wurden am System angebracht.

### **Australien und Neuseeland**

- **Elektromagnetische Verträglichkeit (EMV):** Radio Communications Act 1992, wie umgesetzt in den Normen:
	- Elektromagnetische Interferenz AS/NZ CISPR 11/ EN 55011/ CISPR 11 (Klasse A) Siehe Abschnitt: [Elektromagnetische Beeinflussung.](#page-11-0)

### **Kanada**

- **Elektromagnetische Beeinflussung (EMB):** CAN/CSA CISPR11. Dieses ISM-Gerät entspricht der kanadischen Norm ICES-001: Siehe Abschnitt: [Elektromagnetische](#page-11-0) [Beeinflussung](#page-11-0).
- **Sicherheit:**
	- CAN/CSA C22.2 Nr. 61010-1

### **Europa**

- **Elektromagnetische Verträglichkeit (EMV)**: Richtlinie 2014/30/EU über die elektromagnetische Verträglichkeit (EMV), wie in diesen Normen umgesetzt:
	- EN 61326-1
	- EN 55011 (Klasse A)

Siehe Abschnitt: [Elektromagnetische Verträglichkeit.](#page-10-0)

- **Sicherheit:** Maschinenrichtlinie 2006/42/EC wie in diesen Normen umgesetzt:
	- EN 61010-1
- <span id="page-7-0"></span>• **Elektro- und Elektronik-Altgeräte (WEEE):** Richtlinie 2012/96/EG über Elektro- und Elektronik-Altgeräte, wie in EN 40519 umgesetzt. Siehe Abschnitt: [Elektro- und Elektronik-](#page-12-0)[Altgeräte](#page-12-0).
- **Verpackungen und Verpackungsabfälle (PPW):** Richtlinie 94/62/EG über Verpackungen und Verpackungsabfälle
- **Beschränkung der Verwendung bestimmter gefährlicher Stoffe in Elektro- und Elektronikgeräten:** RoHS-Richtlinie 2011/65/EU und 2015/863/EU

### **Vereinigte Staaten**

- **Vorschriften zu Störfrequenzen:** 47 CFR 15, wie umgesetzt in: FCC Teil 15 (Klasse A)
- **Sicherheit:** Bestimmungen zu Sicherheit und Gesundheit am Arbeitsplatz 29 CFR 1910, wie umgesetzt in diesen Normen:
	- UL 61010-1

### **Internationale Normen**

- **Elektromagnetische Verträglichkeit (EMV):**
	- IEC 61326-1
	- IEC CISPR 11 (Klasse A)

Siehe Abschnitt: [Elektromagnetische Verträglichkeit.](#page-10-0)

- **Sicherheit:**
	- IEC 61010-1

## **Elektrische Vorsichtsmaßnahmen**

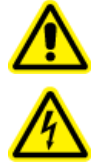

**WARNHINWEIS! Stromschlaggefahr. Die Abdeckungen nicht entfernen. Durch das Entfernen der Abdeckungen kann es zu Verletzungen oder Fehlfunktionen des Systems kommen. Die Abdeckungen müssen für routinemäßige Wartungsarbeiten, Inspektionen oder Einstellungen nicht entfernt werden. Bei Reparaturen, die eine Entfernung der Hauptabdeckung erfordern, wenden Sie sich bitte an einen SCIEX-Außendienstmitarbeiter.**

- Folgen Sie den vorgeschriebenen Sicherheitsverfahren für elektrische Arbeiten.
- Verwenden Sie Kabelmanagementpraktiken, um elektrische Kabel kontrolliert zu verlegen. Dies verringert die Stolpergefahr.

Informationen zu den Elektrospezifikationen finden Sie im Dokument: *Handbuch zur Standortplanung*.

### <span id="page-8-0"></span>**Stromversorgung**

Schließen Sie das System an eine kompatible Netzversorgung an, wie in diesem Handbuch angegeben.

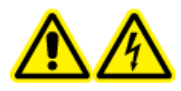

**WARNHINWEIS! Stromschlaggefahr. Setzen Sie ausschließlich qualifiziertes Personal für die Installation aller elektrischen Ausrüstungen und Einrichtungen ein und stellen Sie sicher, dass alle Anlagen den lokalen Vorschriften und Sicherheitsstandards entsprechen.**

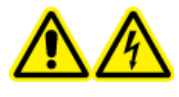

**WARNHINWEIS! Stromschlaggefahr. Verwenden Sie nur die im Lieferumfang des Systems enthaltenen Netzkabel. Verwenden Sie nur Netzkabel, die für den Betrieb des Systems ausgelegt sind.**

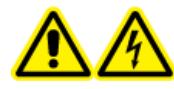

**WARNHINWEIS! Stromschlaggefahr. Stellen Sie sicher, dass das System im Notfall vom Netz getrennt werden kann, indem auf der Rückseite des Systems das Netzkabel vom Netzeingang abgezogen wird. Die Rückseite des Systems darf nicht blockiert werden.**

### **Schutzleiter**

Das Netz muss mit einem korrekt installierten Schutzleiter ausgestattet sein. Der Erdungsschutzleiter muss installiert oder von einer Elektrofachkraft geprüft werden, bevor das System angeschlossen wird.

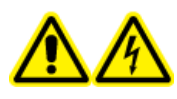

**WARNHINWEIS! Stromschlaggefahr. Den Schutzleiter nicht absichtlich unterbrechen. Bei einer Unterbrechung des Schutzleiters besteht Stromschlaggefahr.**

## **Chemische Vorsichtsmaßnahmen**

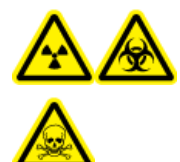

**WARNHINWEIS! Gefährdung durch ionisierende Strahlung, Biogefährdung oder toxisch-chemische Gefahren. Stellen Sie vor der Reinigung oder Wartung fest, ob eine Dekontaminierung erforderlich ist. Wenn im System radioaktives Material, biologische Wirkstoffe und giftige Chemikalien verwendet wurden, muss der Kunde das System vor der Reinigung oder Wartung dekontaminieren.**

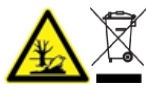

**WARNHINWEIS! Umweltgefährdung. Systemkomponenten nicht mit dem Hausmüll entsorgen. Befolgen Sie die lokalen Vorschriften für die Entsorgung von Komponenten.**

• Stellen Sie vor der Wartung und regelmäßigen Instandhaltung im System fest, welche Chemikalien verwendet wurden. Für Arbeitsschutz- und Sicherheitshinweise, die im Zusammenhang mit einer Chemikalie zu beachten sind, siehe das Sicherheitsdatenblatt (SDB). Informationen zur Lagerung finden Sie im Analysezertifikat. SCIEX Sicherheitsdatenblätter oder Analysezertifikate finden Sie unter [sciex.com/tech-regulatory.](https://sciex.com/tech-regulatory) <span id="page-9-0"></span>• Tragen Sie immer die Ihnen zugewiesene persönliche Schutzausrüstung, einschließlich puderfreier Handschuhe, einer Schutzbrille und einem Laborkittel.

**Hinweis:** Nitril- oder Neopren-Handschuhe werden empfohlen.

- Führen Sie alle Arbeiten nur in einem gut belüfteten Raum oder unter einer Abzugshaube durch.
- Vermeiden Sie Zündquellen bei Arbeiten mit brennbaren Materialien wie z. B. Isopropanol, Methanol und anderen brennbaren Lösungsmitteln.
- Lassen Sie bei der Verwendung und Entsorgung von Chemikalien Vorsicht walten. Es besteht ein potenzielles Risiko für Personenschäden, wenn nicht die richtigen Verfahren zur Handhabung und Entsorgung von Chemikalien befolgt werden.
- Vermeiden Sie bei der Reinigung Hautkontakt mit Chemikalien und waschen Sie die Hände nach dem Gebrauch.
- Sammeln Sie alle gebrauchten Flüssigkeiten und entsorgen Sie diese als gefährlichen Abfall.
- Befolgen Sie alle lokalen Vorschriften für die Lagerung von, den Umgang mit und die Entsorgung von biogefährdenden, giftigen und radioaktiven Stoffen.

### **Sichere Systemflüssigkeiten**

**VORSICHT: Mögliche Schäden am System. Verwenden Sie keine anderen Flüssigkeiten, bevor SCIEX nicht bestätigt hat, dass dadurch keine Gefahren entstehen. Dies ist keine vollständige Liste.**

**VORSICHT: Mögliche Schäden am System. Verwenden Sie keine organischen Lösungsmittel wie Methanol oder Aceton zum Reinigen des Kapillarfensters. Organische Lösungsmittel können die Klebstoffe auflösen und Rückstände auf dem Kapillarfenster hinterlassen, wodurch der Detektor beeinträchtigt werden kann.**

Jede Substanz, die in einem BioPhase 8800 Analysis-Kit enthalten ist oder auf die in einer *BioPhase 8800 System Anwendungsrichtlinie* verwiesen wird, kann mit dem System sicher verwendet werden. Zusätzlich können auch die folgenden Flüssigkeiten mit dem System verwendet werden. Um die Kompatibilität mit anderen Chemikalien zu bestimmen, wenden Sie sich an [sciex.com/request-support.](https://sciex.com/request-support)

#### • **Säuren und Basen**

Der pH-Bereich liegt zwischen 2 und 12.

- Essigsäure, bis zu 10 %
- Natriumhydroxid, bis zu 1 M
- Chlorwasserstoff, bis zu 1 M
- **Reagenzien**
	- CE Grade Water

## <span id="page-10-0"></span>**Physische Vorsichtsmaßnahmen**

**WARNHINWEIS! Gefahr durch Heben. Verwenden Sie eine mechanische Hebevorrichtung, um das System anzuheben und zu transportieren. Wenn das System von Hand transportiert werden muss, sind mindestens vier Personen erforderlich, um das System sicher zu transportieren. Befolgen Sie die geltenden Verfahren zum sicheren Heben. Wir empfehlen den Einsatz eines professionellen Transportunternehmens.**

## **Umweltschutzmaßnahmen**

Verwenden Sie qualifiziertes Personal für die Installation von Strom-, Heizungs-, Lüftungsund Sanitäranschlüssen und -zubehör. Stellen Sie sicher, dass alle Installationen die lokalen Bestimmungen und Vorschriften zur Biogefährdung befolgen. Für Informationen über erforderliche Umgebungsbedingungen für das System siehe das Dokument: *Handbuch zur Standortplanung*.

Lassen Sie bei der Aufstellung des Systems um das Gerät herum Platz, um den Zugang zu ermöglichen.

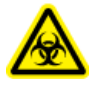

**WARNHINWEIS! Biogefährdung. Halten Sie sich bei der Verwendung von biogefährlichem Material bei der Beurteilung, Kontrolle und Beseitigung von Gefahren immer an die lokalen Vorschriften. Das System bzw. seine Teile sind nicht dafür bestimmt, als biologisches Sicherheitssystem genutzt zu werden.**

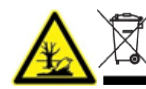

**WARNHINWEIS! Umweltgefährdung. Befolgen Sie die festgelegten Verfahren zur Entsorgung von biologisch gefährlichem, giftigem, radioaktivem und elektronischem Abfall. Der Kunde ist für die Entsorgung gefährlicher Substanzen, darunter Chemikalien, Altöl und elektrische Komponenten, nach lokalen Bestimmungen und Vorschriften verantwortlich.**

### **Elektromagnetische Umgebung Elektromagnetische Verträglichkeit**

**Einfache elektromagnetische Umgebung:** Umgebung in Bereichen, die dadurch charakterisiert werden, dass sie direkt mit Niederspannung aus dem öffentlichen Stromnetz versorgt werden.

Dieses Gerät ist für die Verwendung in einer einfachen elektromagnetischen Umgebung bestimmt.

Stellen Sie sicher, dass eine angemessene elektromagnetische Umgebung für das Gerät aufrechterhalten wird, damit das Gerät in gewünschter Weise betrieben werden kann. Wenn die Stromzufuhr einem hohen elektrischen Rauschen ausgesetzt wird, installieren Sie bitte einen Überspannungsschutz.

#### <span id="page-11-0"></span>**Elektromagnetische Beeinflussung**

**Geräte der Gruppe 1:** Diese Geräte werden als industrielle, wissenschaftliche und medizinische (ISM) Geräte klassifiziert, bei denen möglicherweise HF-Energie für den internen Betrieb eingesetzt wird.

**Klasse-A-Geräte:** Geräte, die für den Einsatz in allen Einrichtungen außer Wohnbereichen und Bereichen, die an Niederspannungsnetze angeschlossen sind, mit denen Wohngebäude versorgt werden, geeignet sind. [Auszug aus CISPR 11:2009, 5.3] Klasse-A-Geräte müssen die Grenzwerte der Klasse A erfüllen.

**VORSICHT: Mögliche Funkstörung. Dieses Gerät ist nicht zur Verwendung in Wohngebieten bestimmt und bietet möglicherweise keinen angemessenen Schutz vor Funkempfang in solchen Umgebungen.**

Dieses Gerät wurde getestet und entspricht den Grenzwerten für Digitalgeräte der Klasse A gemäß Teil 15 der FCC (Federal Communications Commission) – Einhaltungsvorschriften.

Diese Grenzwerte sollen einen angemessenen Schutz vor schädlichen Interferenzen bieten, wenn das Gerät kommerziell eingesetzt wird. Dieses Gerät erzeugt, verwendet und kann Hochfrequenzenergie abstrahlen und kann, bei unsachgemäßer Installation und Verwendung entgegen der Betriebsanleitung, Störungen im Funkverkehr verursachen.

Der Betrieb dieses Gerätes führt in einem Wohngebiet wahrscheinlich zu Störungen und diese Störungen müssen auf Ihre Kosten beseitigt werden. Nicht ausdrücklich vom Hersteller genehmigte Änderungen oder Modifikationen können zum Entzug der Betriebserlaubnis führen.

### **Außerbetriebnahme und Entsorgung**

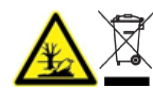

**WARNHINWEIS! Umweltgefährdung. Befolgen Sie die festgelegten Verfahren zur Entsorgung von biologisch gefährlichem, giftigem, radioaktivem und elektronischem Abfall. Der Kunde ist für die Entsorgung gefährlicher Substanzen, darunter Chemikalien, Altöl und elektrische Komponenten, nach lokalen Bestimmungen und Vorschriften verantwortlich.**

Dekontaminieren Sie das gesamte System vor der Außerbetriebnahme entsprechend den lokalen Vorschriften.

Trennen und recyceln Sie bei Stilllegung des Systems die verschiedenen Materialien gemäß den nationalen und lokalen Umweltvorschriften.

**Hinweis:** SCIEX nimmt keine Systemrückgaben ohne ausgefülltes *Dekontaminationsformular* an. Wenden Sie sich an einen Außendienstmitarbeiter, um eine Kopie des Formulars zu erhalten.

Bauteile oder Baugruppen der Anlage, einschließlich Systemkomponenten oder Unterbaugruppen, dürfen nicht als unsortierter Hausmüll entsorgt werden.

#### <span id="page-12-0"></span>**Elektro- und Elektronik-Altgeräte**

Befolgen Sie die lokalen kommunalen Abfallverordnungen für ordnungsgemäße Entsorgungseinrichtungen, damit Umweltbelastungen durch Elektro- und Elektronikgeräte-Abfall (WEEE) reduziert werden. Zur sicheren Entsorgung des Gerätes kontaktieren Sie ein lokales Kundenservicebüro für eine kostenlose Abholung und das Recycling von Geräten.

## **UV-Strahlenschutz**

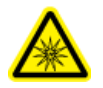

**WARNHINWEIS! Gefahr durch ultraviolette Strahlung. Direkte oder reflektierte UV-Strahlung vermeiden. Ultraviolette Strahlung ist schädlich für Augen und Haut. Die UV-Quelle darf ausschließlich mit den erforderlichen System-Sicherheitsverriegelungen betrieben werden.**

## **Laser-Vorsichtsmaßnahmen**

Dieser Abschnitt gilt für Systeme, die ein laserinduziertes Fluoreszenz- (LIF) Erkennungssystem haben.

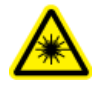

**WARNHINWEIS! Gefahr durch Laserstrahlung. Befolgen Sie alle örtlichen Richtlinien, Vorschriften, Standards und internationalen Anforderungen an die Lasersicherheit.**

**WARNHINWEIS! Gefahr durch Laserstrahlung. Der Gebrauch von Geräte, die Vornahme von Einstellungen oder die Durchführung von Verfahren darf ausschließlich wie in diesem Handbuch dokumentiert erfolgen. Dies kann eine Gefährdung durch Laserstrahlung zur Folge haben.**

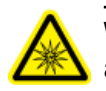

**WARNHINWEIS! Gefahr von Personenschäden. Sehen Sie nicht direkt auf den zu erwartenden Weg des Laserstrahls oder auf Lichtreflexionen des Laserstrahls. Unsichtbare ultraviolette Strahlung des Lasers kann Augenverletzungen verursachen.**

**WARNHINWEIS! Gefahr von Personenschäden. Die äußere Abdeckung der Laserbaugruppe darf nicht entfernt werden. Wenn die Abdeckung nicht vorhanden ist, dann ist eine Gefährdung durch potenziell schädliche Laserstrahlung möglich.**

Das LIF-Erkennungssystem enthält ein Lasersystem der Klasse I in einem versiegelten Modul. Das Modul enthält eine eingebettete "Klasse 3B" Laserkomponente. Die Klassifizierung 3B bedeutet, dass der direkte Blick in diese Art von Laser immer gefährlich für Mitarbeiter ist.

Die Laserbaugruppe enthält den Laser und mehrere andere Komponenten in einem versiegelten Gehäuse und enthält keine vom Benutzer zu wartenden Teile. Die Wartung der Laserbaugruppe ist beschränkt auf qualifizierte SCIEX-Kundendienstmitarbeiter (FSEs). Aus diesem Grund ist die Gesamtklassifizierung des Lasersystems Klasse 1, die definiert ist als Laser, die unter vernünftigerweise vorhersehbaren Betriebsbedingungen sicher sind.

## <span id="page-13-0"></span>**Qualifiziertes Personal**

Nur qualifizierte SCIEX-Mitarbeiter sollten das Gerät installieren, prüfen und warten. Nach der Installation des Systems verwendet der Außendienstmitarbeiter (FSE) die *Installation Qualification*, um den Kunden in der Bedienung, Reinigung und grundlegenden Wartung der Anlage zu schulen. SCIEX übernimmt möglicherweise keine Gewährleistung für die Beschädigung eines Systems, wenn eine Wartung durch nicht von SCIEX autorisiertem Personal durchgeführt wurde.

## **Laborbedingungen**

### **Sichere Umgebungsbedingungen**

Das System ist für den sicheren Betrieb unter diesen Bedingungen ausgelegt:

- Innenbereich
- Höhe: bis zu 2.000 m (6.560 Fuß) über dem Meeresspiegel
- Umgebungstemperatur: 15 °C (59 °F) bis 40 °C (104 °F)
- Relative Luftfeuchtigkeit: 20 % bis 80 %, nicht kondensierend
- Spannungsschwankungen der Netzversorgung: ± 10 % der Nennspannung
- Transiente Überspannungen: bis zu einem Niveau der Überspannungskategorie II
- Temporäre Überspannungen an der Netzversorgung
- Umweltverschmutzungsgrad 2

### **Leistungsspezifikationen**

Das System ist für die Einhaltung der Spezifikationen unter diesen Bedingungen ausgelegt:

• Eine Umgebungstemperatur von 15 °C bis 30 °C (59 °F bis 86 °F)

Im Laufe der Zeit darf die Temperatur um nicht mehr als 4 °C (7,2 °F) schwanken, wobei die Temperaturänderungsrate nicht mehr als 2 °C (3,6 °F) pro Stunde betragen darf. Schwankungen der Umgebungstemperatur, die die Grenzwerte übersteigen, können zu Verschiebungen in der Migrationszeit führen.

• Die relative Luftfeuchtigkeit beträgt 30 % bis 70 %, nicht kondensierend.

## **Verwendung und Änderungen an den Geräten**

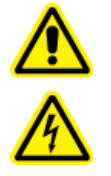

**WARNHINWEIS! Stromschlaggefahr. Die Abdeckungen nicht entfernen. Durch das Entfernen der Abdeckungen kann es zu Verletzungen oder Fehlfunktionen des Systems kommen. Die Abdeckungen müssen für routinemäßige Wartungsarbeiten, Inspektionen oder Einstellungen nicht entfernt werden. Bei Reparaturen, die eine Entfernung der Hauptabdeckung erfordern, wenden Sie sich bitte an einen SCIEX-Außendienstmitarbeiter.**

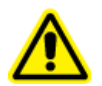

**WARNHINWEIS! Gefahr von Personenschäden. Verwenden Sie ausschließlich von SCIEX empfohlene Teile. Die Verwendung von Teilen, die nicht von SCIEX empfohlen werden, oder die Verwendung von Teilen für Zwecke, die nicht der bestimmungsgemäßen Verwendung entsprechen, kann den Benutzer gefährden oder die Systemleistung beeinträchtigen.**

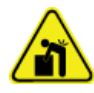

**WARNHINWEIS! Gefahr durch Heben. Verwenden Sie eine mechanische Hebevorrichtung, um das System anzuheben und zu transportieren. Wenn das System von Hand transportiert werden muss, sind mindestens vier Personen erforderlich, um das System sicher zu transportieren. Befolgen Sie die geltenden Verfahren zum sicheren Heben. Wir empfehlen den Einsatz eines professionellen Transportunternehmens.**

Verwenden Sie das System im Innenbereich eines Labors, das den für das System empfohlenen Umgebungsbedingungen im Dokument *Handbuch zur Standortplanung* entspricht, oder wenden Sie sich an einen Außendienstmitarbeiter (FSE).

Wenn das System in einer Umgebung oder in einer Weise verwendet wird, die nicht den Vorschriften des Herstellers entspricht, dann können die Leistung und der im Gerät eingebaute Schutz beeinträchtigt werden.

Informationen zur Wartung des Systems erhalten Sie von einem Außendienstmitarbeiter. Eine unbefugte Veränderung oder Bedienung des Systems kann zu Personenschäden und Schäden am Gerät und zum Erlöschen der Garantie führen. Wenn das System unter Umgebungsbedingungen, die außerhalb des empfohlenen Bereichs liegen, oder mit nicht genehmigten Änderungen betrieben wird, können fehlerhafte Daten erzeugt werden.

<span id="page-15-0"></span>Dieses Handbuch beschreibt den grundsätzlichen Betrieb, Problemlösung und Wartung des BioPhase 8800-Systems. Lesen Sie dieses Handbuch genau durch, bevor Sie das Produkt benutzen und das Produkt unter Einhaltung der Anweisungen in diesem Handbuch betreiben.

Dieses Handbuch enthält Sicherheitsanweisungen und Vorsichtsmaßnahmen, um die sichere Bedienung durch den Benutzer des Systems zu gewährleisten. Befolgen Sie die Warnhinweise und Vorsichtsmaßnahmen in diesem Handbuch.

## **Beschreibung**

Das BioPhase 8800-System ist ein Kapillar-Elektrophoresesystem mit acht Kanälen, das zur Trennung von bis zu 96 Proben ohne Eingreifen des Benutzers eingesetzt werden kann.

Das BioPhase 8800-System umfasst folgende Komponenten:

- Einen Touchscreen auf dem vorderen Bedienfeld
- Eine UV-Quelle und Detektor
- (Optional) Ein 488-nm-Laser und ein LIF-Erkennungssystem
- Software zur Steuerung des Systems und Durchführung der Datenerfassung, entweder:
	- BioPhase-Software. Eine Anwendung zur Datenanalyse, die BioPhase Analysis-Software, ist in der BioPhase-Software enthalten,
	- BioPhase 8800 Driver for Empower™. Datenanalyse der mit dem BioPhase 8800 Driver for Empower™ erfassten Daten kann nicht mit der BioPhase Analysis-Software analysiert werden.

Das System verwendet vorgefertigte Kartuschen, die entweder acht unbeschichtete Quarzglaskapillaren oder acht neutrale Kapillaren enthalten.

SCIEX bietet Analysekits, die zur Nutzung mit dem BioPhase 8800-System entworfen wurden. Die Kits enthalten Reagenzien und Proben- und Reagenzplatten.

## **Zugehörige Dokumente**

In diesem Dokument werden Grundkenntnisse der Waters Empower™-Software vorausgesetzt. Anleitungen zu allgemeinen Funktionen der Waters Empower™-Software:

- Bitte lesen Sie die Dokumentation, die mit der Software geliefert wurde.
- Klicken Sie auf **O** auf dem Dialogfeld "Empower Start"
- Klicken Sie auf **Help** in einem der Fenster der Waters Empower™-Software.

<span id="page-16-0"></span>Ausführliche Anweisungen zur Verwendung der Waters Empower™-Software für eine bestimmte Kapillarelektrophorese-Anwendung finden Sie in den folgenden Anwendungsrichtlinien:

- *Anwendungsrichtlinie für die Analyse mit Capillary Isoelectric Focusing (cIEF)*
- *Anwendungsrichtlinie für das CE-SDS Protein Kit*
- *Anwendungsrichtlinie für das RNA 9000 Reinheits- und Integritäts-Kit*

## **Waters Empower™-Software-Terminologie für Benutzer der BioPhase-Software**

Benutzer, die das BioPhase 8800-System mit der BioPhase-Software verwendet haben, müssen sich mit der Terminologie der Waters Empower™-Software vertraut machen.

#### **Tabelle 2-1: Waters Empower™-Software-Terminologie für Benutzer der BioPhase-Software**

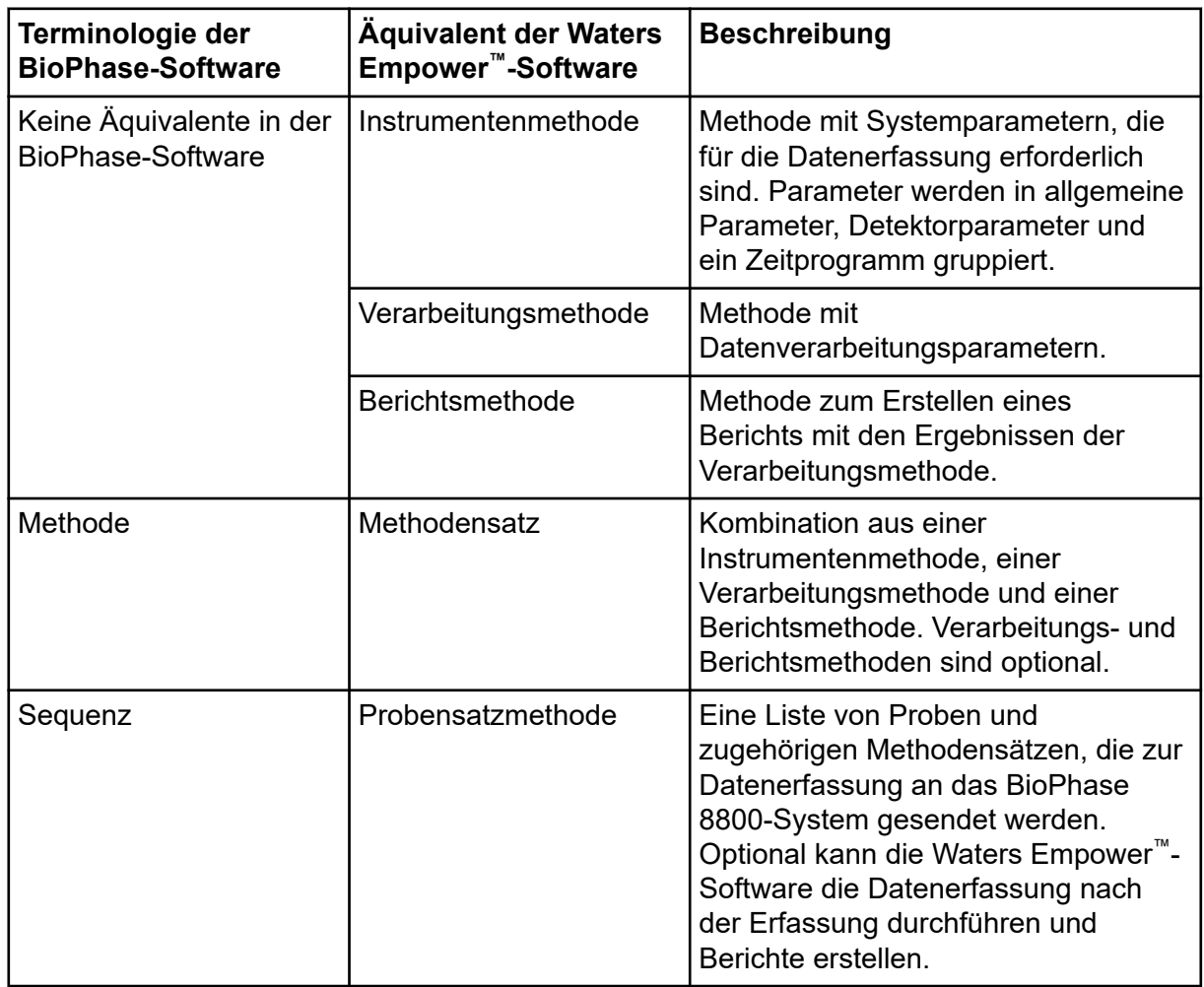

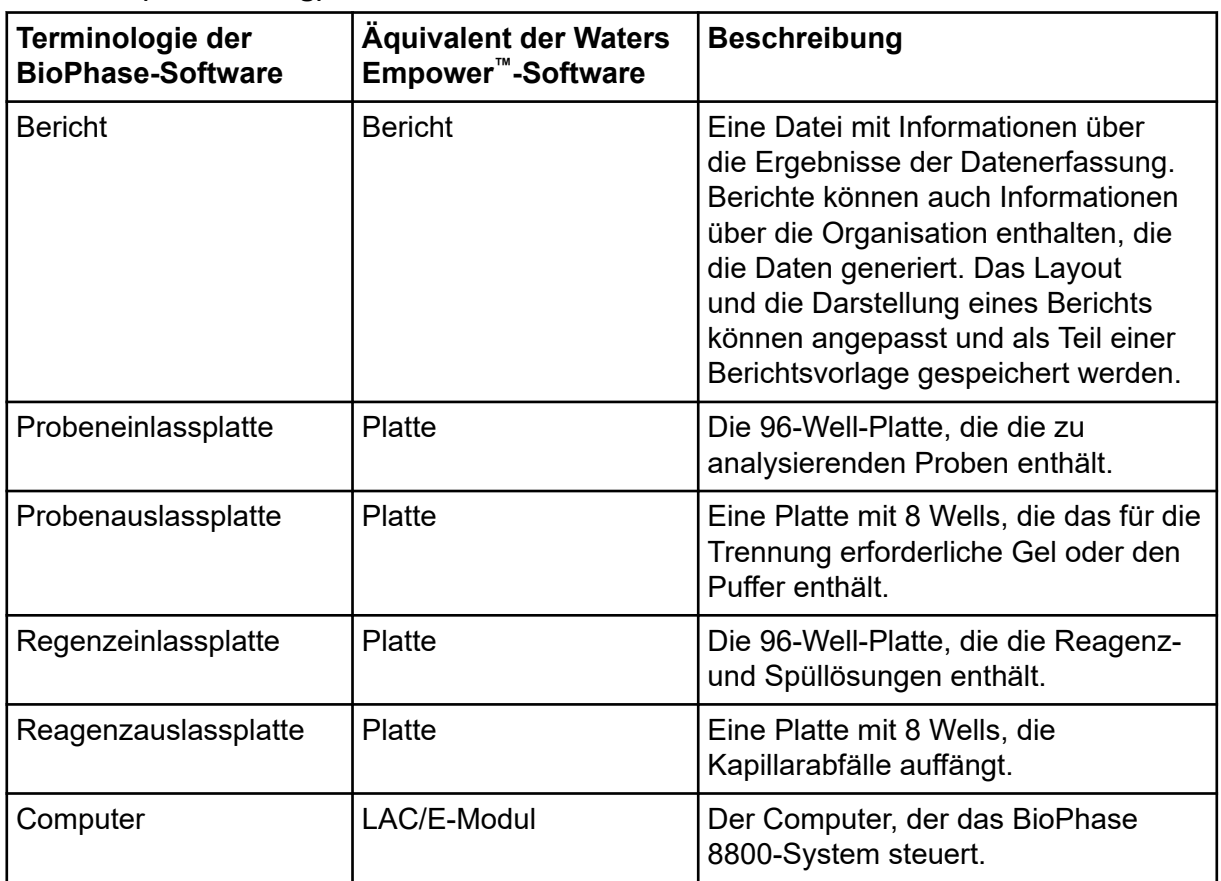

#### **Tabelle 2-1: Waters Empower™-Software-Terminologie für Benutzer der BioPhase-Software (Fortsetzung)**

## <span id="page-18-0"></span>**Hardware-Übersicht**

**Abbildung 2-1: Front- und Seitenwand, mit geöffnetem Plattenfach**

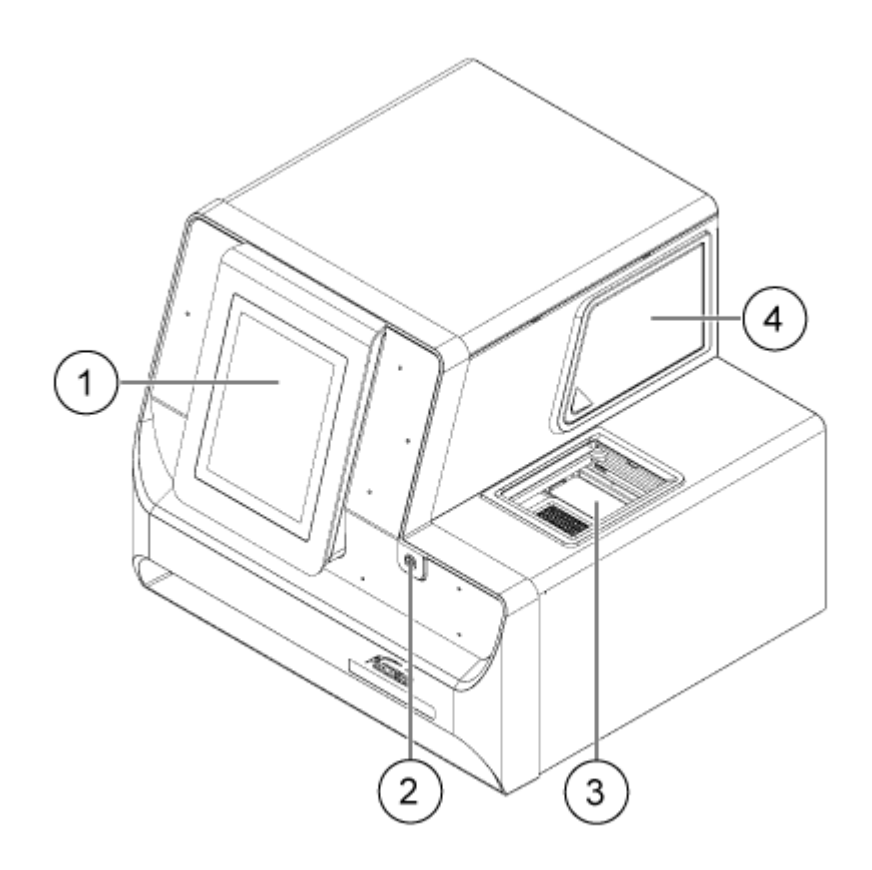

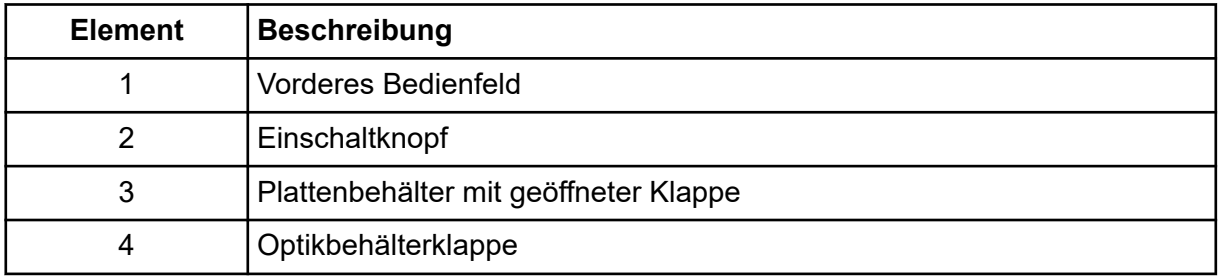

#### **Einführung**

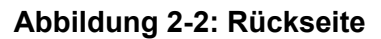

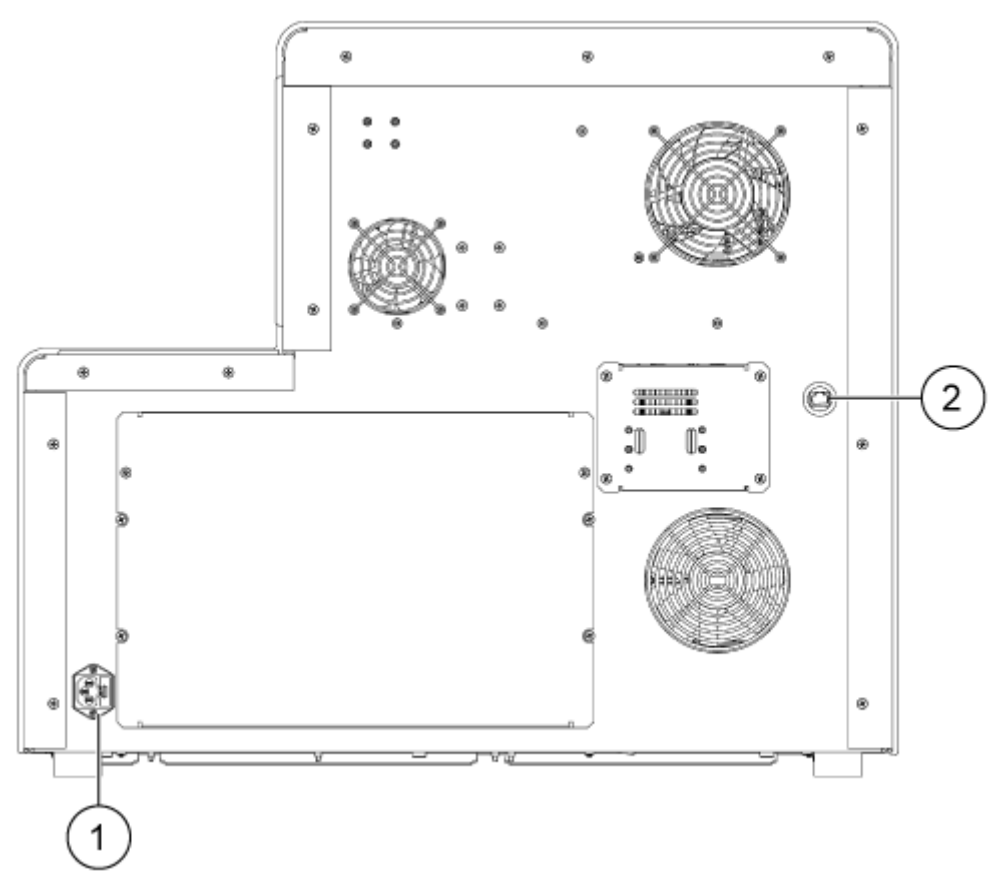

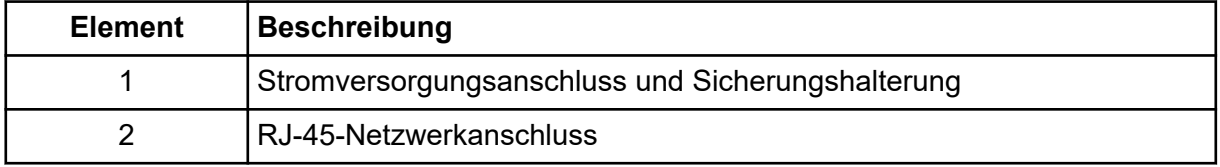

### <span id="page-20-0"></span>**Kartusche**

#### **Abbildung 2-3: Kartuschenvorderseite**

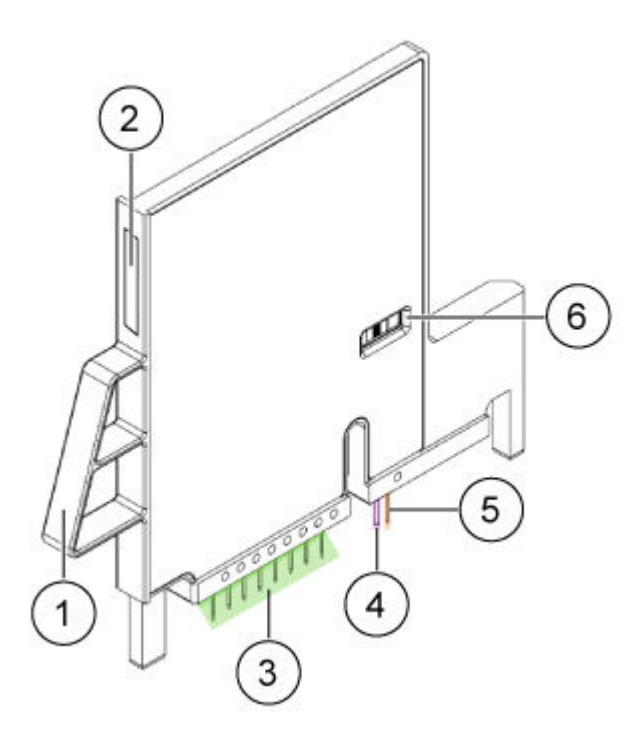

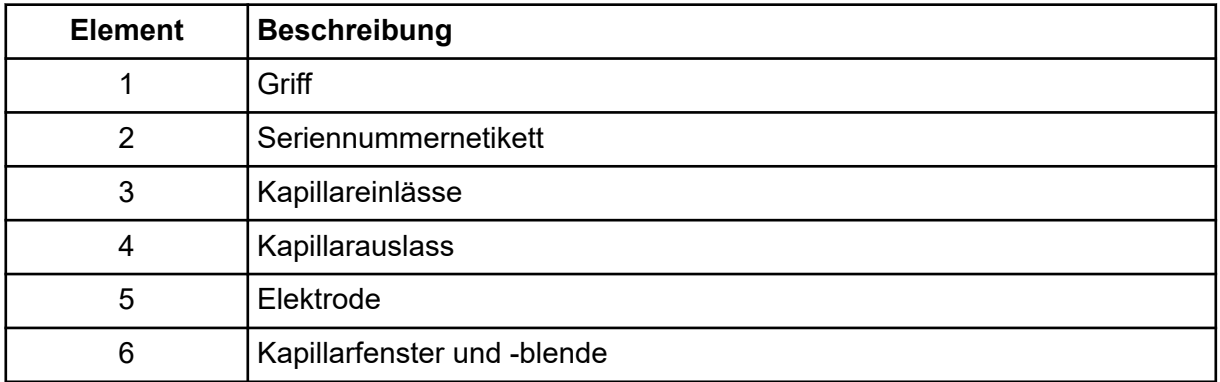

**Abbildung 2-4: Kartuschenrückseite**

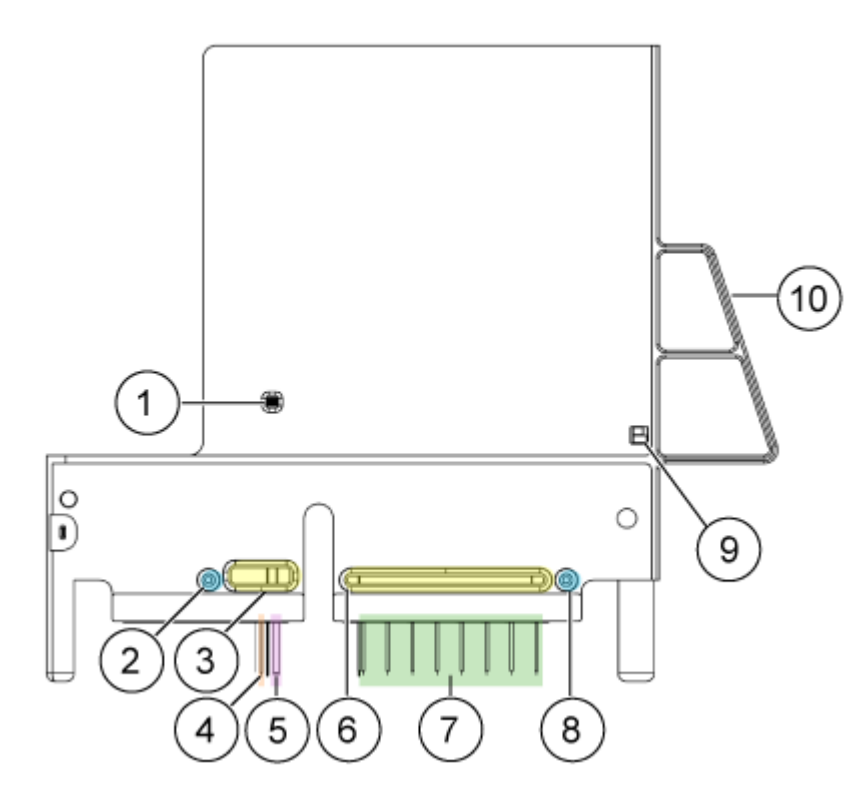

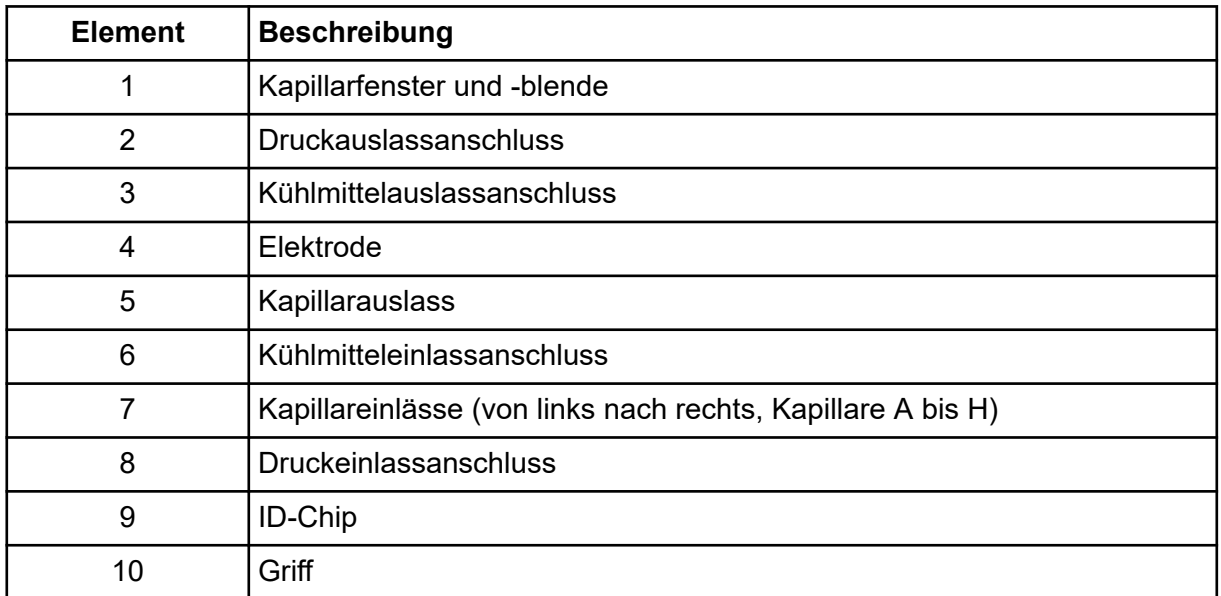

### **Verfügbare Kartuschen**

Die BioPhase 8800 Kartusche ist in den folgenden Konfigurationen mit acht Kapillaren verfügbar:

- Unbeschichtete Quarzglaskapillaren, 50 µm ID × 30 cm
- Neutrale Kapillaren, 50 µm ID × 30 cm

### <span id="page-22-0"></span>**Die Probenplatte**

Das BioPhase 8800-System verwendet eine 96-Well-Probenplatte.

Um die Platte zur Nutzung in einem automatischen Liquid-Handling-System zu konfigurieren, siehe Abschnitt: [Plattenspezifikationen.](#page-97-0)

#### **Abbildung 2-5: Probenplatte**

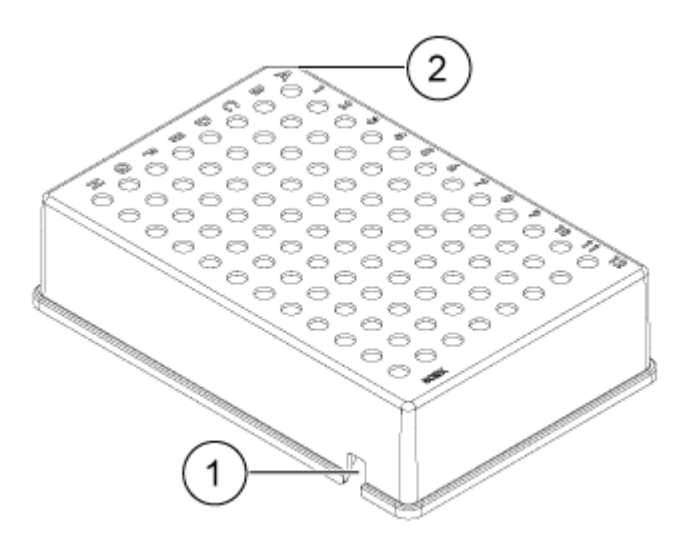

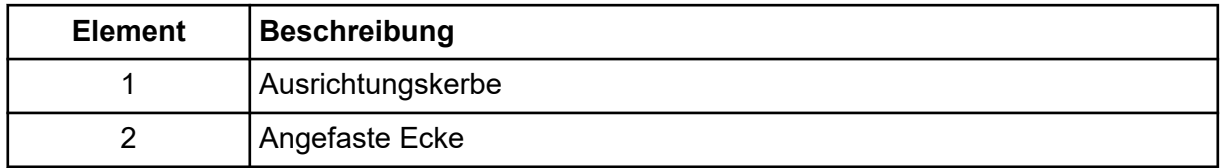

### **Die Reagenzplatte**

Um die Platte zur Nutzung in einem automatischen Liquid-Handling-System zu konfigurieren, siehe Abschnitt: [Plattenspezifikationen.](#page-97-0)

#### <span id="page-23-0"></span>**Abbildung 2-6: Reagenzplatte**

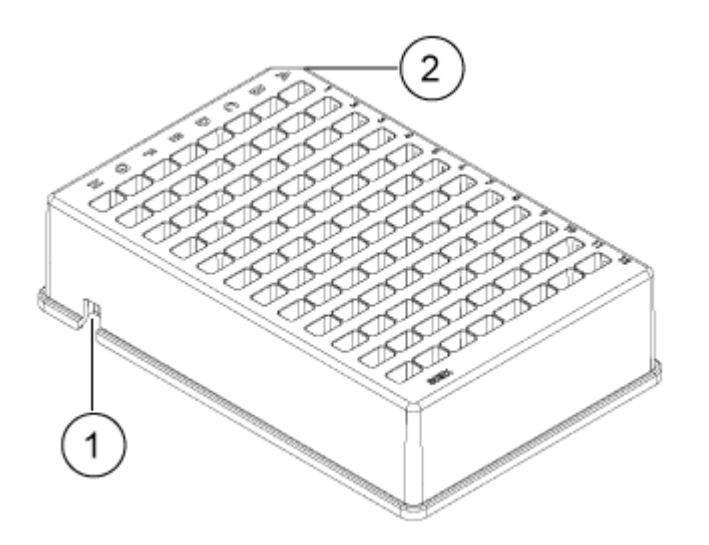

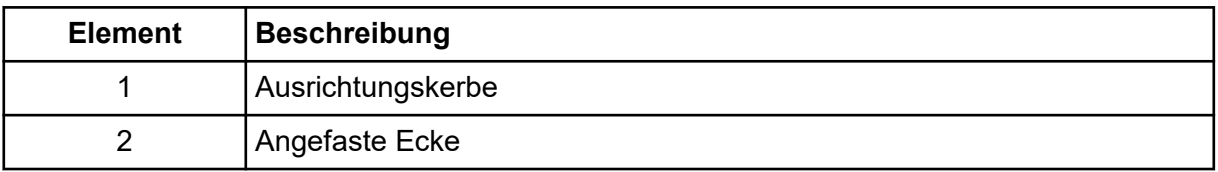

### **Die Auslassplatte**

Um die Platte zur Nutzung in einem automatischen Liquid-Handling-System zu konfigurieren, siehe Abschnitt: [Plattenspezifikationen.](#page-97-0)

#### **Abbildung 2-7: Auslassplatte**

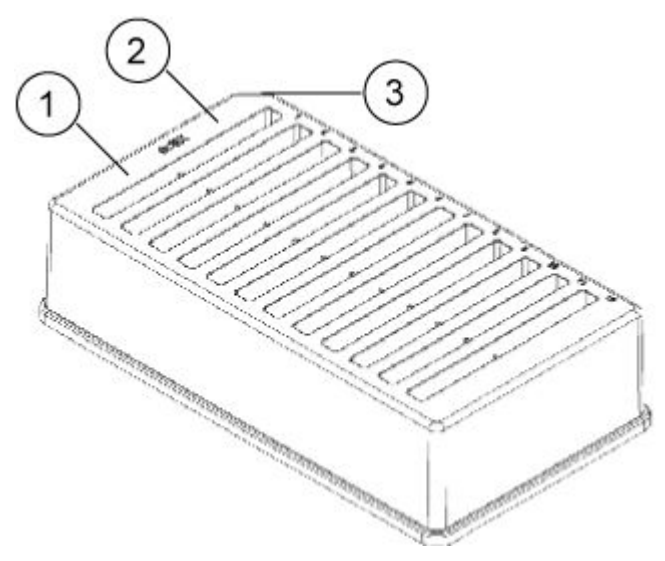

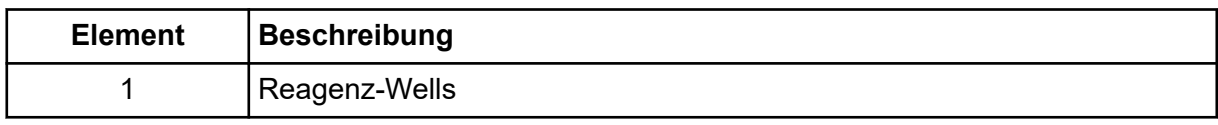

<span id="page-24-0"></span>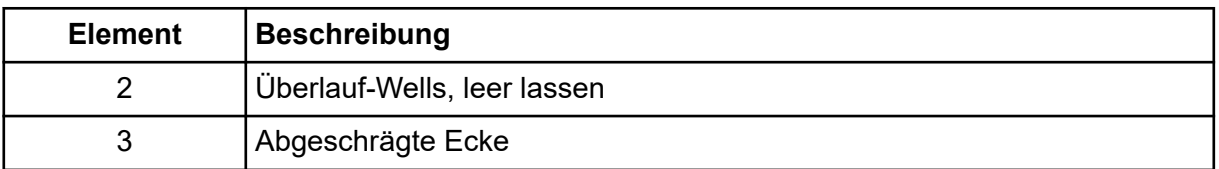

## **Theoretische Grundlagen der Handhabung**

Bei der Kapillar-Elektrophorese (CE) handelt es sich um eine Technologie, mit der Probenkomponenten getrennt und quantifiziert werden. Bei CE-Methoden migrieren Analyten durch Elektrolytlösungen unter dem Einfluss eines elektrischen Felds. Analyten können je nach Mobilität oder Aufteilung in eine alternative Phase durch nicht-kovalente Interaktionen getrennt werden. Zusätzlich können Analyten durch Konduktivität oder pH-Gradienten konzentriert oder "*fokussiert*" werden.

Die Datenerfassung auf dem BioPhase 8800-System wird durch BioPhase 8800 Driver for Empower™ in Verbindung mit der Waters Empower™-Software ermöglicht. Die Method Editors for BioPhase System-Software, die Teil des BioPhase 8800 Driver for Empower™ ist, wird zur Entwicklung von Instrumenten- und Probensatzmethoden verwendet.

### **Das UV-Erkennungssystem**

Das UV-Erkennungssystem umfasst eine Ultraviolett-Lichtquelle, Wellenlängenfilter und einen Fotodiodendetektor.

Die UV-Quelle ist eine Deuterium-Lampe mit einem Wellenlängenbereich von 190 nm bis 400 nm. Zwei Linsen fokussieren und lenken die Ausgabe der Lampe durch einen der wellenlängen-einschränkenden Filter. Der Strahl geht weiter durch die Blende in die Kartusche und dann durch das Erkennungsfenster, das ein Abschnitt der Kapillare ist, die so behandelt wurde, dass die Polyimidbeschichtung entfernt wurde. Der übertragene Strahl strahlt weiter zur Fotodiode. Das Lichtsignal wird in ein elektrisches Signal umgewandelt, digitalisiert und danach an die Software zur Verarbeitung gesendet.

Der Filterhalter bietet Platz für zwei Filter. Das BioPhase 8800-System wird mit zwei 25 nm Bandbreitenfiltern ausgeliefert: 220 nm und 280 nm.

### **Das laserinduzierte Floureszenz (LIF)-Erkennungssystem**

Das LIF-Erkennungssystem ist eine optionale Komponente.

Das LIF-Erkennungssystem nutzt eine 488 nm Festkörper-Laserlichtquelle. Das Anregungslicht wird vom Laser zu den Kapillaren in der Kartusche ausgesendet. Substanzen in der Kapillare, die bei der Laserwellenlänge fluoreszieren, werden entdeckt. Der LIF-Detektor misst und zeichnet diese Fluoreszenz auf, die als ein Peak auf dem Elektropherogramm erscheint. Der 520-nm-Emissionsfilter liegt dem Instrument bei.

### <span id="page-25-0"></span>**Interaktionen zwischen dem BioPhase 8800-System und der Waters Empower™-Software**

Das BioPhase 8800-System verwendet eine Kartusche mit acht Kapillaren. Die Trennung erfolgt in allen acht Kapillaren gleichzeitig.

Für die Trennung und die anschließende Speicherung der Trennungsdaten verwendet die Waters Empower™-Software die Website BioPhase 8800 Driver for Empower™. Wenn ein Durchlauf beginnt, verwendet der Treiber Empower-Funktionen, um die Trennung für alle acht Kapillaren zu starten. Das BioPhase 8800-System führt dann die Trennung durch. Der Fortschrittsstatus und die für acht Kapillaren erfassten Daten können im Fenster "Trace View" in der Waters Empower™-Software eingesehen werden.

Die Daten von allen acht Kapillaren werden an den Treiber auf dem Waters Empower™- Software-Erfassungsserver gesendet. Der Treiber speichert die Daten der Kapillaren entweder kapillarweise oder startet einen neuen Durchlauf. Siehe Abschnitt: [Ursachen für](#page-61-0) [einen neuen Durchlauf.](#page-61-0) Zusammenfassend lässt sich sagen, dass die Trennung gleichzeitig erfolgt, während die Daten kapillarweise in der Empower-Datenbank gespeichert werden.

Dieses Verfahren unterscheidet sich von Einzelprobeninjektionen, die mit der Waters Empower™-Software durchgeführt werden, die typisch für die Flüssigchromatographie sind und bei denen die Speicherung der Daten in der Empower-Datenbank beginnt, sobald die Injektion gestartet wird.

Die Verarbeitungsgeschwindigkeit der Waters Empower™-Software und die Netzwerkgeschwindigkeit bestimmen, wie lange die Datenspeicherung dauert. In einem langsamen Netzwerk kann es zu einem zeitlichen Abstand zwischen dem Ende der Trennung und der Speicherung der Daten in der Empower-Datenbank kommen. Auf den Registerkarten "Injections", "Channels", "Results" und auf anderen Registerkarten im Fenster "Project" der Waters Empower™-Software zeigt das Feld "Date Acquired" den Zeitpunkt der Datenspeicherung an. Das Ergebnis ist, dass die Werte im Feld "Date Acquired" voneinander abweichen, obwohl die Daten zur gleichen Zeit erfasst wurden. Dies entspricht dem Aufbau und der Funktion des Feldes "Date Acquired" in der Waters Empower™-Software.

Der zeitliche Abstand zwischen dem Ende der Trennung und dem Zeitpunkt der Datenspeicherung hat Auswirkungen, wenn ein Durchlauf von einem Benutzer angehalten wird. Siehe Abschnitt: Einen Durchlauf anhalten.

#### **Einen Durchlauf anhalten**

Wenn eine Probensatzmethode ausgeführt wird und das System sich in einem belegten Zustand befindet, werden Aktionen im Teilfenster "BioPhase 8800 Driver for Empower<sup>™</sup> Direct Control" nicht erlaubt. Wenn der BioPhase 8800 Driver for Empower™ Daten speichert und sich das System im Ruhezustand befindet, sind Direktsteuerungsaktionen verfügbar, sollten aber nicht verwendet werden.

**VORSICHT: Möglicher Datenverlust. Initiieren Sie während eines Durchlaufs keine Aktionen über das BioPhase 8800 Driver for Empower™ Direct Control-Bedienfeld, auch dann nicht, wenn sich das System im Leerlauf befindet. Jede Aktion kann die Datenerfassung beeinträchtigen.**

<span id="page-26-0"></span>Wenn der Durchlauf vorzeitig abgebrochen werden muss, enthalten die in der Datenbank gespeicherten Daten nur Proben aus der vorletzten Zeile mit rotem Text. Alle Daten der aktuellen Zeile (mit rotem Text) werden nicht gespeichert. Um sicherzustellen, dass alle erforderlichen Daten gespeichert werden, können Sie entweder:

- Die Probensatzmethode abschließen. Wenn die Methode abgeschlossen ist, wechselt die Schaltfläche **Abort** (**1**) von rot auf grün (**1**).
- Warten, bis die Daten für die gewünschte Probe gespeichert sind und die nächste Injektion beginnt, und halten Sie dann den Durchlauf an.

## **Einschalten des Systems und Anmelden**

1. Drücken Sie den Einschaltknopf auf der Vorderseite des Systems.

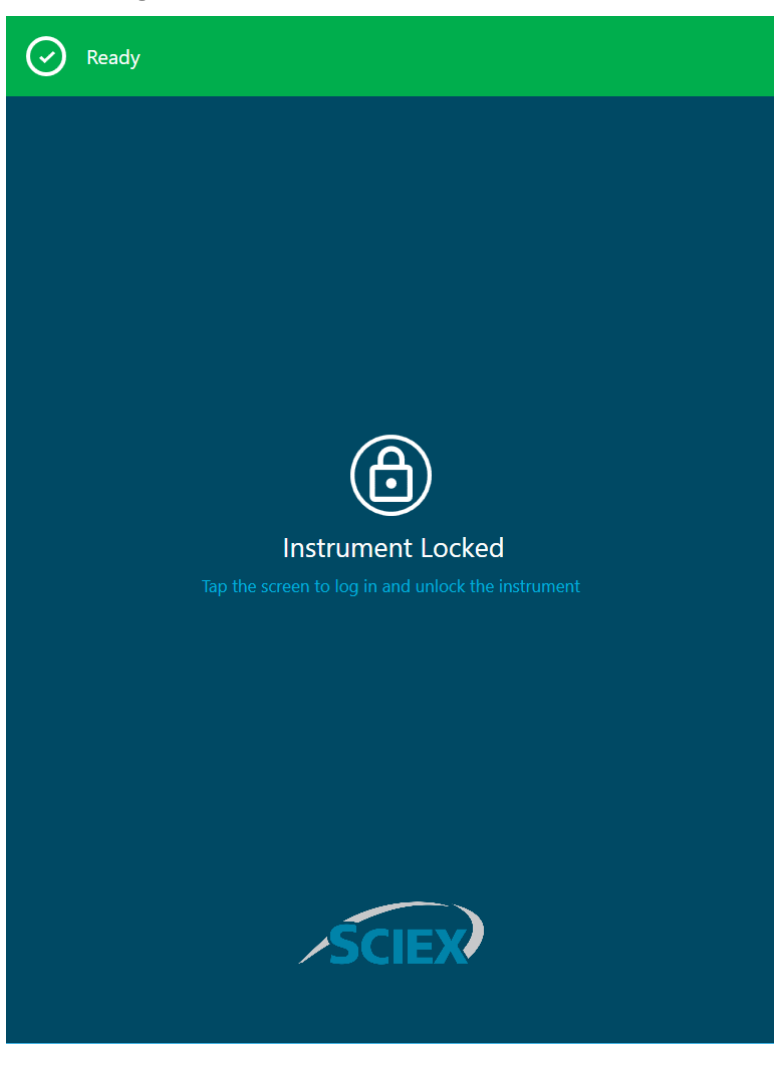

#### Abbildung 2-8: Fenster "Instrument Locked"

2. Berühren Sie auf dem vorderen Bedienfeld den Bildschirm, um das System zu entsperren und den Anmeldebildschirm des vorderen Bedienfeldes anzuzeigen.

#### **Einführung**

3. Berühren Sie **Log In**.

**Hinweis:** Wenn das Feld **Username** leer ist, geben Sie Empower ein.

#### **Abbildung 2-9: Anmeldung beim vorderen Bedienfeld**

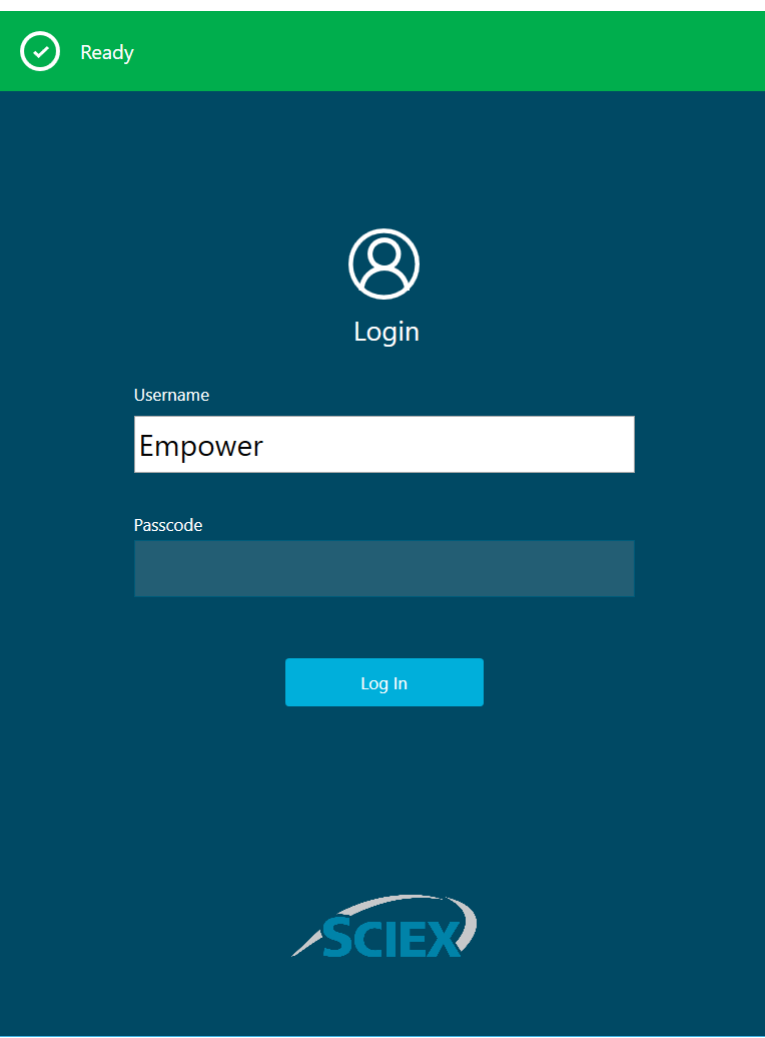

## <span id="page-28-0"></span>**Vorderes Bedienfeld desBioPhase 8800-Systems 3**

Dieser Abschnitt beschreibt das Menüband, die Statusanzeige und Funktionen, die auf der Startseite des vorderen Bedienfeldes des BioPhase 8800-Systems verfügbar sind.

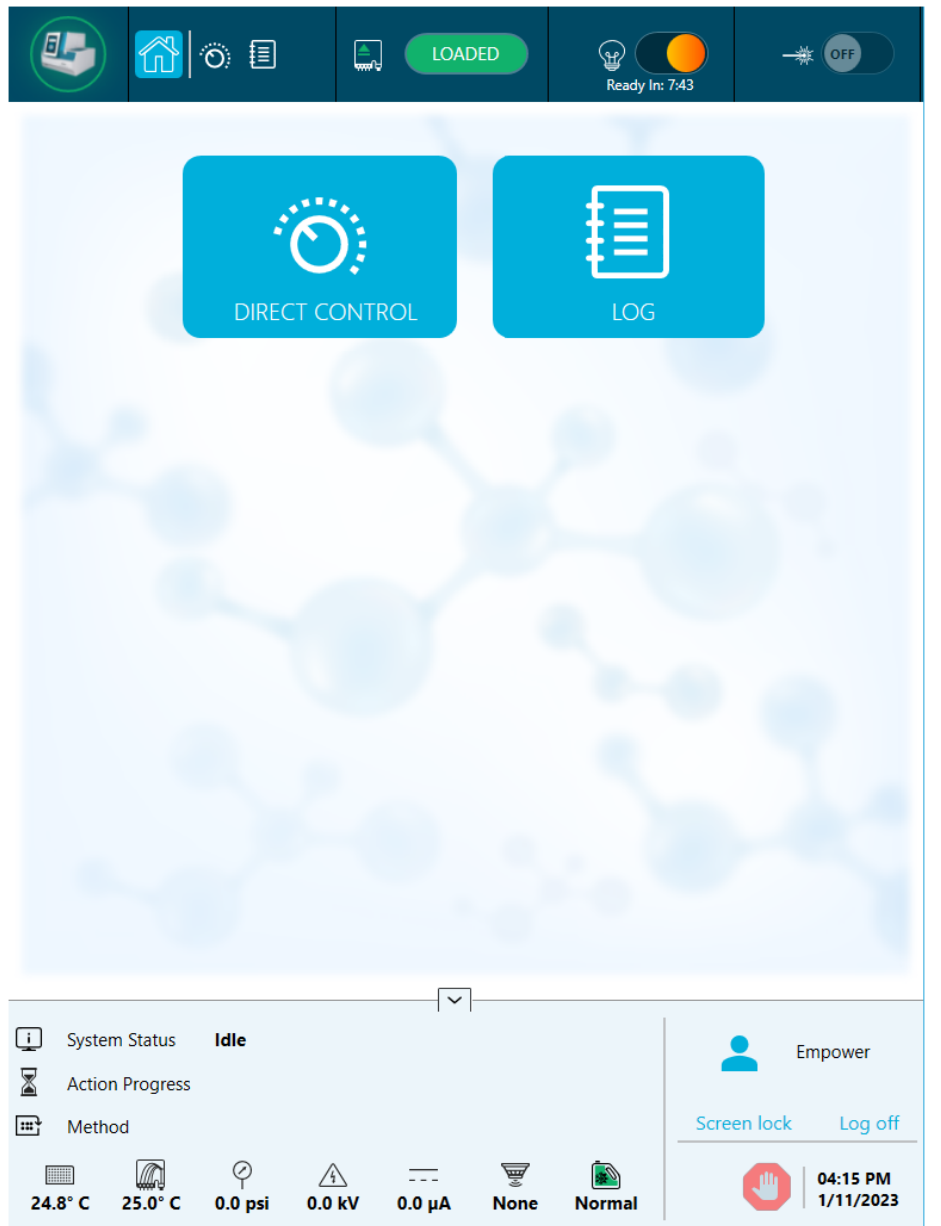

**Abbildung 3-1: Startseite des vorderen Bedienfeldes**

## <span id="page-29-0"></span>**Vorderes Bedienfeld: Menüband**

#### **Abbildung 3-2: Funktionen des Menübands**

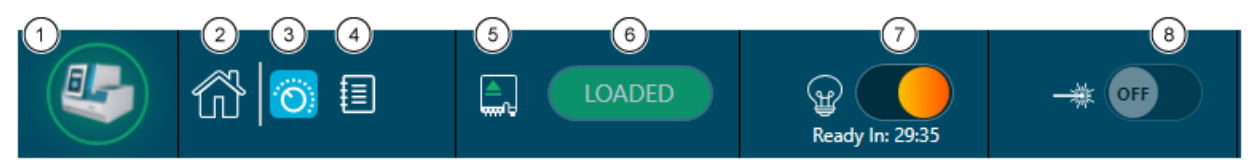

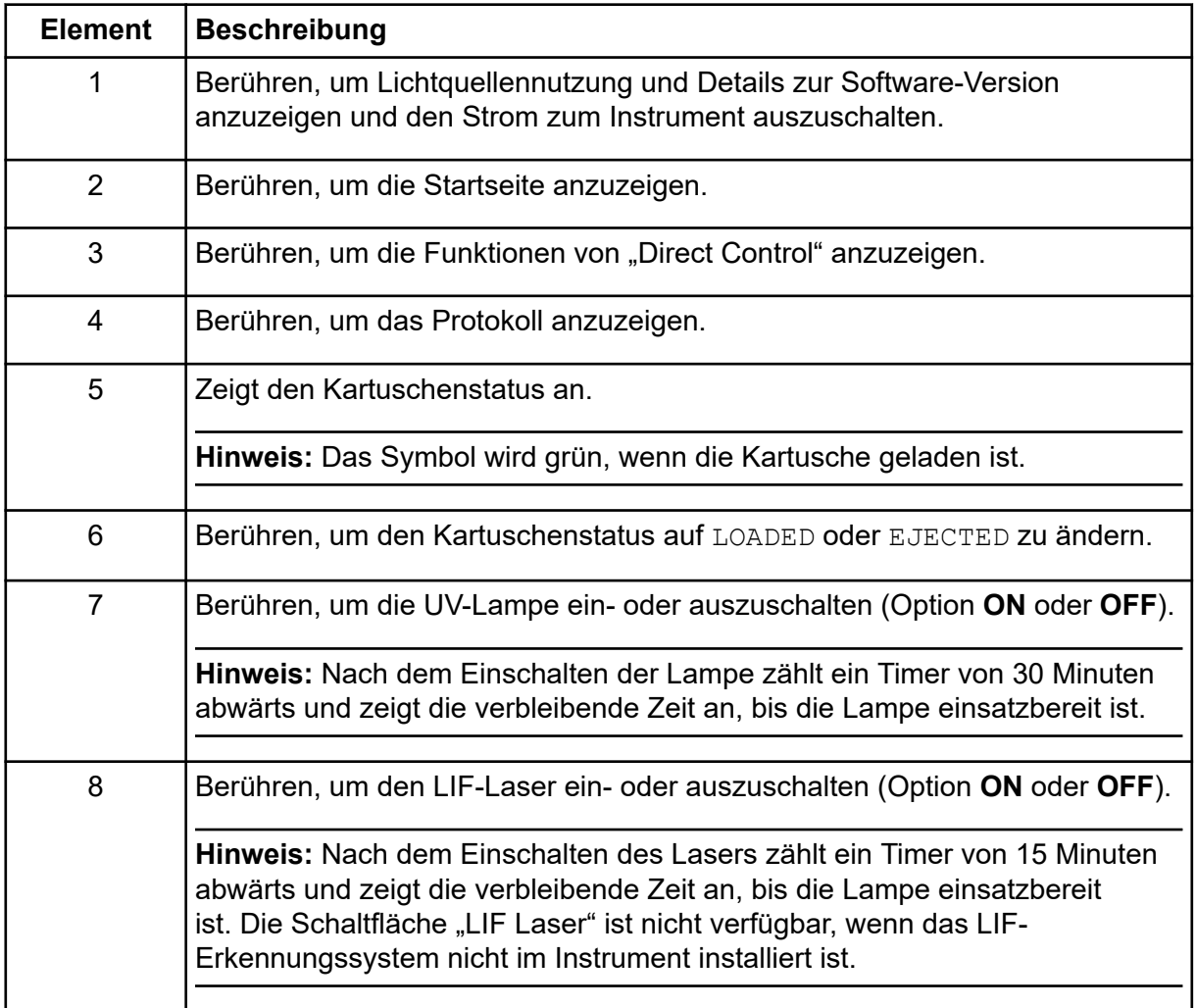

## **Vorderes Bedienfeld: Status**

Die Statusanzeige unten auf dem vorderen Bedienfeld zeigt Systeminformationen und -status an.

**Abbildung 3-3: Vorderes Bedienfeld - Status**

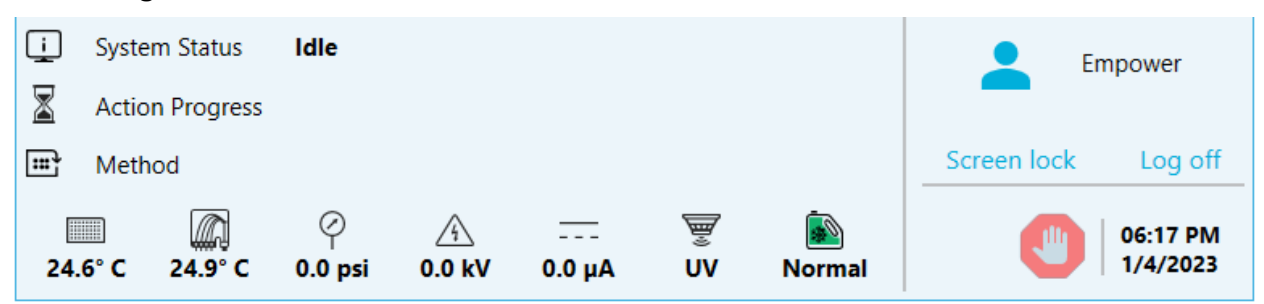

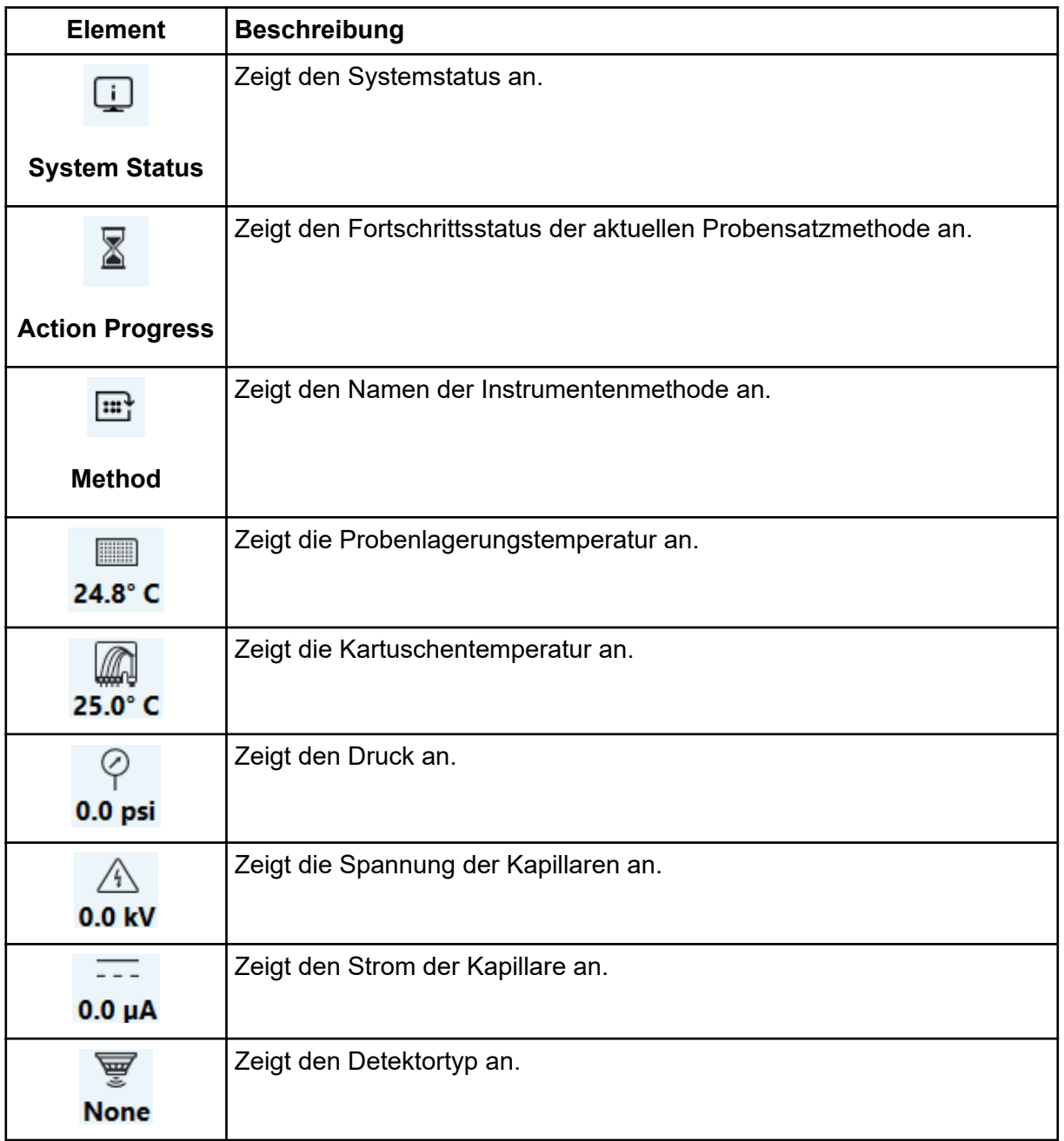

<span id="page-31-0"></span>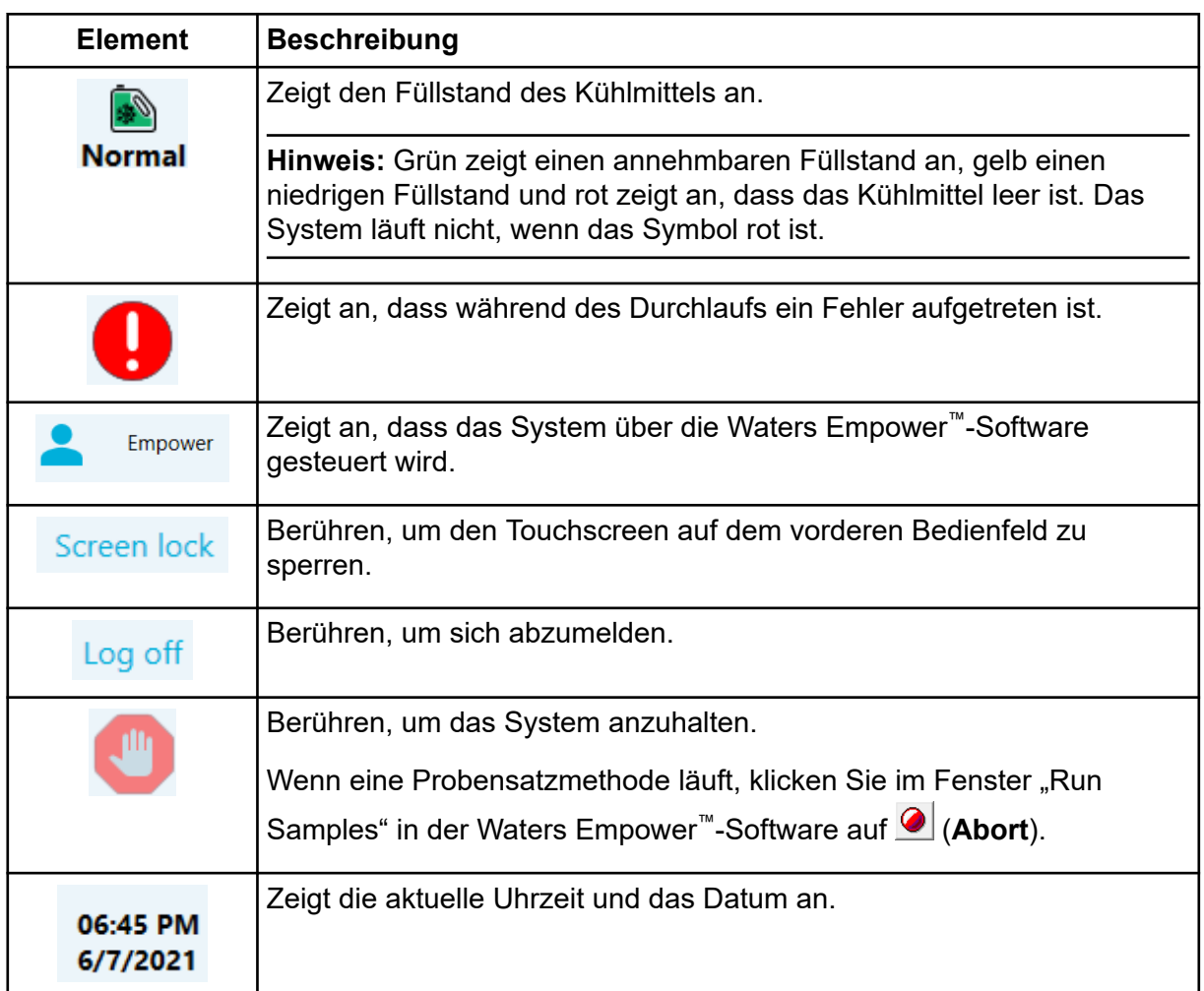

## **Vorderes Bedienfeld – Funktionen**

**Abbildung 3-4: Schaltflächen der Startseite des vorderen Bedienfeldes**

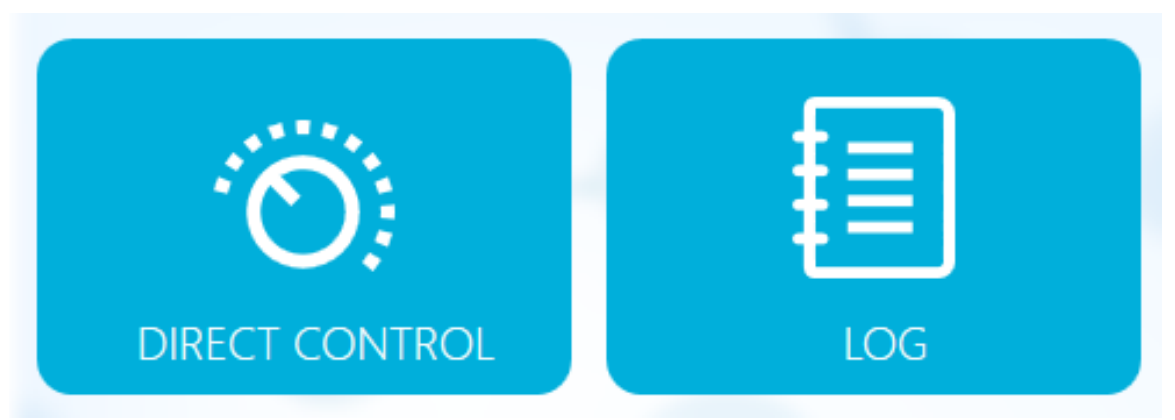

<span id="page-32-0"></span>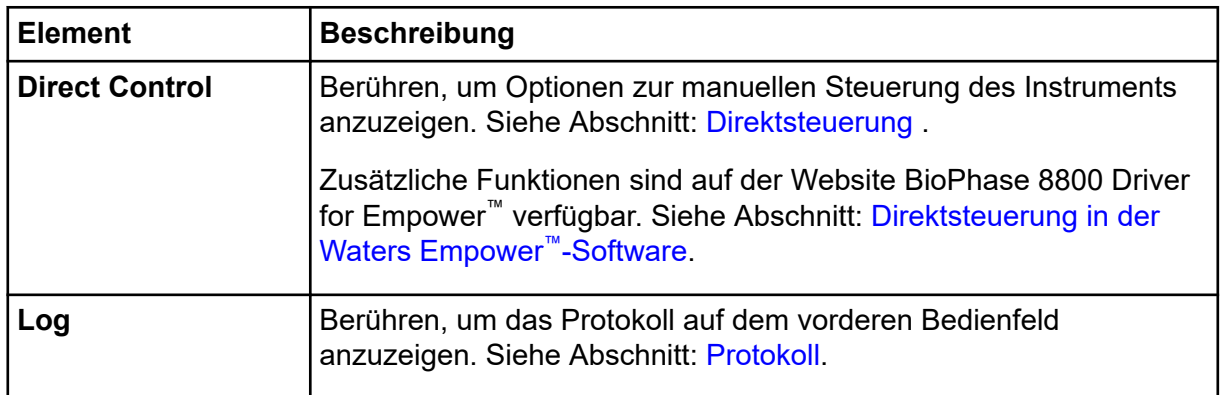

### **Direktsteuerung**

Dieser Abschnitt beschreibt die Funktionen der Direktsteuerung am vorderen Bedienfeld des BioPhase 8800-Systems.

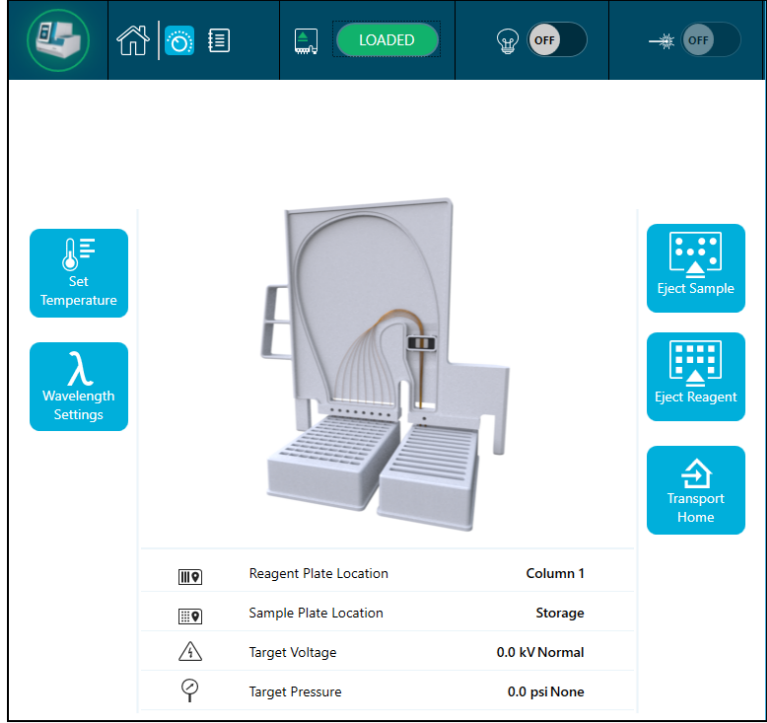

#### Abbildung 3-5: Fenster "Direct Control"

#### **Abbildung 3-6: Information**

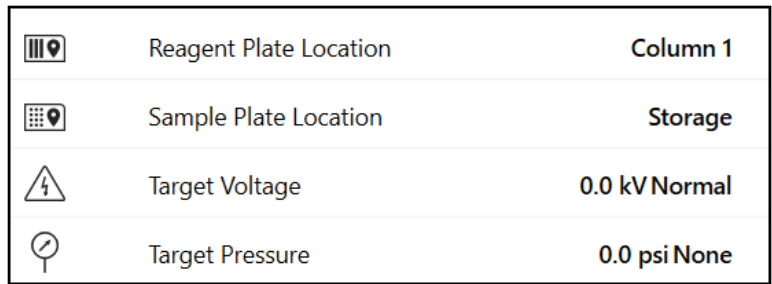

#### **Tabelle 3-1: Funktionen der Direktsteuerung**

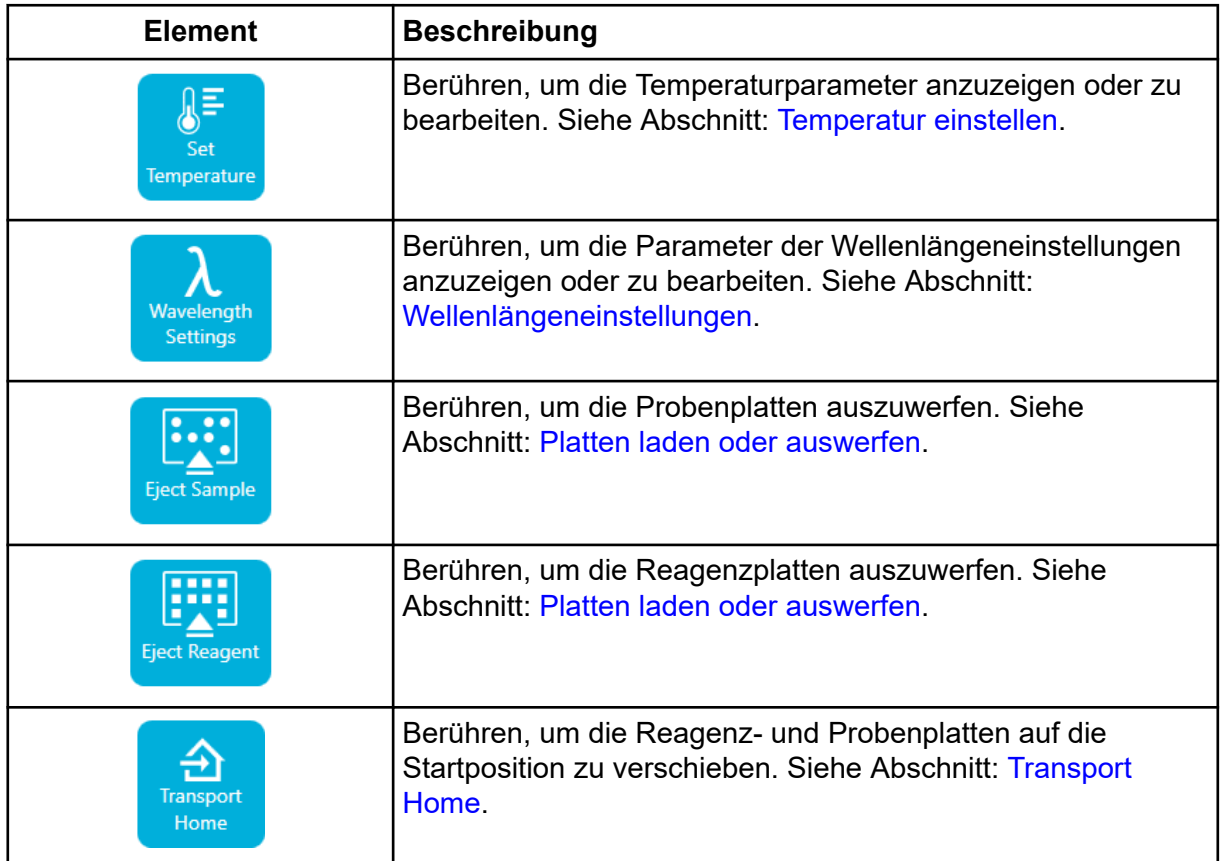

### **Temperatur einstellen**

Nutzen Sie den Abschnitt "Set Temperature", um die Temperatur für die Probenlagerung und die Kapillarkartusche festzulegen.

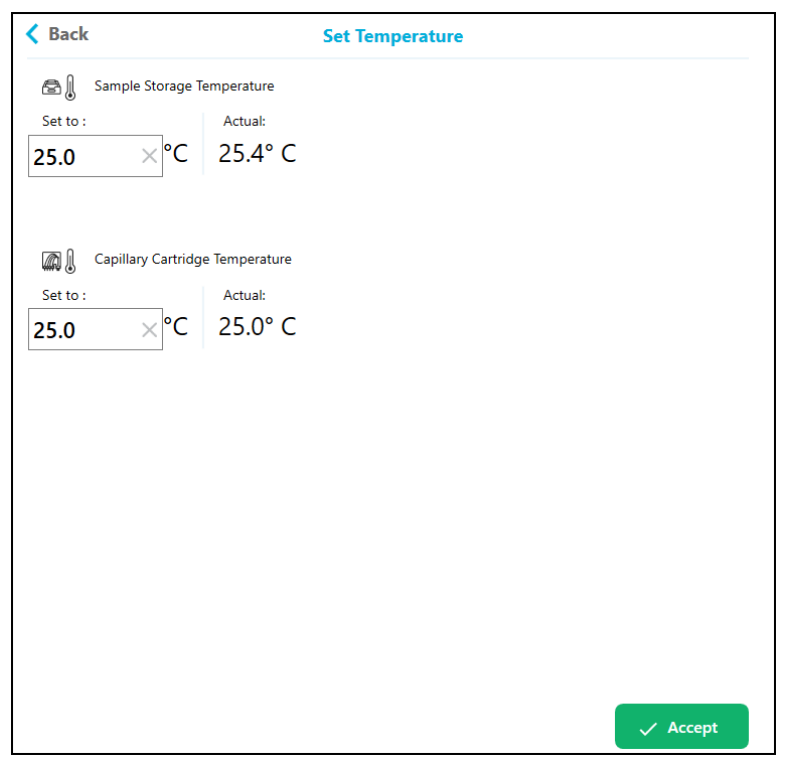

<span id="page-34-0"></span>**Abbildung 3-7: Temperatur einstellen**

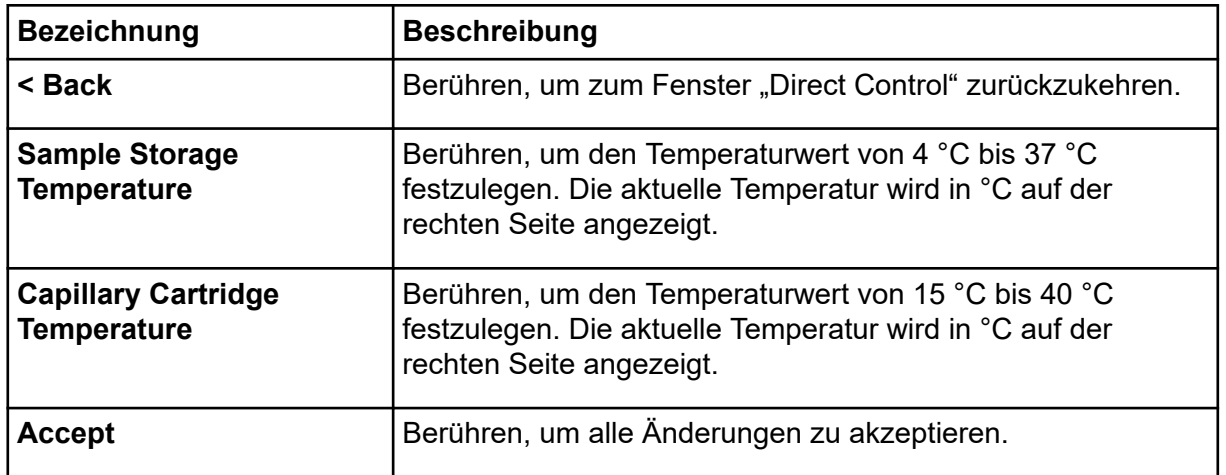

#### **Wellenlängeneinstellungen**

Verwenden Sie den Abschnitt "Wavelength Settings", um die UV- und LIF-Filterwellenlängen einzustellen. Der Benutzer kann außerdem UV-Lampe, UV-Filter und LIF-Filter austauschen.

#### **Abbildung 3-8: UV Wavelength**

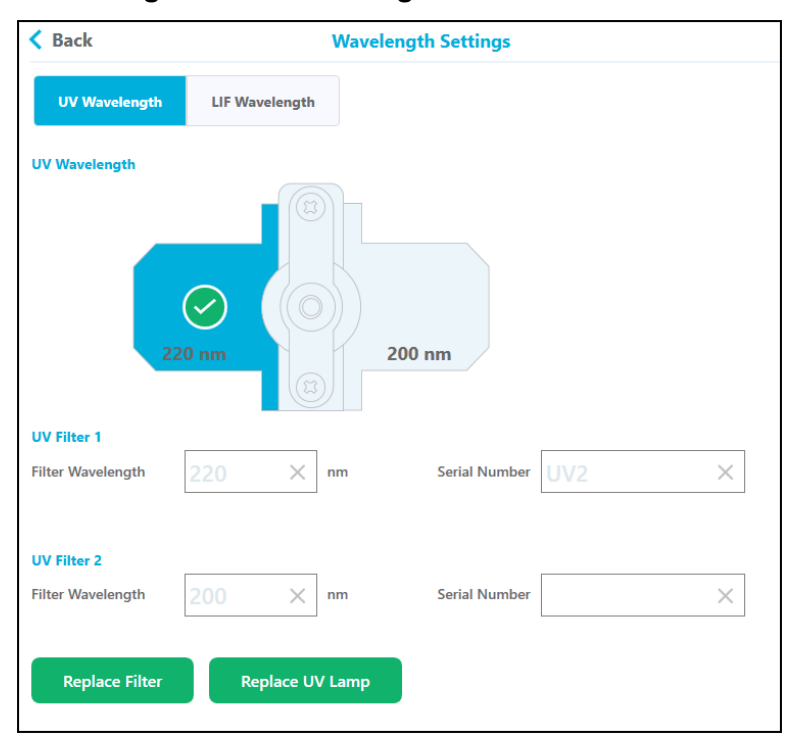

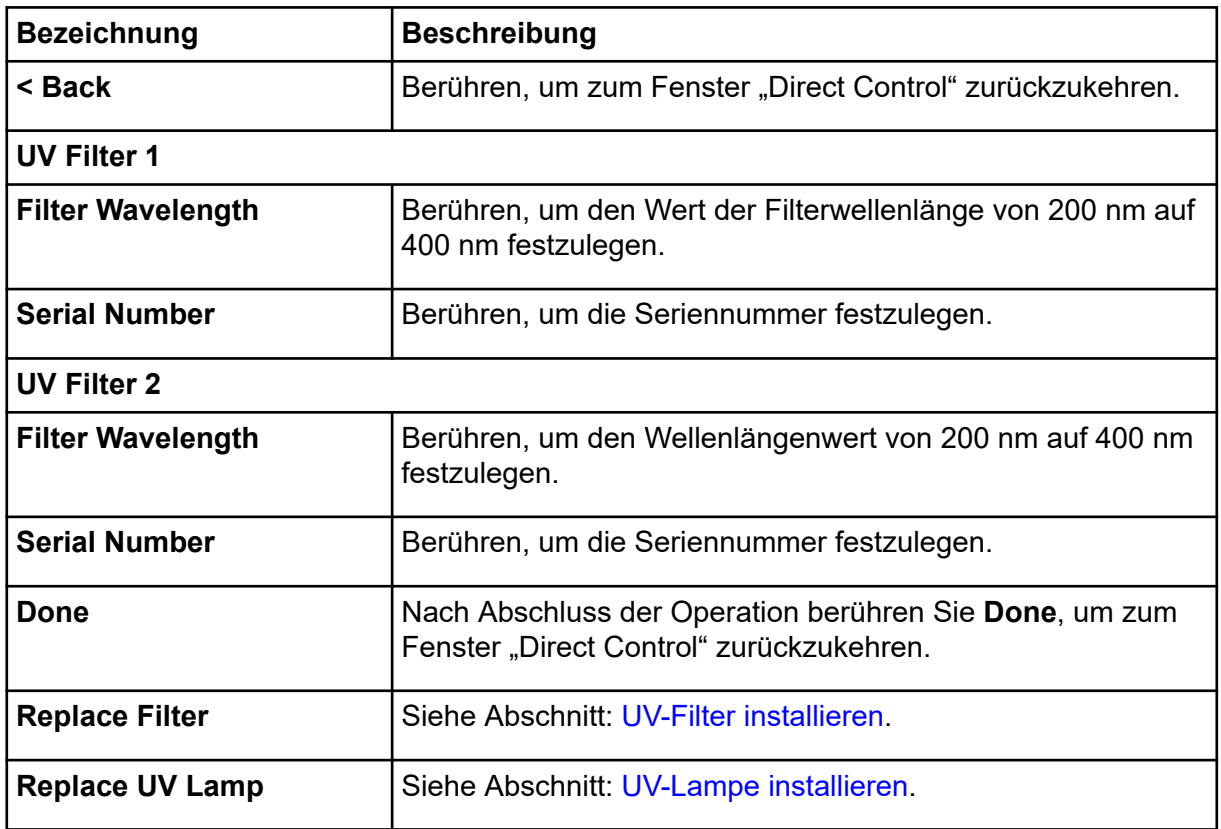
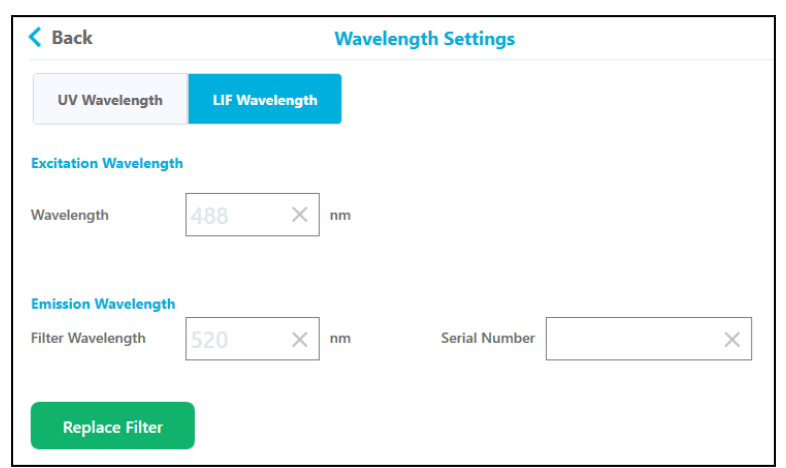

#### **Abbildung 3-9: LIF Wavelength**

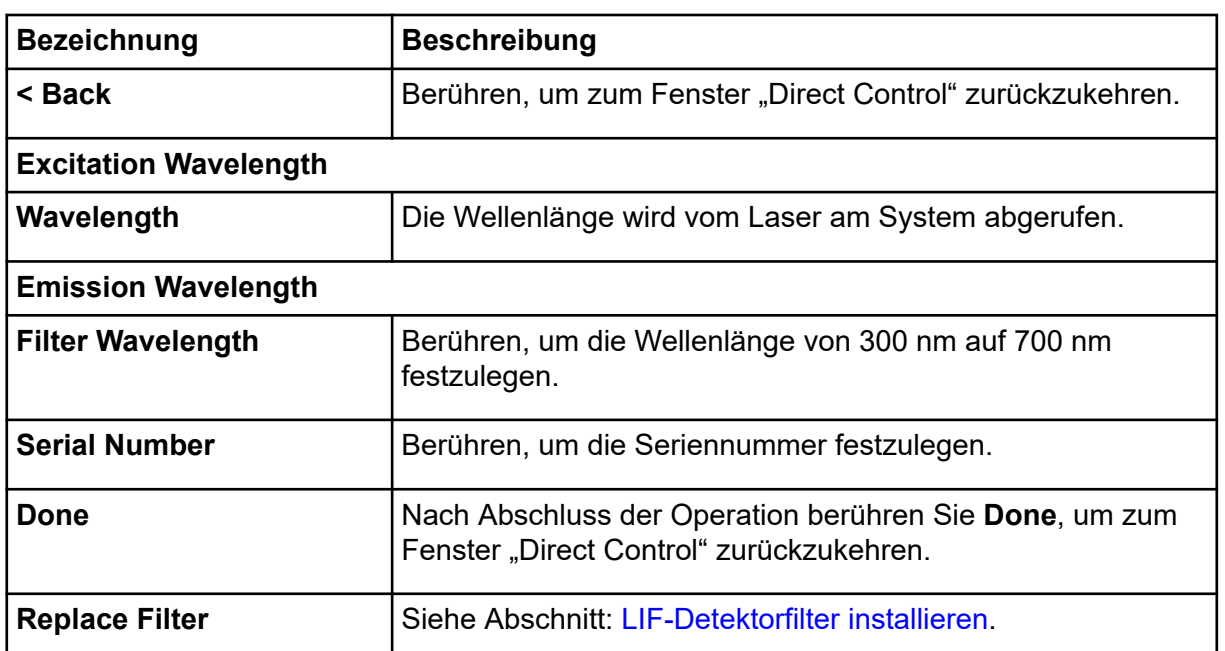

### **Platten laden oder auswerfen**

Über das Fenster "Direct Control" kann der Benutzer die Proben- und Reagenzplatten laden oder auswerfen.

#### **Abbildung 3-10: Platten laden oder auswerfen**

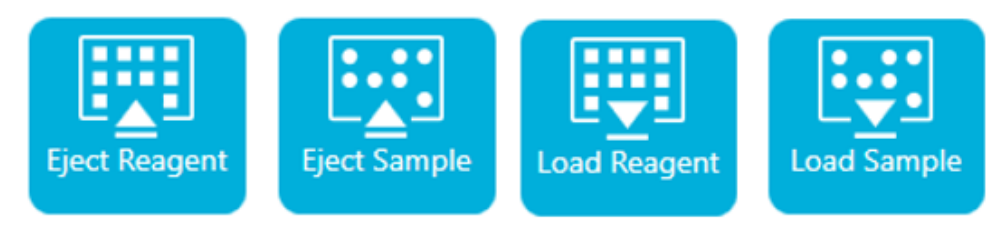

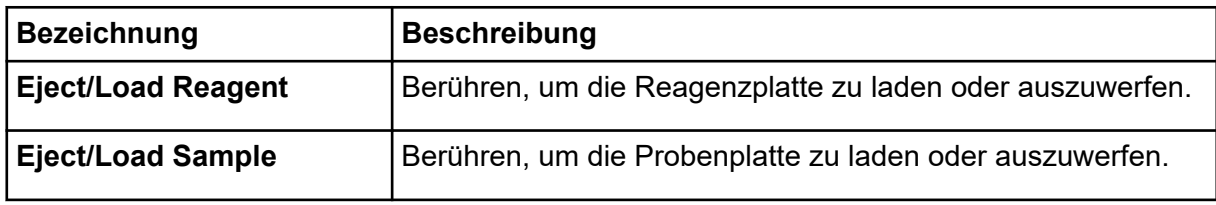

**Hinweis:** Das Symbol zeigt einen Pfeil nach unten, wenn keine Platte installiert ist, und wechselt automatisch zu einem Pfeil nach oben, wenn eine Platte installiert ist.

### **Transport Home**

Verwenden Sie die Schaltfläche "Transport Home", um die Reagenz- und Probenplatten in die Ausgangsposition zu bringen. Berühren Sie **Transport Home**, um die Reagenzplatte in die Ausgangsposition (Spalte 1) und die Probenplatte in die Lagerungsposition zu bringen.

#### **Abbildung 3-11: Reagenzträgerposition**

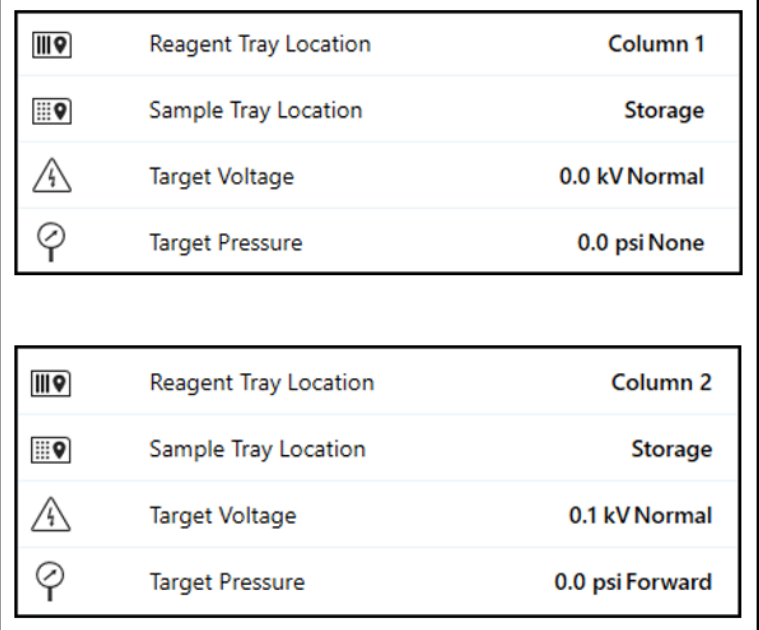

# **Protokoll**

Dieser Abschnitt beschreibt die Protokollfunktionen des vorderen Bedienfeldes

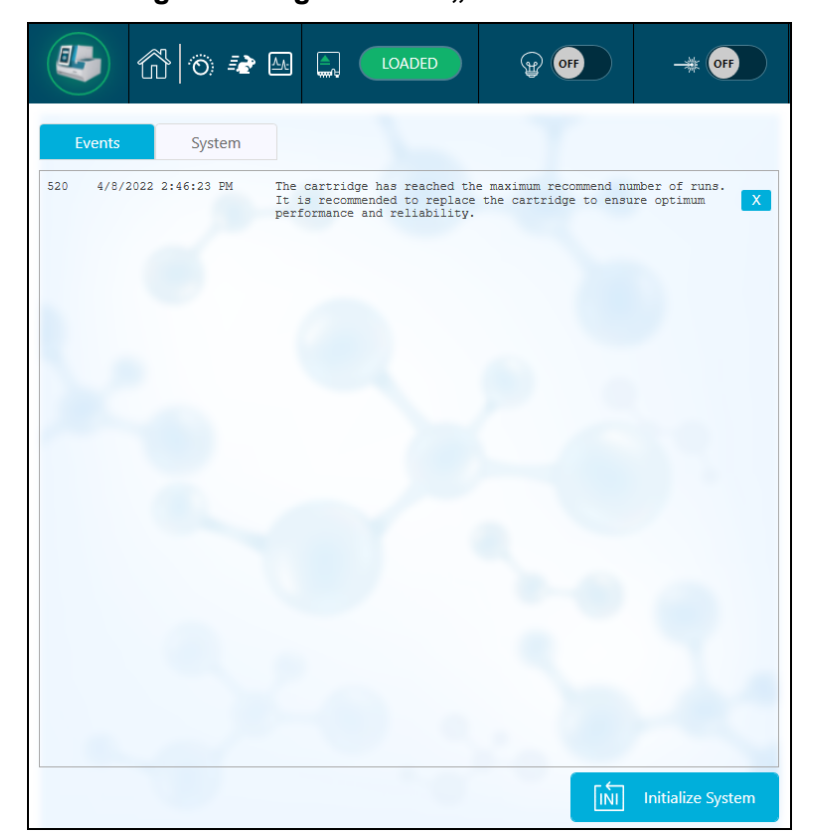

Abbildung 3-12: Registerkarte "Events" des vorderen Bedienfeldes

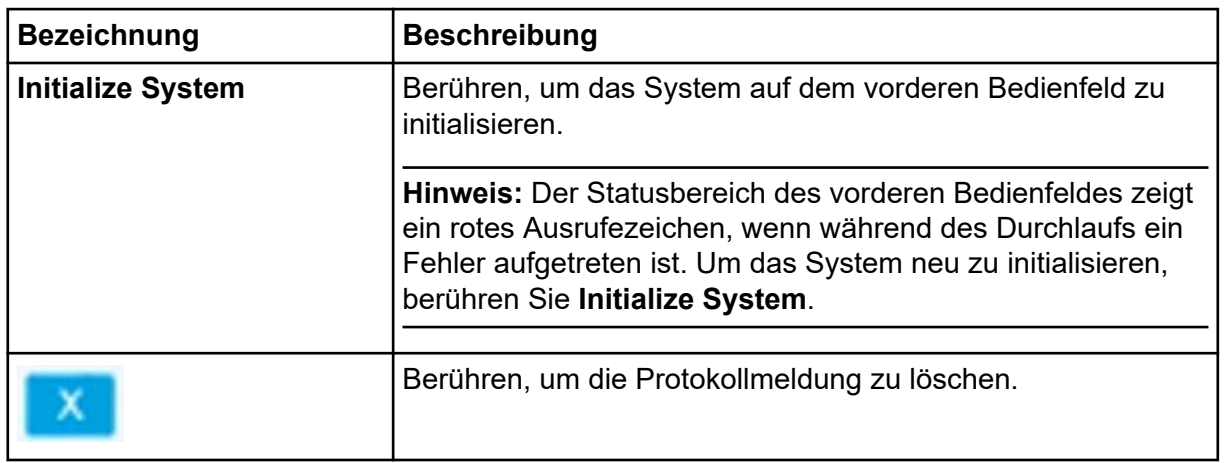

#### Abbildung 3-13: Registerkarte "System" des vorderen Bedienfeldes

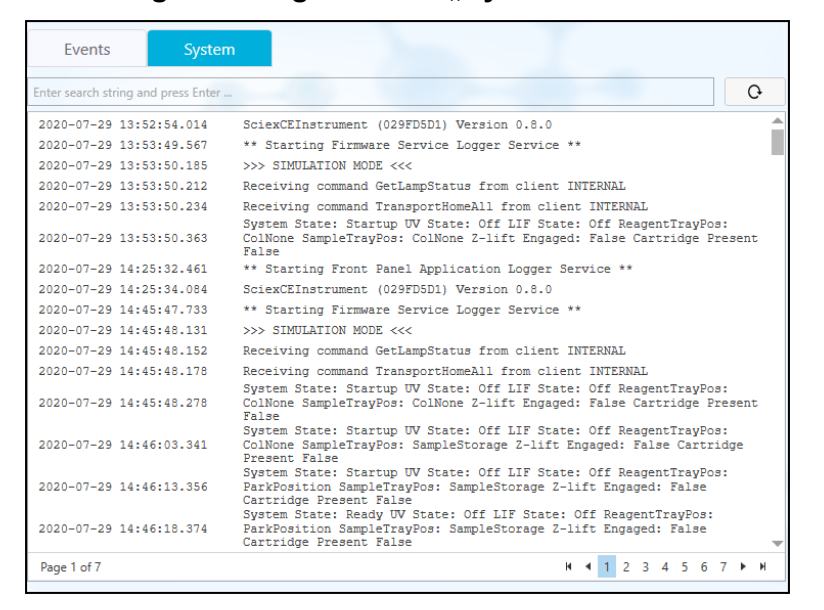

## **Konfigurieren des Systems für BioPhase 8800 Driver for Empower™**

Das BioPhase 8800-System ist standardmäßig für die Verwendung mit der BioPhase-Software konfiguriert. Gehen Sie wie folgt vor, um das System für BioPhase 8800 Driver for Empower™ zu konfigurieren.

**Hinweis:** Der Benutzername und die Passcodes, die unten angegeben werden, sind Standardwerte. Sie können geändert werden.

- 1. Auf dem vorderen Bedienfeld des BioPhase 8800-Systems im Dialogfeld "Login":
	- a. Geben Sie in das Feld **Username** den Text admin ein.
	- b. Geben Sie in das Feld **Passcode** den Text password ein.
	- c. Berühren Sie **Log In**.
- 2. Berühren Sie **Configuration**.
- 3. Berühren Sie **Network**.
- 4. Gehen Sie im Abschnitt "Project Management" wie folgt vor.
	- a. Aktivieren Sie das Kontrollkästchen **Enable Third-Party Control**.
	- b. Wählen Sie in der Liste "Third-Party Control" die Option **Empower**.
	- c. Berühren Sie **Save**.
- 5. Gehen Sie im Abschnitt "BioPhase 8800" wie folgt vor.
	- a. Geben Sie die IP-Adresse in das Feld **IP Address** für das System ein.

Verwenden Sie die gleiche IP-Adresse, die Sie bei der Konfiguration eines Knotens in der Waters Empower™-Software verwendet haben. Siehe Abschnitt: "Knoten konfigurieren" im Dokument: *Versionshinweise*.

- b. Geben Sie in das Feld **Subnet Mask** die Nummer 255.255.255.0 ein.
- c. Berühren Sie **Save**.

**Abbildung 3-14: Netzwerkeinstellungen für BioPhase 8800 Driver for Empower™**

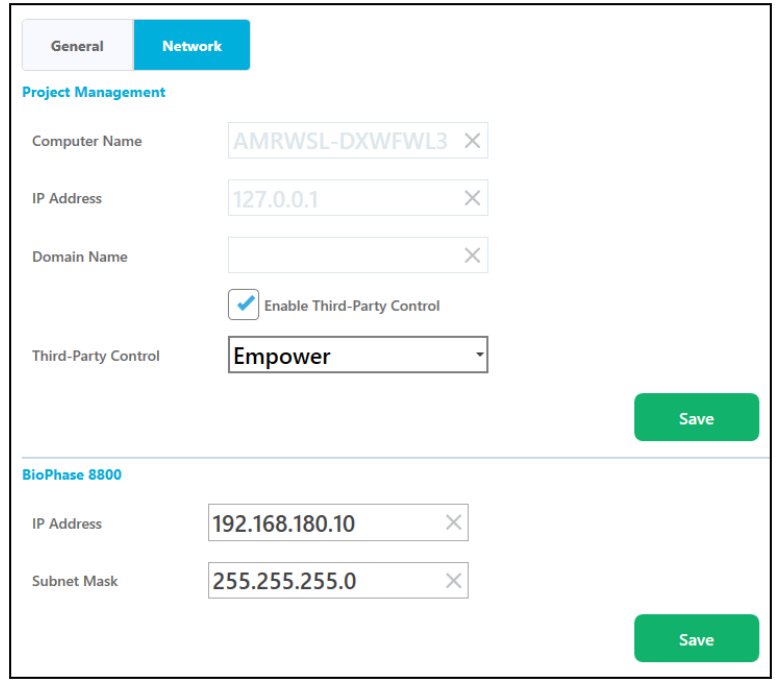

- 6. Schalten Sie das BioPhase 8800-System aus und wieder ein.
	- a. Berühren Sie in der oberen linken Ecke des Touchscreens das Symbol für das System.

#### **Abbildung 3-15: Symbol für das BioPhase 8800-System**

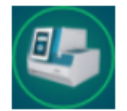

- b. Berühren Sie **Power Off.**
- c. Drücken Sie den Einschaltknopf auf der Vorderseite des Systems.

# **Direktsteuerung in der Waters Empower™-Software 4**

## **Direktsteuerung: Status und Schaltflächen**

Die Statusanzeige unten im Teilfenster "Direct Control" zeigt Informationen und den Status zum System an.

**Abbildung 4-1: Direktsteuerung: Teilfenster BioPhase 8800 Driver for Empower™**

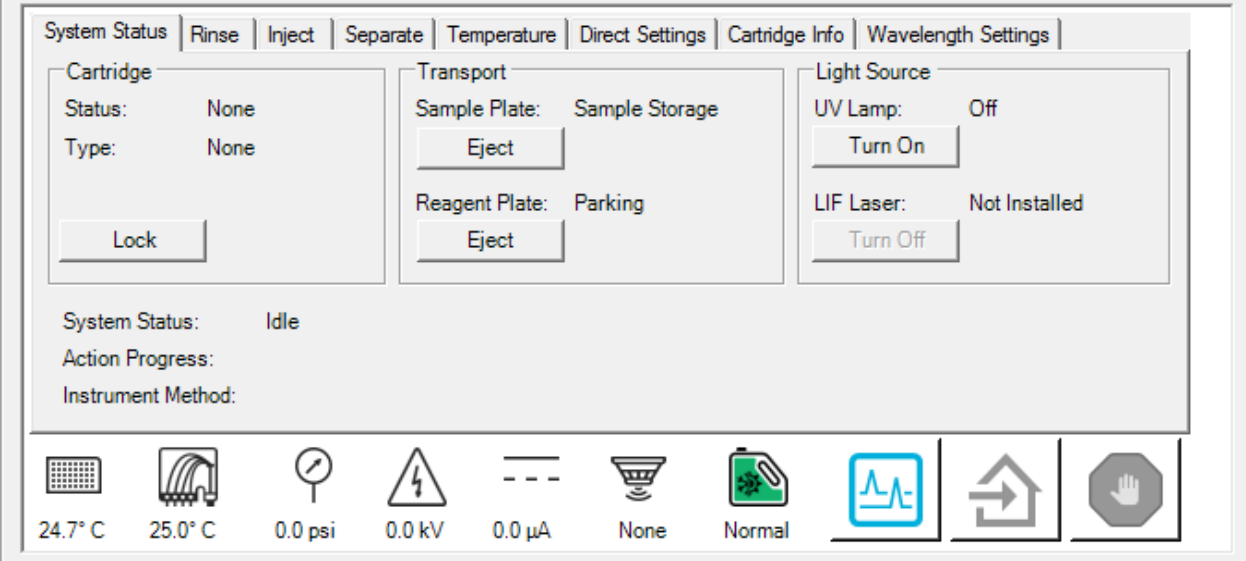

#### Abbildung 4-2: Direktsteuerung: Teilfenster "Status"

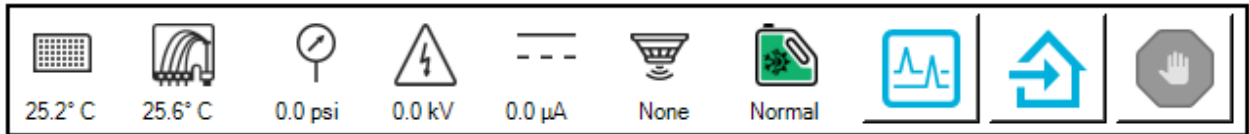

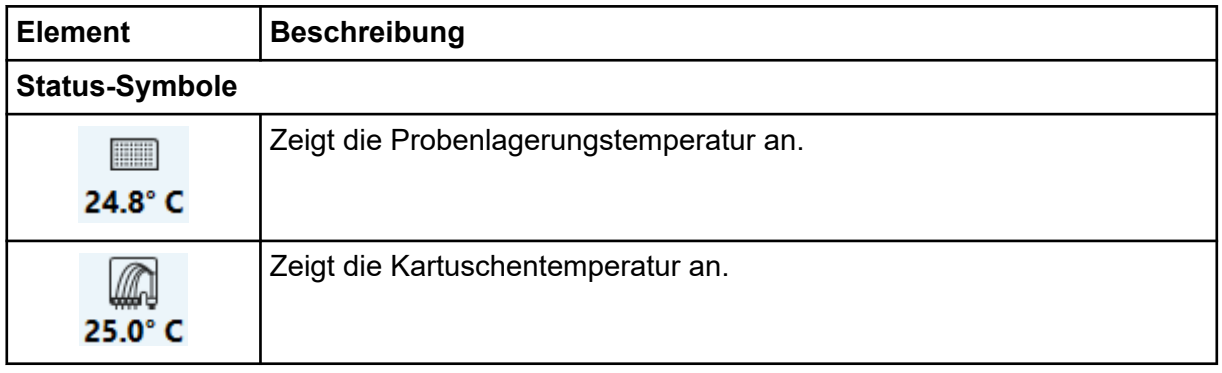

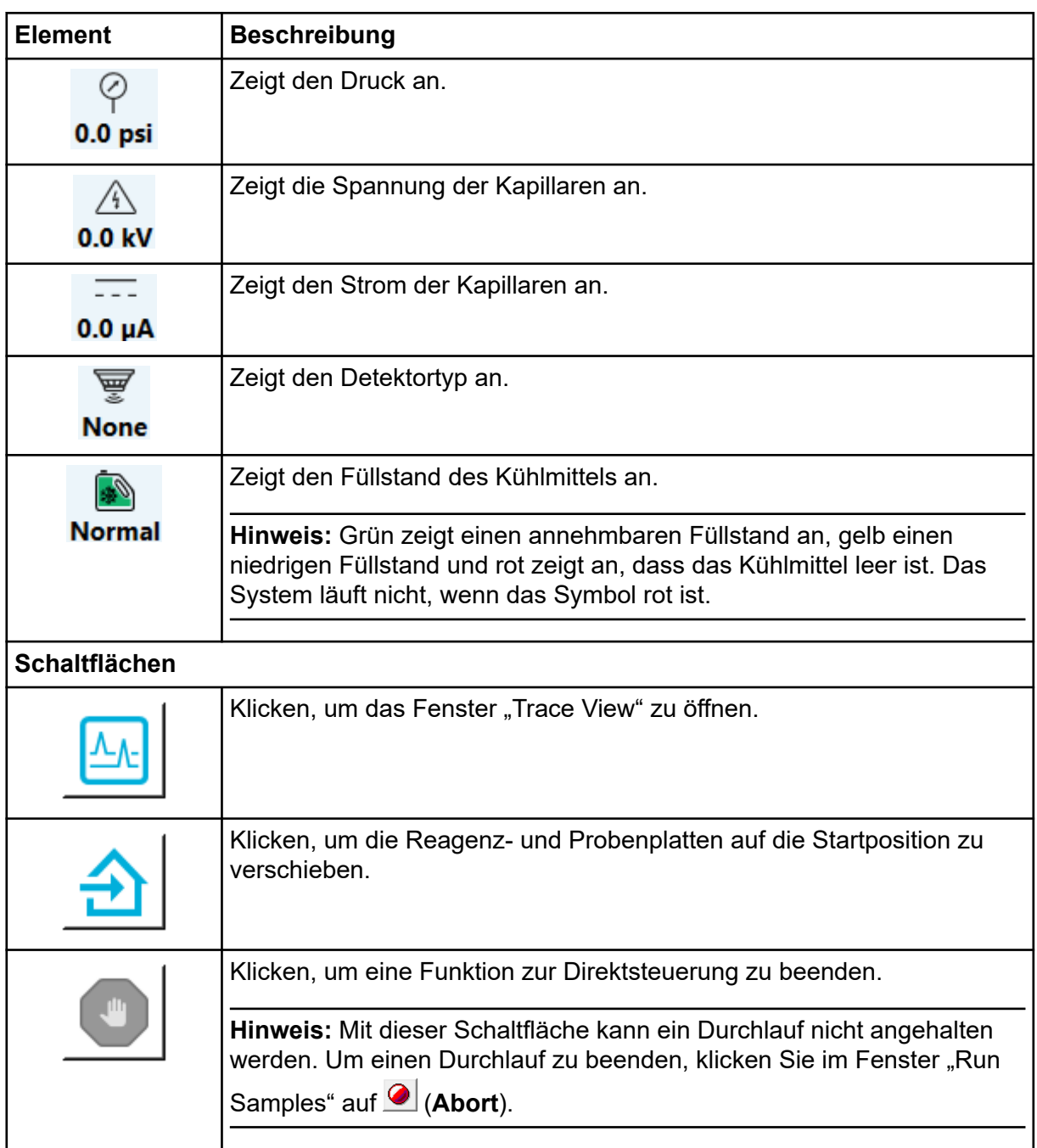

# **Direktsteuerung: Registerkarte "System Status"**

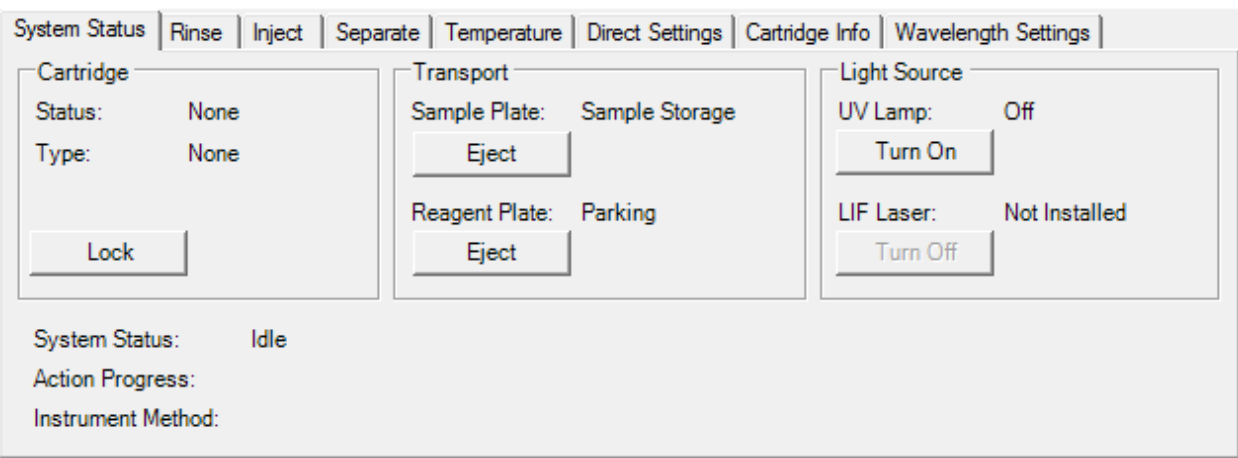

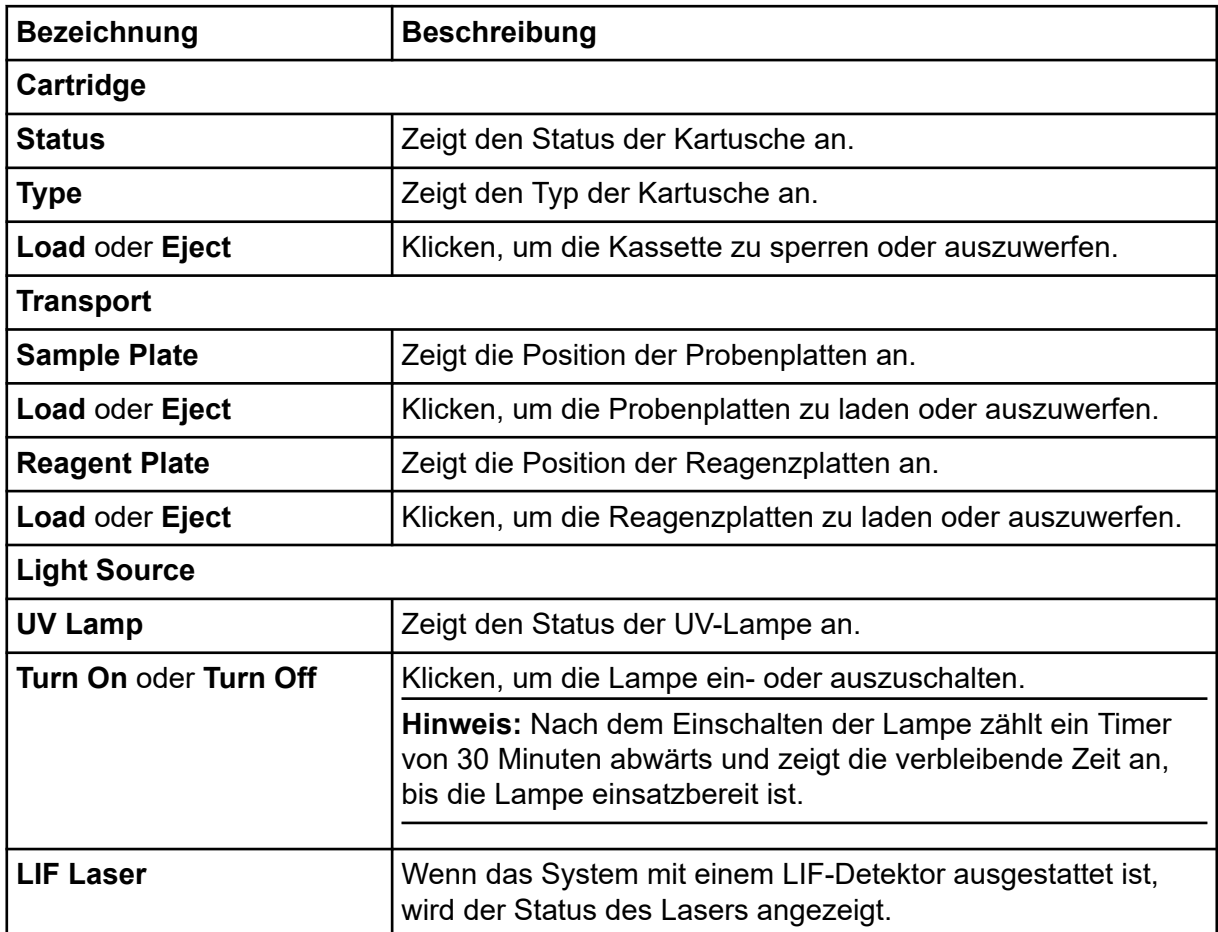

Abbildung 4-3: Registerkarte "System Status"

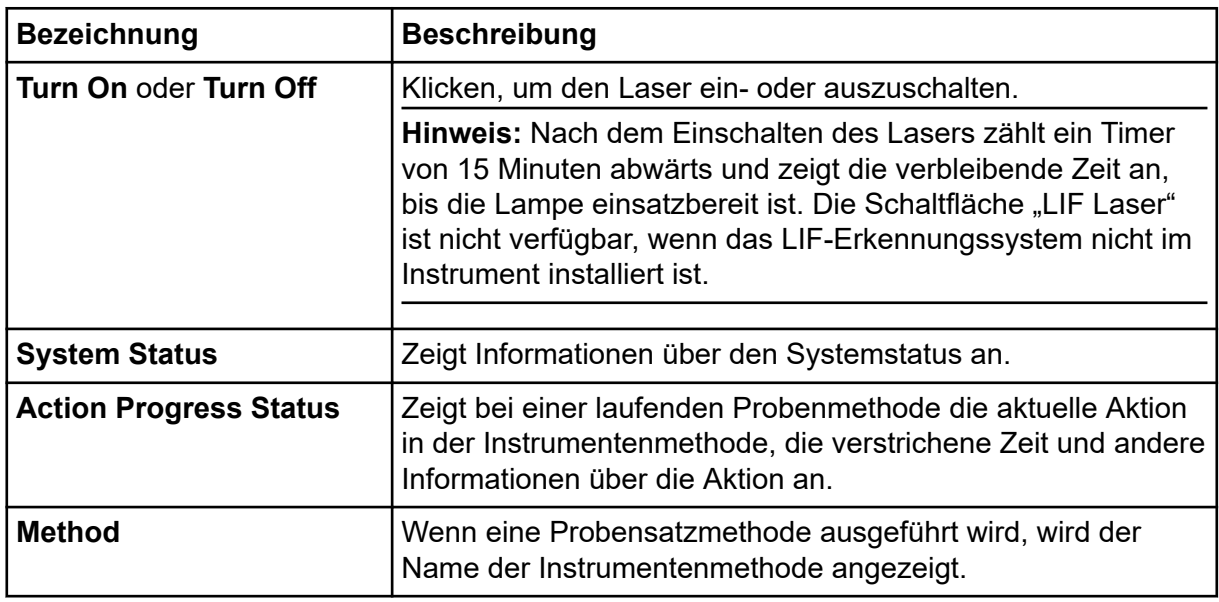

# **Direktsteuerung: Registerkarte "Rinse"**

#### Abbildung 4-4: Registerkarte "Rinse"

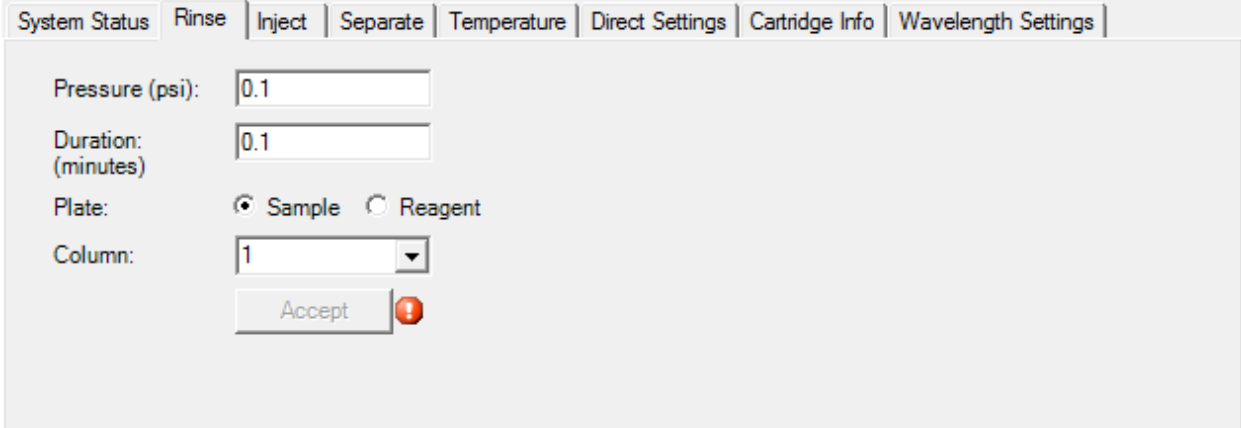

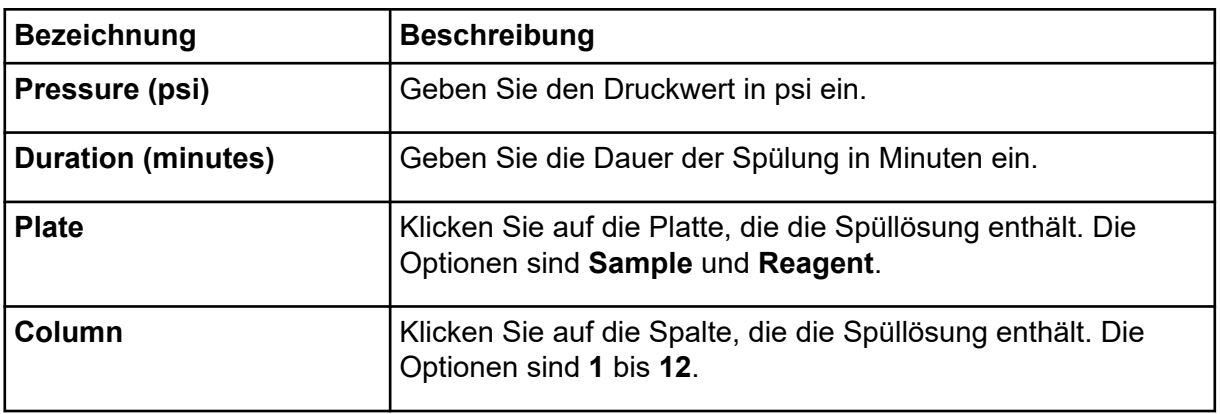

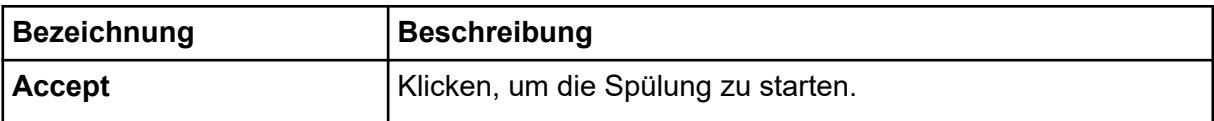

# **Direktsteuerung: Registerkarte "Inject"**

#### Abbildung 4-5: Registerkarte "Inject"

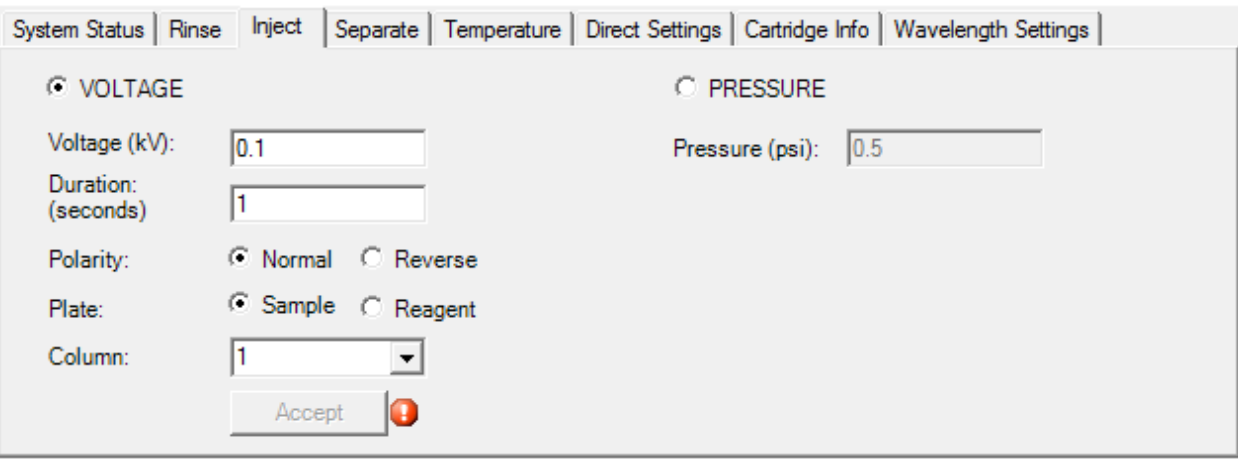

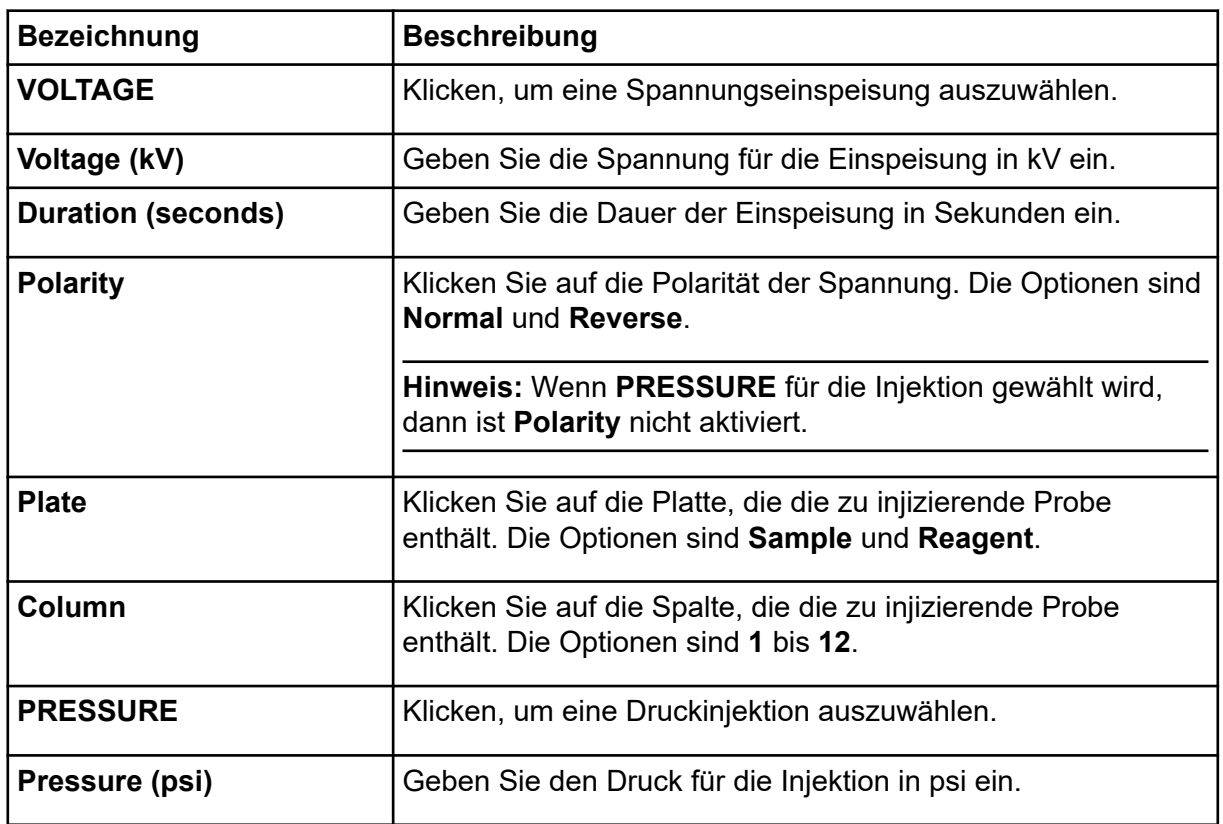

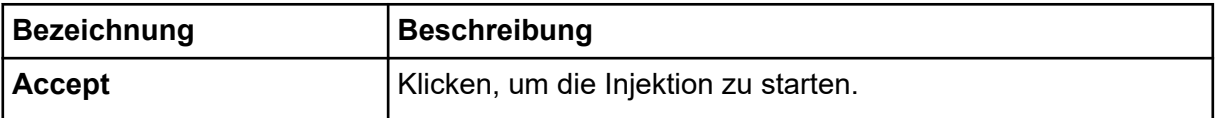

# **Direktsteuerung: Registerkarte "Separate"**

#### Abbildung 4-6: Registerkarte "Separate"

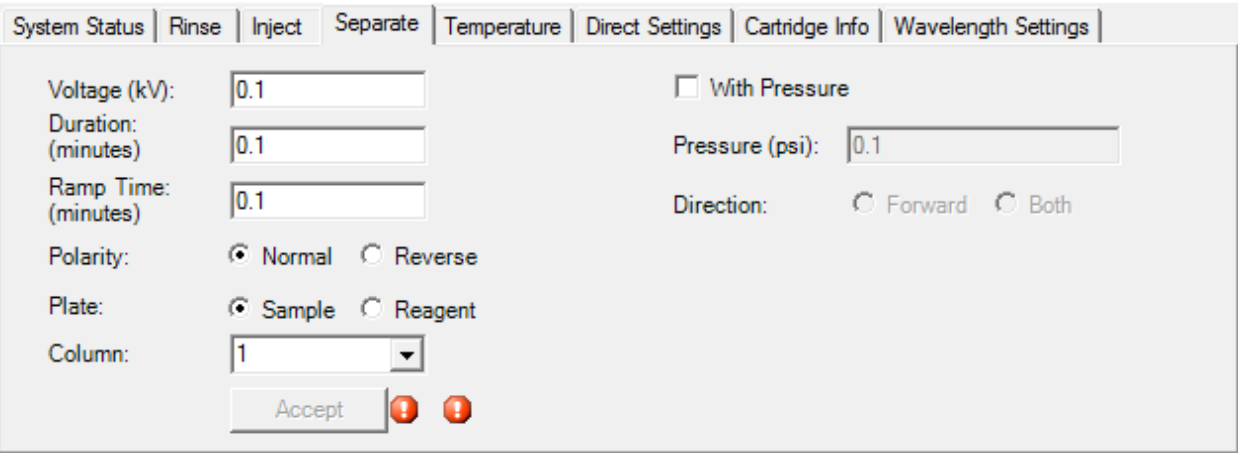

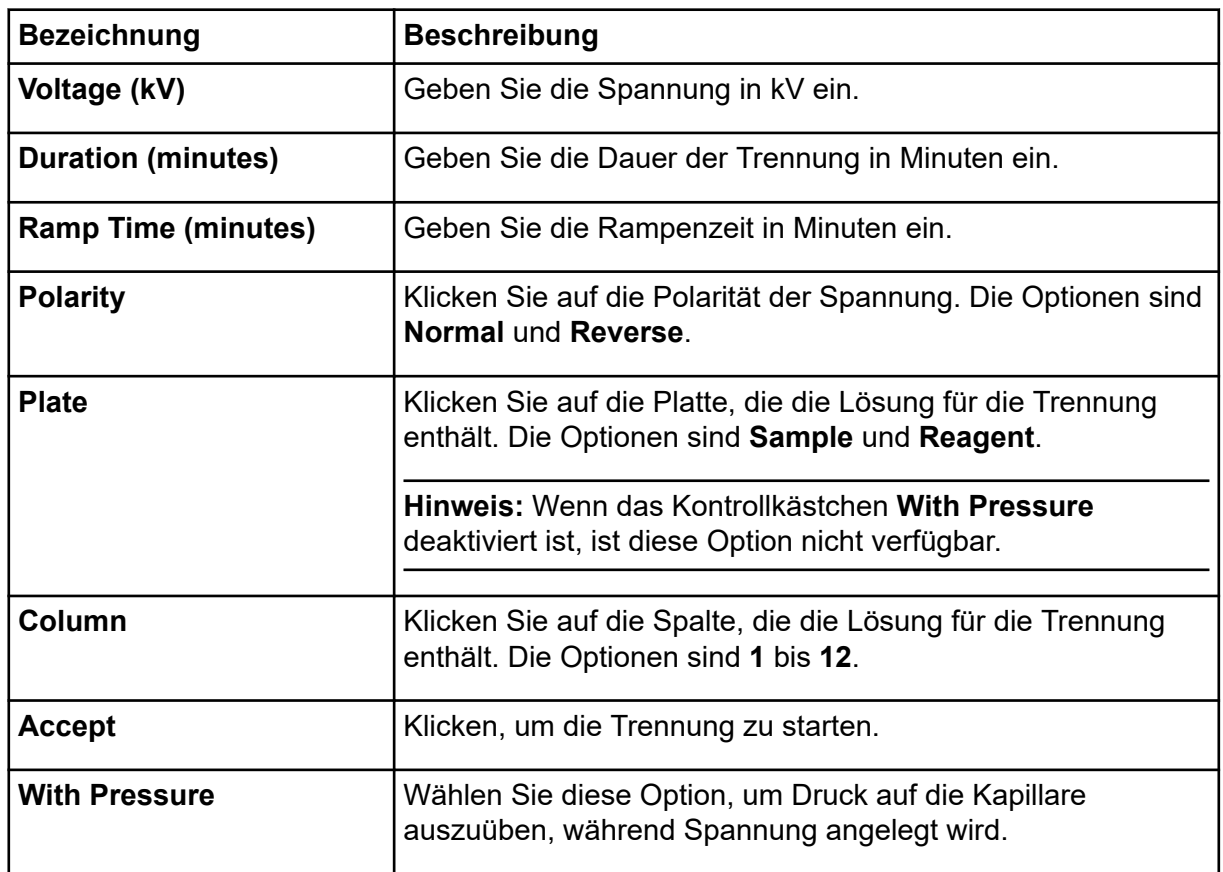

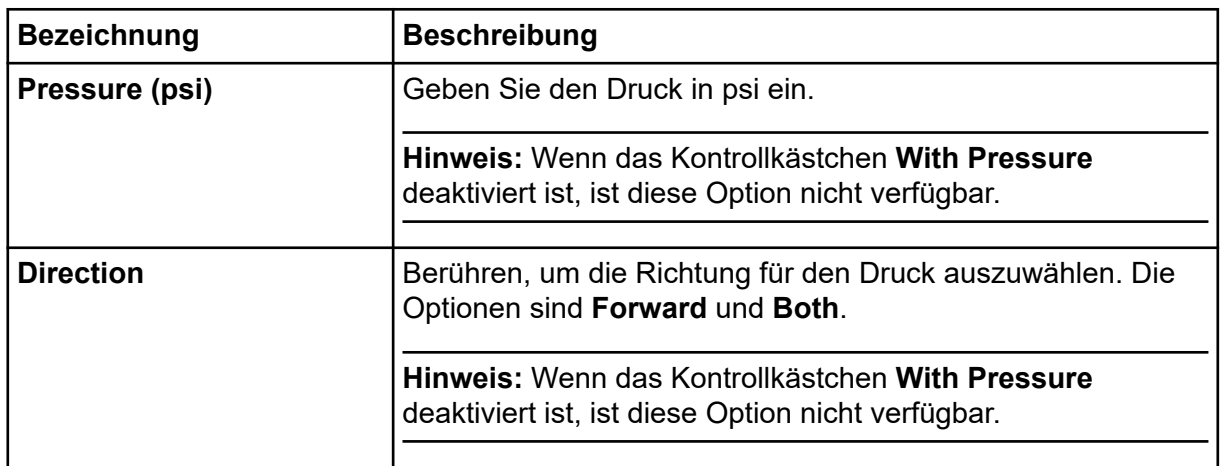

# **Direktsteuerung: Registerkarte "Temperature"**

#### Abbildung 4-7: Registerkarte "Temperature"

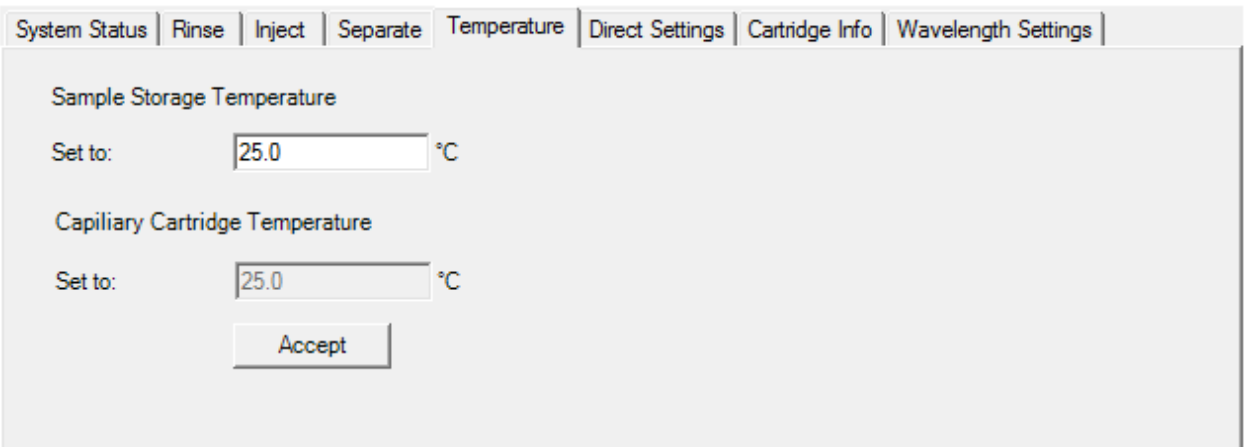

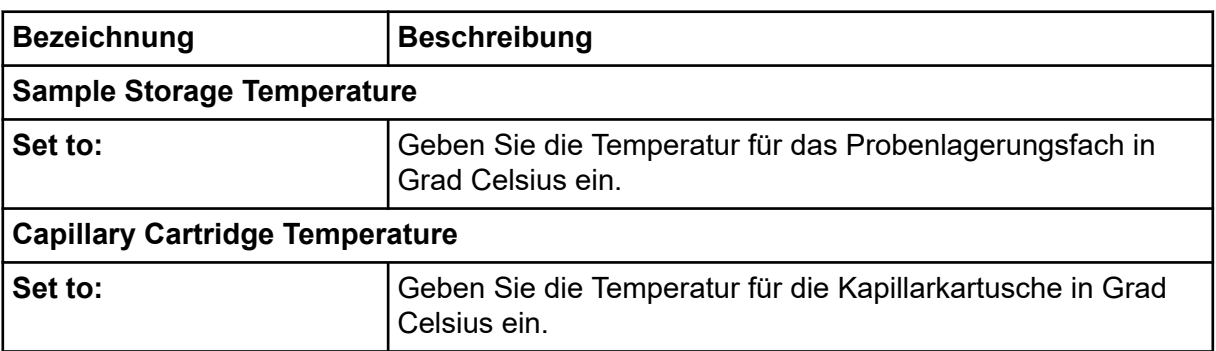

# **Direktsteuerung: Registerkarte "Direct Settings"**

#### Abbildung 4-8: Registerkarte "Direct Settings"

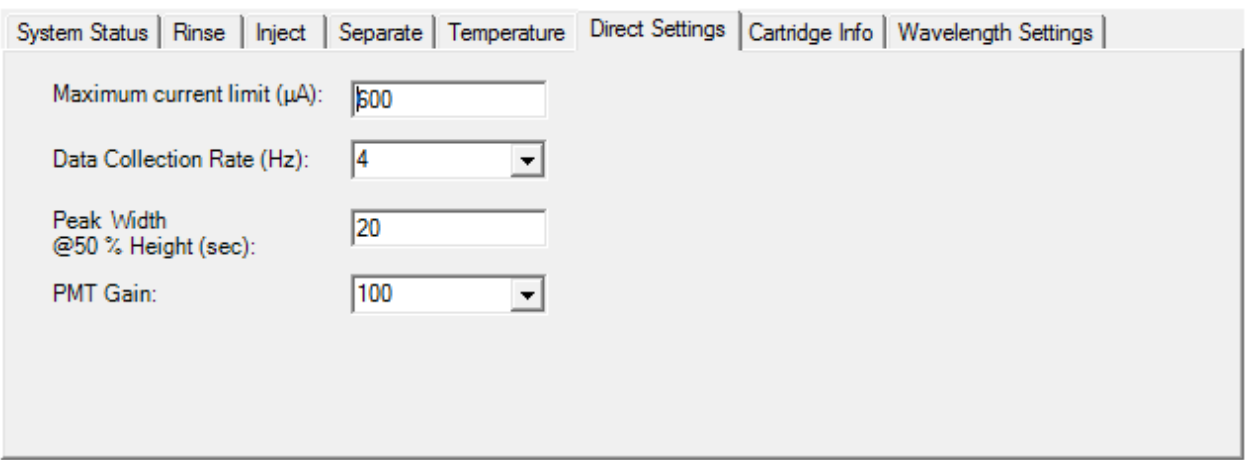

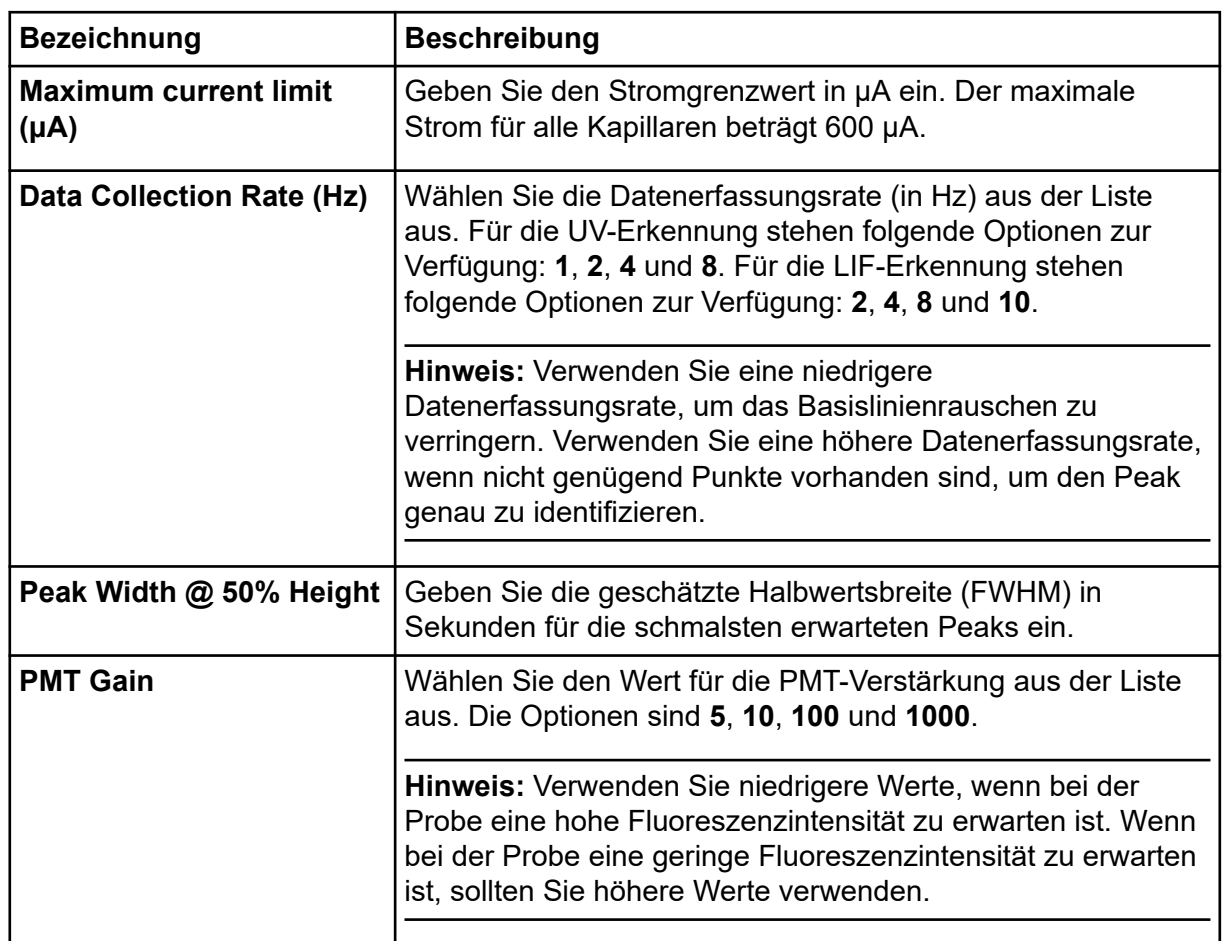

# **Direktsteuerung: Registerkarte "Cartridge Info"**

#### Abbildung 4-9: Registerkarte "Cartridge Info"

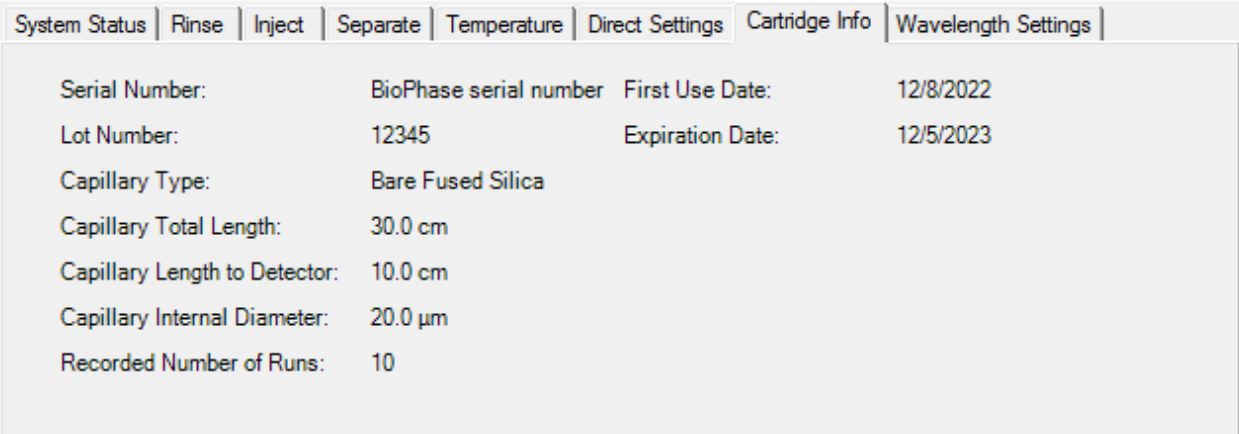

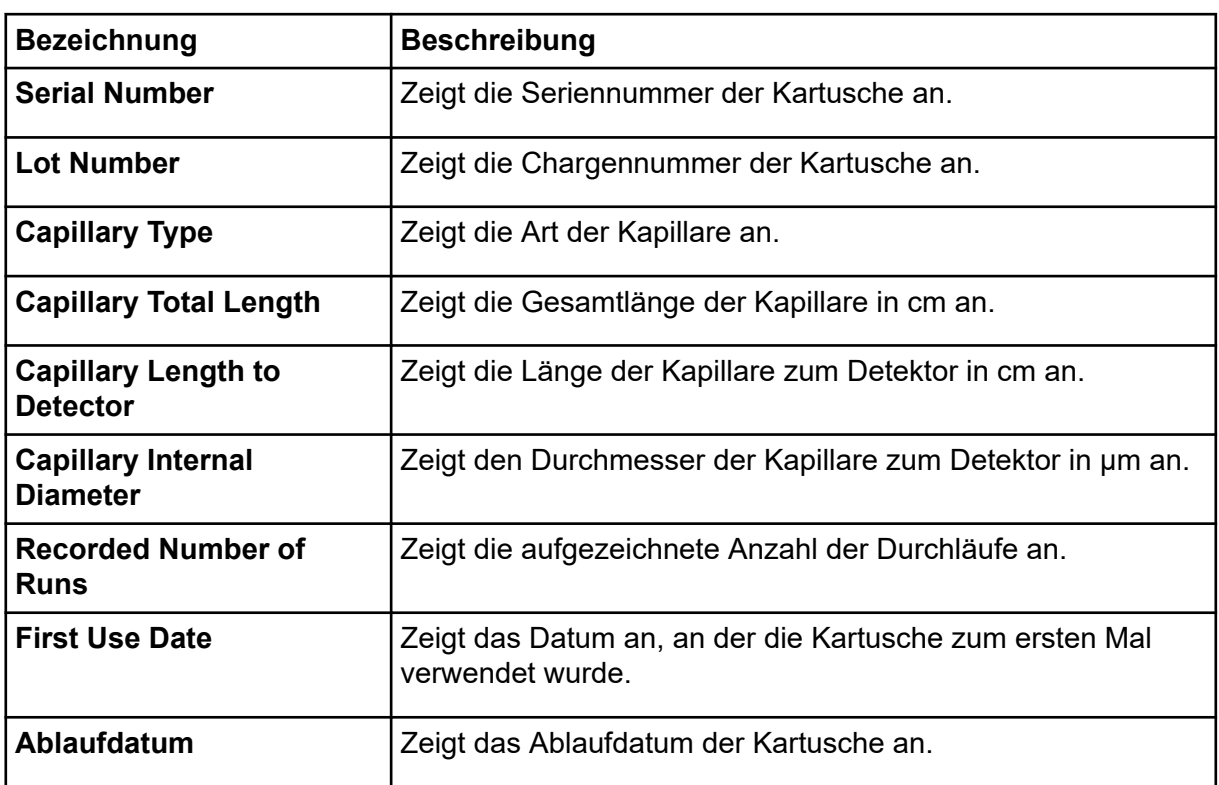

# **Direktsteuerung: Registerkarte "Wavelength Settings"**

Abbildung 4-10: Registerkarte "Wavelength Settings"

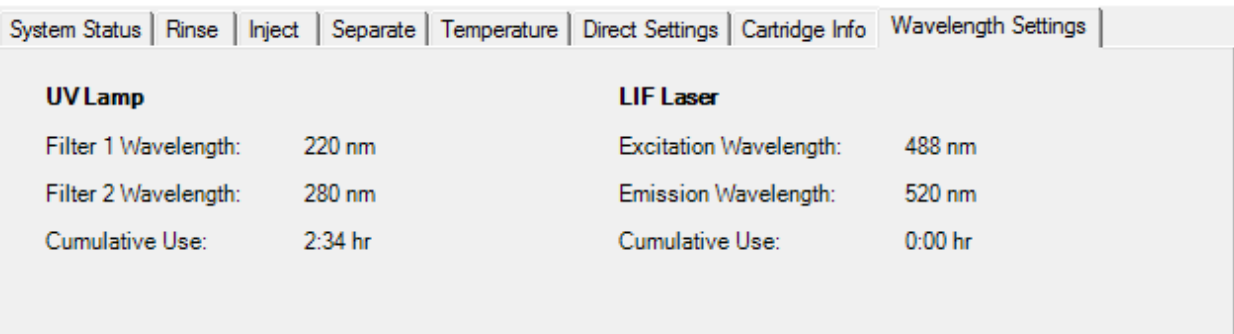

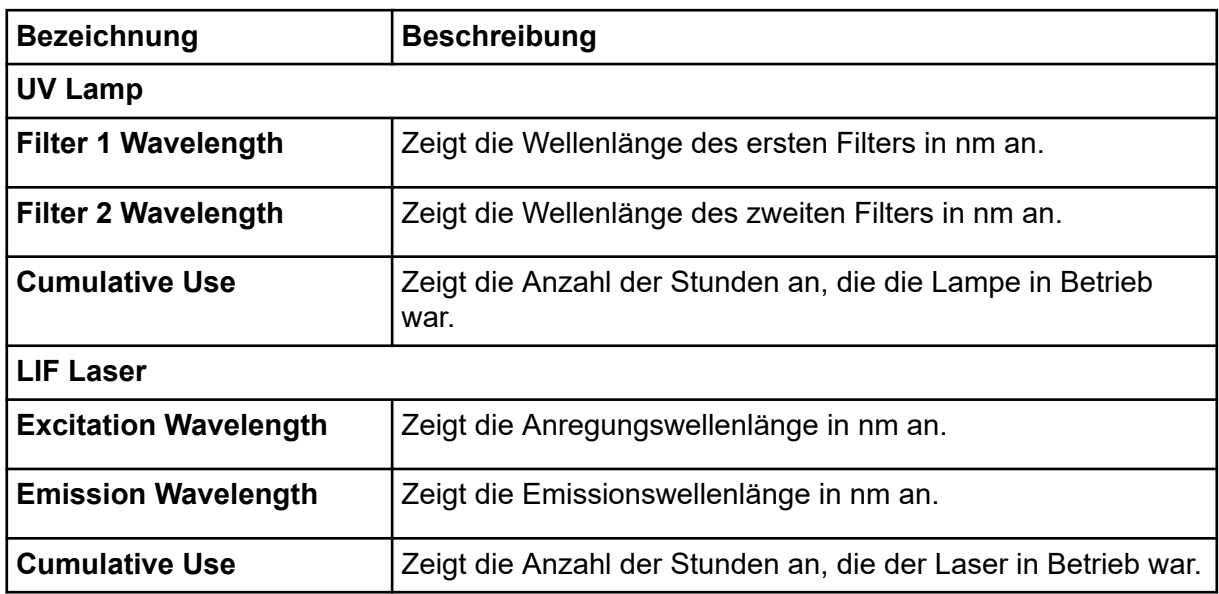

<span id="page-51-0"></span>Die Datenerfassung wird über die Software Waters Empower™ gestartet.

## **Einen Reagenziensatz hinzufügen**

1. Klicken Sie im Fenster "Waters Empower™ Software Project" auf **BioPhase 8800** > **BioPhase Instrument Method Editor**.

Die Method Editors for BioPhase System-Software wird geöffnet und der Arbeitsbereich "Instrument Method Editor" wird angezeigt.

- 2. Klicken Sie auf dem Menüband auf **und dann auf Reagent Editor**. Der Reagenzieneditor wird geöffnet und die Registerkarte "Reagent Set Configuration" wird angezeigt.
- 3. Um ein neues Reagenz zu einer der Reagenzientabellen hinzuzufügen, klicken Sie auf

. In der Tabelle wird eine neue Zeile angezeigt.

Ð

- 4. Geben Sie in der Spalte **Name** der neuen Zeile einen Namen für das neue Reagenz ein.
- 5. Geben Sie in der Spalte **Viscosity** der neuen Zeile die Viskosität des neuen Reagenzes ein.

Die Standardviskosität ist 0,89 Centipoise.

**Hinweis:** Um eine QuickInfo mit einer Liste gängiger Viskositätswerte anzuzeigen, bewegen Sie den Mauszeiger über einen Viskositätswert.

6. Klicken Sie auf die Spalte **Color** und wählen Sie dann eine Farbe aus der Liste aus.

**Tipp!** Wählen Sie die Farbe der Reagenzienkappe des Kits.

- 7. Wiederholen Sie für jedes weitere Reagenz im Set die Schritte 3 bis 6.
- 8. (Optional) Klicken Sie auf **III**, um ein Reagenz aus der Tabelle zu löschen.
- 9. (Optional) Klicken Sie auf  $\bigcirc$ , um ein gelöschtes Reagenz in der Tabelle wiederherzustellen.
- 10. Wenn das Feld "Validation" angezeigt wird, klicken Sie auf das Feld, um die Fehler anzuzeigen. Klicken Sie auf einen Fehler, um die Stelle zu markieren, an der er auftritt, und nehmen Sie dann die gewünschte Änderung vor.

Liegen keine Fehler vor, wird das Teilfenster "Validation" nicht angezeigt.

- 11. Speichern Sie den Reagenziensatz.
	- a. Klicken Sie auf **SAVE AS**.

**Hinweis:** Die Schaltfläche **SAVE AS** ist nicht verfügbar, wenn Fehler vorliegen. Beheben Sie alle Fehler im Teilfenster "Validation" und klicken Sie danach auf **SAVE AS**.

b. Wenn verschiedenen Reagenzien dieselbe Farbe zugewiesen wird, wird eine Meldung angezeigt. Wenn die Farben identisch sein sollen, dann klicken Sie auf **Yes**.

Diese Meldung wird angezeigt auf, wenn dasselbe Reagenz, z. B. Wasser, unterschiedliche Namen hat, z. B. "In Wasser eintauchen 1" und "In Wasser eintauchen 2".

Das Dialogfeld "Save Reagent Set" wird geöffnet.

- c. Geben Sie einen Namen in das Feld **Reagent Set** ein.
- d. Klicken Sie auf **Save** und dann auf **OK**, um den gespeicherten Reagenziensatz zu bestätigen.

## **Eine neue Instrumentenmethode erstellen**

Instrumentenmethoden können auch durch den Import einer BioPhase-Software-Methode erstellt werden. Siehe Abschnitt: [Eine BioPhase Software-Methode zur Erstellung einer](#page-54-0) [Instrumentenmethode importieren](#page-54-0).

- 1. Klicken Sie im Fenster "Waters Empower™ Software Project" auf **BioPhase 8800** > **BioPhase Method Editor**. Die Method Editors for BioPhase System-Software wird geöffnet und der Arbeitsbereich "Instrument Method Editor" wird angezeigt.
- 2. Klicken Sie auf **New Instrument Method**. Der "Instrument Method Editor" wird mit aktiver Registerkarte "Method Settings" geöffnet.
- 3. Klicken Sie auf die Liste **Reagent Set** und wählen Sie den Reagenziensatz aus. Die Tabellen "Inlet Reagents from Reagent Set" und "Outlet Reagents from Reagent Set" werden ausgefüllt.
- 4. Geben Sie Informationen in den Feldern "Method Settings" ein oder wählen Sie diese aus.
- 5. Um die Methode zu erstellen, öffnen Sie die Registerkarte "Method Program" und ziehen Sie Maßnahmen in das Teilfenster "Program".

Sie können diese drei Arten von Methoden erstellen:

- Trennmethode: Eine Methode mit einer Aktion "Inject", die eingesetzt wird, um die Daten für die Probe zu erfassen.
- Konditionierungsmethode: Eine Methode ohne Aktion "Inject", die verwendet wird, um die Kapillare zu konditionieren, bevor eine Trennmethode zur Erfassung von Daten durchgeführt wird.
- Ausschaltmethode: Eine Methode ohne Aktion "Inject", die verwendet wird, um die Kapillare zu reinigen, um die Lebensspanne der Kartusche zu verlängern und die Lichtquelle auszuschalten.

**Tipp!** Um eine Aktion an das Ende der Methode anzufügen, doppelklicken Sie auf die Aktion. Verwenden Sie das Rechtsklickmenü, um Aktionen aus dem Teilfenster "Program" zu kopieren, einzufügen oder zu löschen.

#### Abbildung 5-1: Teilfenster "Action" und "Program"

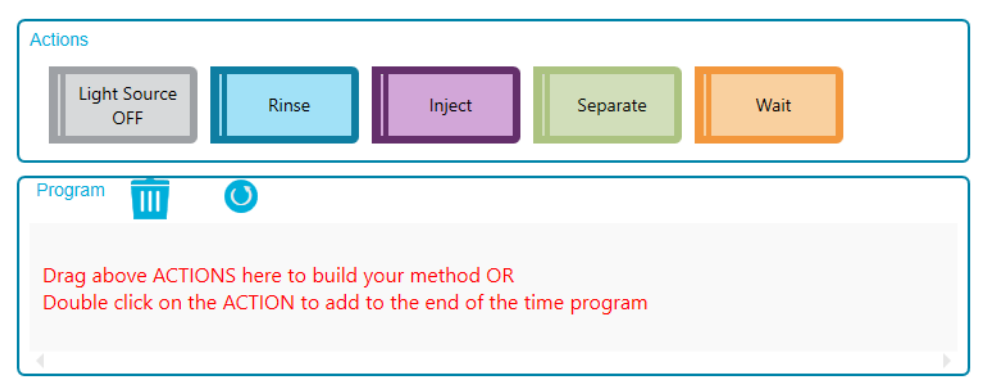

6. Klicken Sie auf die Maßnahmen im Teilfenster "Program", um die Maßnahmenparameter im Teilfenster "Parameters" zu bearbeiten.

Falls erforderlich, können zusätzliche Reagenzien in den Tabellen "Reagents from Reagent Set" und "Outlet Reagents from Reagent Set" auf der Registerkarte "Method Settings" hinzugefügt werden.

**Hinweis:** Änderungen werden nicht im Reagenziensatz gespeichert. Wenn die neuen Reagenzien später verwendet werden sollen, erstellen Sie einen neuen Reagenziensatz. Siehe Abschnitt: [Einen Reagenziensatz hinzufügen.](#page-51-0)

- 7. Um die Positionen der Reagenzien in den Reagenzplatten zu bearbeiten, gehen Sie wie folgt vor:
	- a. Öffnen Sie die Registerkarte "Reagent Plate Setup".
	- b. Klicken Sie auf **Column** für das Reagenz und wählen Sie dann die Säule aus der Liste aus.

Jeder Säule kann nur ein Reagenz zugeordnet werden.

8. Wenn das Feld "Validation" angezeigt wird, klicken Sie auf das Feld, um die Fehler anzuzeigen. Klicken Sie auf einen Fehler, um die Stelle zu markieren, an der er auftritt, und nehmen Sie dann die gewünschte Änderung vor.

Liegen keine Fehler vor, wird das Teilfenster "Validation" nicht angezeigt.

- 9. Speichern Sie die Methode:
	- a. Klicken Sie auf **SAVE AS**.

**Hinweis:** Die Schaltfläche **SAVE AS** ist nicht verfügbar, wenn Fehler vorliegen. Beheben Sie alle Fehler im Teilfenster "Validation" und klicken Sie danach auf **SAVE AS**.

Das Dialogfeld "Save Instrument Method" wird geöffnet.

<span id="page-54-0"></span>b. Geben Sie im Feld **Method Name** einen Namen ein.

**Hinweis:** Der Methodenname muss eindeutig sein, damit die Schaltfläche **Save** aktiviert werden kann.

- c. (Optional) Geben Sie eine Beschreibung für die Methode in das Feld **Description** ein.
- d. Klicken Sie auf **Save** und dann auf **OK**, um die gespeicherte Methode zu bestätigen.

Die Methode wird in der Datenbank der Waters Empower™-Software gespeichert.

10. Klicken Sie im Fenster "Method Editors for BioPhase System" auf das Feld zum Schließen (das × in der oberen rechten Ecke). Die Method Editors for BioPhase System-Software wird geschlossen und das Fenster "Project" wird angezeigt.

Um die Instrumentenmethode in der Waters Empower™-Software zu verwenden, müssen Sie die Methode zu einem Methodensatz hinzufügen. Siehe Abschnitt: [Einen Methodensatz](#page-57-0) [erstellen.](#page-57-0)

## **Eine BioPhase Software-Methode zur Erstellung einer Instrumentenmethode importieren**

Gehen Sie wie folgt vor, um eine BioPhase-Software-Methode zu importieren und eine Instrumentenmethode zu erstellen, die mit der Waters Empower™-Software verwendet werden kann.

1. Klicken Sie im Fenster "Waters Empower™ Software Project" auf **File** > **New Method** > **Instrument Method**.

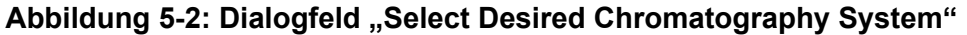

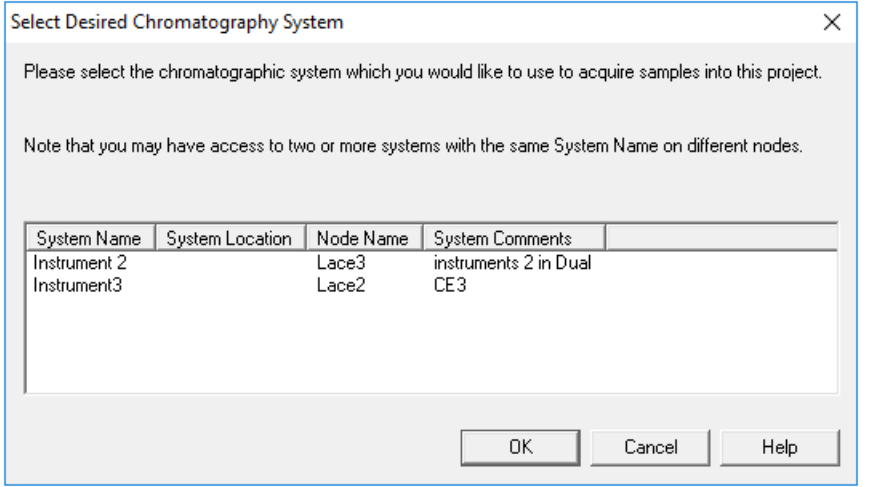

2. Klicken Sie auf das zu verwendende System und dann auf **OK**.

 $\mathbf{r}$ 

Der "Instrument Method Editor" wird geöffnet.

3. Klicken Sie auf **Import** und suchen Sie dann nach der Konditionierungsmethode. Die Methode öffnet das Fenster "Instrument Method Editor" mit aktiver Registerkarte "Method Settings".

**Hinweis:** Dieses Fenster ist schreibgeschützt. Wenn Änderungen an der Methode erforderlich sind, speichern Sie die Instrumentenmethode und bearbeiten Sie sie anschließend in der Method Editors for BioPhase System-Software. Siehe Abschnitt: "Vorhandene Instrumentenmethode bearbeiten" im Dokument: *Software-Hilfe*.

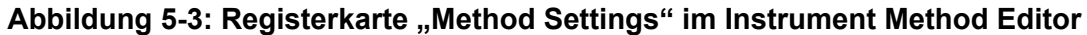

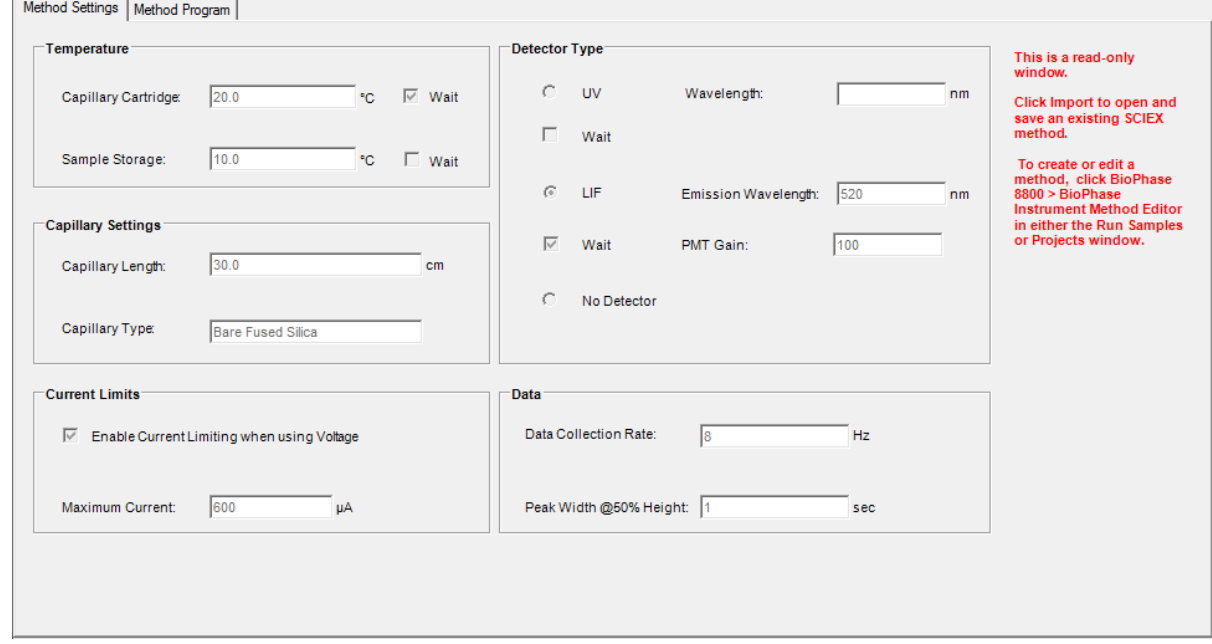

- 4. (Optional) Öffnen Sie die Registerkarte "Method Program", um die Aktionen zu sehen.
- 5. Um die Parameter für eine Aktion anzuzeigen, klicken Sie auf die Zeile in der Tabelle. Das Fenster "Parameters" wird aktualisiert und zeigt die Parameter an.

|      | #                    | <b>Action</b>      | <b>Duration</b> | Pressure<br>(psi)             | Pressure<br><b>Direction</b> | <b>Inlet</b>  | Outlet                     | <b>Voltage</b><br>(kV) | Ramp<br><b>Time</b><br>(min) | <b>Voltage</b><br>Polarity | Advance<br>After | Auto<br>Zero<br>(min) | <b>Data</b><br><b>Collection</b> | Mode | Cor |
|------|----------------------|--------------------|-----------------|-------------------------------|------------------------------|---------------|----------------------------|------------------------|------------------------------|----------------------------|------------------|-----------------------|----------------------------------|------|-----|
|      | $\blacktriangleleft$ | Rinse              | 5.0 min         | 50.0                          |                              | Water         | Waste                      |                        |                              |                            |                  |                       |                                  |      |     |
|      | $\overline{2}$       | Rinse              | 5.0 min         | 20.0                          |                              | Acidic Condit | Waste                      |                        |                              |                            |                  |                       |                                  |      |     |
|      | 3                    | Rinse              | $2.0$ min       | 20.0                          |                              | Water         | Waste                      |                        |                              |                            |                  |                       |                                  |      |     |
|      | 4                    | <b>Rinse</b>       | 10.0 min        | 50.0                          |                              | Nucleic Acid  | Waste                      |                        |                              |                            |                  |                       |                                  |      |     |
|      | 5                    | Wait               | $0.0$ min       |                               |                              | Water Dip 1   | Water Dip 1                |                        |                              |                            | 0 actions        |                       |                                  |      |     |
|      | 6                    | Wait               | $0.0$ min       |                               |                              | Water Dip 2   | Water Dip 2                |                        |                              |                            | 0 actions        |                       |                                  |      |     |
|      | $\overline{7}$       | Separate           | 20.0 min        |                               | $0.0$ None                   |               | Nucleic Acid  Nucleic Acid | 6.0                    |                              | 2.0 Reverse                | 0 actions        |                       | 8.0 False                        |      |     |
|      |                      | Parameters - Rinse |                 |                               |                              |               |                            |                        |                              |                            |                  |                       |                                  |      |     |
| 5.0  | Duration:            | min                |                 | Reagent Type:<br>Inlet: Water |                              |               | Outlet: Waste              |                        |                              |                            |                  |                       | Comments:                        |      |     |
| 50.0 | Pressure:            | psi                |                 |                               |                              |               |                            |                        |                              |                            |                  |                       |                                  |      |     |

Abbildung 5-4: Registerkarte ..Method Program" im Instrument Method Editor

- 6. Speichern Sie die Instrumentenmethode.
	- a. Klicken Sie auf **File** > **Save with Method Set**. Das Dialogfeld "Save current Instrument Method" wird geöffnet.
	- b. Geben Sie einen Namen in das Feld **Name** ein.

**Hinweis:** Der Name muss weniger als 30 Zeichen lang sein und alphanumerische Zeichen, Leerzeichen und die Sonderzeichen @, \_ und % enthalten. Obwohl einige Versionen der Waters Empower™-Software mehr als 30 Zeichen und andere Sonderzeichen akzeptieren, können diese Zeichen Probleme verursachen, wenn die Methode in den Method Editors for BioPhase System-Software bearbeitet wird.

- c. (Optional) Klicken Sie auf das Feld **Method Comments** und geben Sie dann die Informationen ein.
- d. Wenn Sie dazu aufgefordert werden, geben Sie in das Feld "Password" das Kennwort für die Waters Empower™-Software für den aktuellen Benutzer ein und klicken Sie dann auf **Save**.

Die Instrumentenmethode und der Methodensatz werden im aktuellen Projekt gespeichert.

7. Klicken Sie auf **File** > **Exit**.

**Hinweis:** Nachdem eine Methode importiert wurde, ist die Schaltfläche **Import** im Fenster "Instrument Method Editor" nicht mehr verfügbar, es sei denn, das Fenster wird geschlossen und dann wieder geöffnet.

## <span id="page-57-0"></span>**Einen Methodensatz erstellen**

Für jede Instrumentenmethode ist ein Methodensatz erforderlich.

**Hinweis:** Ein Methodensatz kann auch Verarbeitungs-, Berichts- und Exportmethoden enthalten. Um diese Methoden zu erstellen, lesen Sie bitte die Dokumentation, die im Lieferumfang der Waters Empower™-Software enthalten ist.

- 1. Klicken Sie im Fenster "Waters Empower™ Software Project" auf **File** > **New Method** > **Method Set**.
- 2. Klicken Sie in der Meldung auf **No**. Das Fenster " Method Set Editor" wird geöffnet.
- 3. Wählen Sie in der Liste **Instrument Method** die Instrumentenmethode aus. Nehmen Sie keine weiteren Änderungen vor.

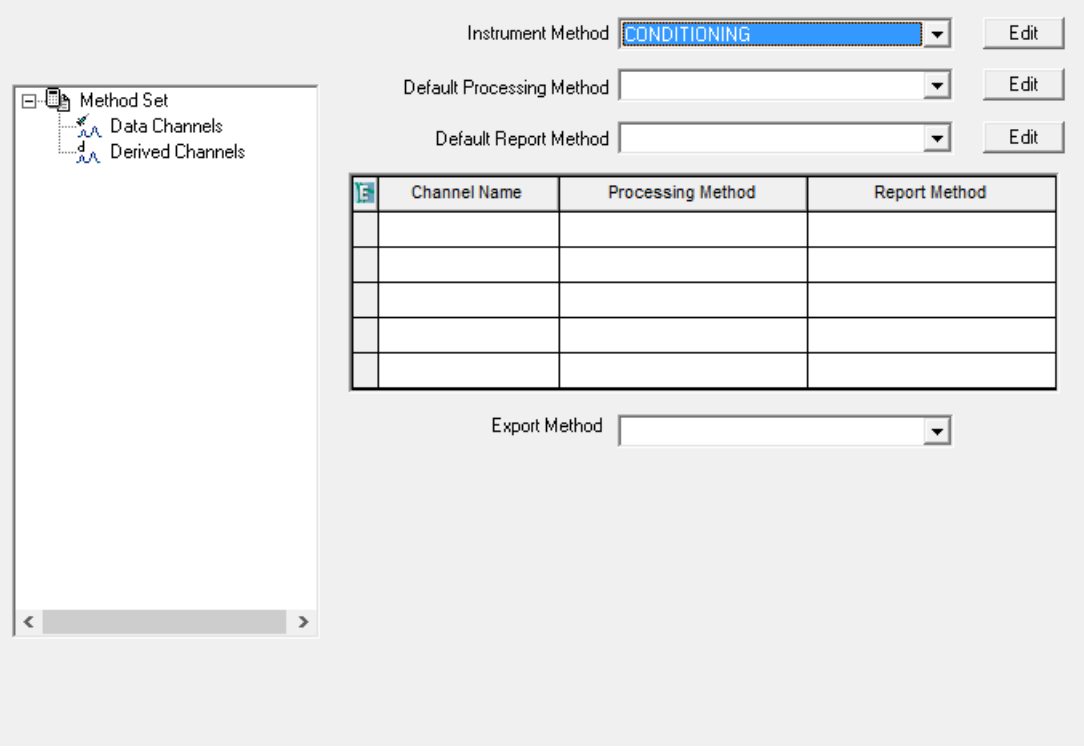

#### Abbildung 5-5: Fenster "Method Set Editor"

- 4. Speichern Sie den Methodensatz.
	- a. Klicken Sie auf **File** > **Save**.
	- b. Geben Sie in das Feld **Name** einen Namen für den Methodensatz ein.
	- c. (Optional) Geben Sie in das Feld **Method Comments** Informationen ein.
	- d. Wenn Sie dazu aufgefordert werden, geben Sie in das Feld **Password** das Kennwort für die Waters Empower™-Software für den aktuellen Benutzer ein und klicken Sie dann auf **Save**.

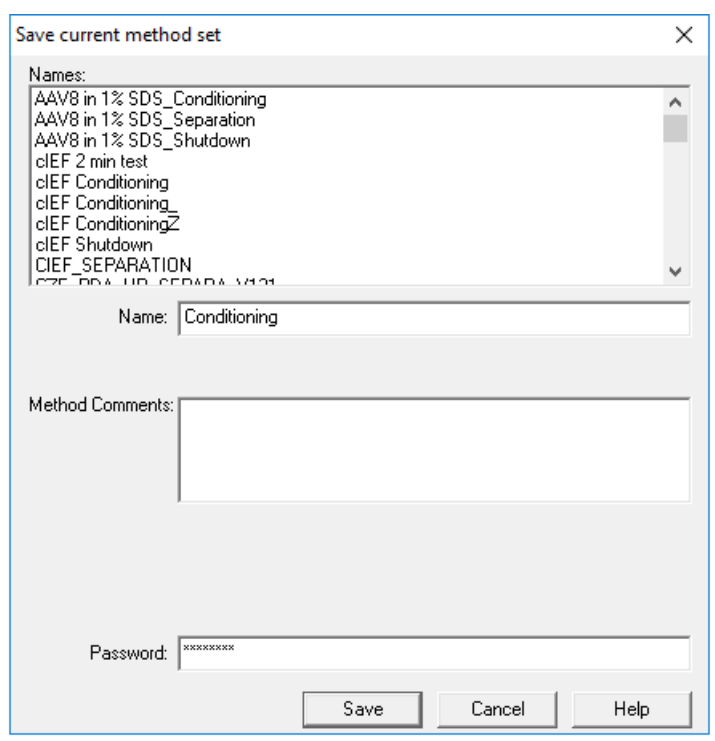

Abbildung 5-6: Dialogfeld ..Save current method set"

Der Methodensatz wird im aktuellen Projekt gespeichert.

## **Probensatzmethode erstellen**

Eine Probensatzmethode ist eine Liste von Proben und zugehörigen Methodensätzen, die zur Datenerfassung an das BioPhase 8800-System gesendet wird.

**Hinweis:** Eine Probensatzmethode kann auch mit der Waters Empower™-Software erstellt werden, aber nur mit der Method Editors for BioPhase System-Software können die Plattenlayouts erstellt und die Probensatzmethode für die Verwendung mit dem BioPhase 8800-System validiert werden.

### **Probensatzmethode erstellen**

**Hinweis:** Eine Probensatzmethode erfordert Methodensätze. Stellen Sie sicher, dass jede benötigte Instrumentenmethode Teil eines Methodensatzes ist.

Die Anordnung der Proben und Methodensätze in der Probensatzmethode beeinflusst die Dauer der Datenerfassung. Siehe Abschnitt: [Tipps zum Einrichten der Probensatzmethode](#page-61-0).

1. Klicken Sie im Fenster "Waters Empower™ Software Run Samples" auf **BioPhase 8800** > **BioPhase Sample Set Editor**.

Die Method Editors for BioPhase System-Software wird geöffnet und zeigt den Arbeitsbereich "Sample Set Method Editor" an.

2. Klicken Sie auf **New Sample Set Method**.

Der "Sample Set Method Editor" wird geöffnet und die Registerkarte "Sample Plate Setup" wird angezeigt.

- 3. Klicken Sie in der ersten Zeile der Tabelle "Sample Set Summary" auf die Zelle **Method Set Name** und wählen Sie dann die entsprechende Konditionierungsmethode aus.
- 4. Wählen Sie im Teilfenster "Sample Plate Layout" die Wells, zu denen die Probe hinzugefügt wird.
	- Klicken Sie auf einen einzelnen Well.
	- Um alle Wells in einer Spalte auszuwählen, klicken Sie auf die Spaltenzahl.

#### Abbildung 5-7: Teilfenster ..Sample Plate Layout"

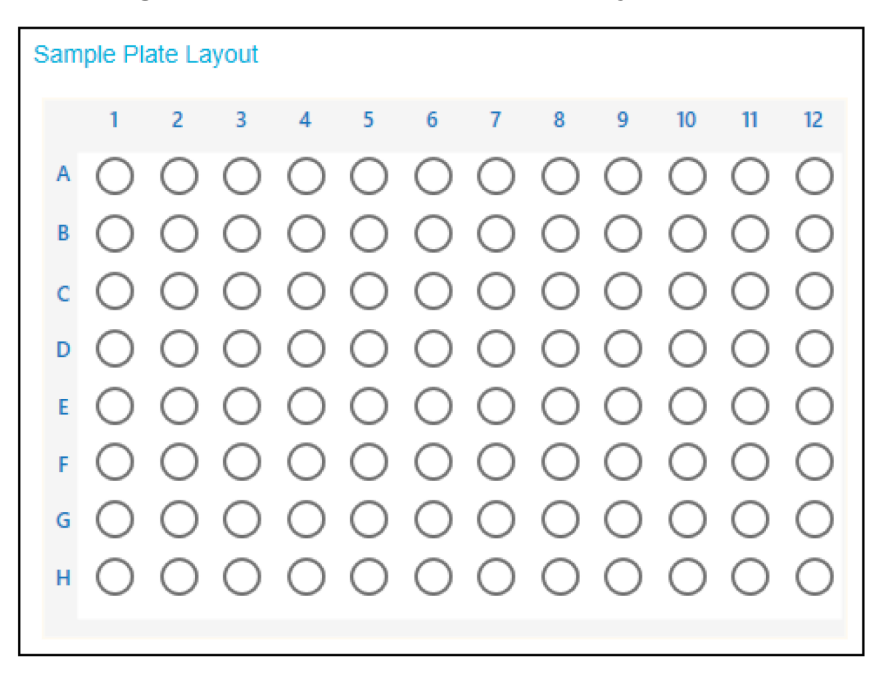

Das "Sample Plate Layout" wird aktualisiert und zeigt die ausgewählten Wells an.

5. Falls erforderlich, können Sie einen Well aus der Probensatzmethode löschen, indem Sie mit der rechten Maustaste auf die Zeile in der Tabelle "Sample Set Summary" klicken und dann **Delete Row** wählen.

Um alle Wells zu löschen, klicken Sie auf **NEW** und erstellen Sie dann eine neue Probensatzmethode.

6. Fügen Sie die erforderlichen Probeninformationen in die Tabelle "Sample Set Summary" ein. Gehen Sie in den Zeilen mit den Proben wie folgt vor:

**Tipp!** Die erforderlichen Informationen können auch hinzugefügt werden, indem sie aus einer Excel-Datei kopiert und dann eingefügt werden. Klicken Sie auf die Zelle **Plate/Well** und drücken Sie dann **Ctrl-V**, um die Informationen aus der Excel-Datei einzufügen. Der kopierte Text sollte den Well, den Namen der Probe und den Namen des Methodensatzes enthalten. Wenn der Methodensatz nicht in der Empower-Datenbank vorhanden ist, ist die Zelle des Methodensatzes in der Probensatztabelle nach dem Einfügen leer.

- a. Geben Sie in der Zelle **Sample Name** einen Namen für die Probe ein.
- b. Klicken Sie auf die Zelle **Method Set Name** und wählen Sie dann die entsprechende Trennmethode aus der Liste aus.

**Tipp!** Wählen Sie die Methode für die erste Probenzeile aus, klicken Sie dann mit der rechten Maustaste und wählen Sie **Apply method to all samples in column**, um die Methode allen Proben in der Spalte zuzuweisen.

- 7. Wiederholen Sie den vorherigen Schritt, bis allen Proben ein Methodensatz zugewiesen wurde.
- 8. Klicken Sie auf die Zelle **Sample Set Method** in der letzten Zeile und wählen Sie die entsprechende Ausschaltmethode aus.

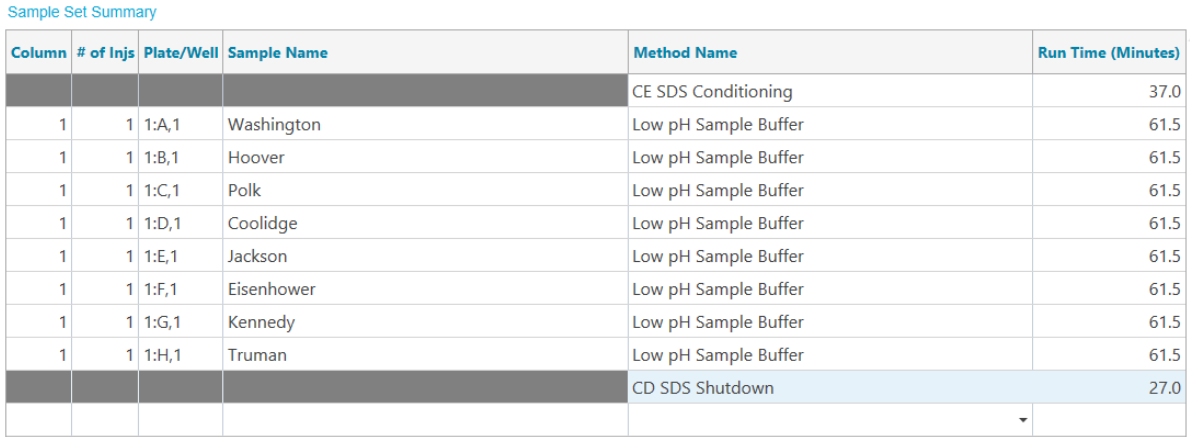

#### Abbildung 5-8: Tabelle "Sample Set Summary"

9. Wenn das Feld "Validation" angezeigt wird, klicken Sie auf das Feld, um die Fehler anzuzeigen. Klicken Sie auf einen Fehler, um die Stelle zu markieren, an der er auftritt, und nehmen Sie dann die gewünschte Änderung vor.

Liegen keine Fehler vor, wird das Teilfenster "Validation" nicht angezeigt.

- 10. Speichern Sie die Methode des Probensatzes.
	- a. Klicken Sie auf **SAVE AS**.

**Hinweis:** Die Schaltfläche **SAVE AS** ist nicht verfügbar, wenn Fehler vorliegen. Beheben Sie alle Fehler im Teilfenster "Validation" und klicken Sie danach auf **SAVE AS**.

Das Dialogfeld "Save Sample Set" wird geöffnet.

b. Geben Sie einen Namen in das Feld **Sample Set Name** ein.

<span id="page-61-0"></span>**Hinweis:** Der Name muss weniger als 30 Zeichen lang sein und alphanumerische Zeichen, Leerzeichen und die Sonderzeichen @, und % enthalten. Obwohl einige Versionen der Waters Empower™-Software mehr als 30 Zeichen und andere Sonderzeichen akzeptieren, können diese Zeichen Probleme verursachen, wenn die Methode in den Method Editors for BioPhase System-Software bearbeitet wird.

- c. (Optional) Geben Sie Informationen in das Feld **Description** ein.
- d. Klicken Sie auf **Save** und dann auf **OK**, um die gespeicherte Methode zu bestätigen.

Die Probensatzmethode wird in der Datenbank der Waters Empower™-Software gespeichert.

- 11. Zum Anzeigen, Speichern oder Drucken der Plattenlayouts:
	- a. Öffnen Sie die Registerkarte "Plate Layouts".
	- b. (Optional) Klicken Sie auf **PRINT**. Das Fenster "Print Preview" wird geöffnet.
	- c. Klicken Sie bei Bedarf auf die Schaltflächen, um die Plattenlayouts zu drucken oder zu speichern.

Siehe Abschnitt: "Dialogfeld "Print Preview" im Dokument: *Software Hilfesystem*.

- d. Klicken Sie auf das Feld zum Schließen (das × in der oberen rechten Ecke). Das Dialogfeld "Print Preview" wird geschlossen.
- 12. Klicken Sie im Fenster "Method Editors for BioPhase System" auf das Feld zum Schließen (das × in der oberen rechten Ecke). Die Method Editors for BioPhase System-Software wird geschlossen und das Fenster "Run Samples" wird angezeigt.

### **Tipps zum Einrichten der Probensatzmethode**

Die Reihenfolge der Proben in der Probensatzmethode beeinflusst die Anzahl der Durchläufe und damit die benötigte Zeit. Das BioPhase 8800-System ist so konzipiert, dass es Daten von allen acht Kapillaren gleichzeitig erfasst, unabhängig davon, welcher Methodensatz den einzelnen Wells zugewiesen ist. Wenn jedem Well in einer Säule ein anderer Methodensatz zugewiesen wird, gibt es acht separate Durchläufe.

Beachten Sie die folgenden Empfehlungen, um den Zeitaufwand für die Durchführung einer Probensatzmethode zu minimieren.

- Um zu verhindern, dass ein neuer Durchlauf gestartet wird, gruppieren Sie Proben, die dieselbe Methode haben, in derselben Spalte (oder mehreren Spalten). Wenn mehr als ein Methodensatz verwendet wird, sollten die Proben, die denselben Methodensatz verwenden, in benachbarte Wells gegeben werden.
- Um das erforderliche Probenvolumen zu minimieren, sollten Sie nicht mehr als einen Methodensatz pro Spalte zuweisen.

### **Ursachen für einen neuen Durchlauf**

Ein neuer Durchlauf erfolgt, wenn das aktuelle Probenwell:

- <span id="page-62-0"></span>• sich in einer anderen Säule auf der Platte befindet.
- dem Well des vorherigen Durchlaufs entspricht.
- sich vor dem Well des vorherigen Durchlaufs befindet. Das vorherige Probenwell war beispielsweise D1 und das aktuelle Probenwell ist A1.
- einen anderen Methodensatz als der vorherige Durchlauf hat.

Das folgende Beispiel veranschaulicht, wie die Software feststellt, wann ein weiterer Durchlauf eingeleitet werden soll. In diesem Beispiel wird davon ausgegangen, dass Well A1 das erste Well in der Probensatzmethode ist.

- 1. Nach einer eventuellen Konditionierung weist die Probensatzmethode das BioPhase 8800-System an, Proben aus allen acht Wells in Säule 1 (Well A1 bis Well H1) zu injizieren, und verwendet dann den dem Well A1 zugewiesenen Methodensatz zur Datenerfassung.
- 2. Die Software speichert die Daten für Well A1 und hält die Daten für die Wells B1 bis H1 im Speicher.
- 3. Die Software wertet die nächste Zeile in der Probensatzmethode aus.
	- Wenn der Well B1 ist und die Methode eingestellt ist:
		- Gilt in diesem Fall das Gleiche wie für A1, d. h. die Daten für Well B1 werden gespeichert und die Software wertet die nächste Zeile in der Probensatzmethode aus. Dieser Schritt wird so lange wiederholt, bis entweder die Daten für die gesamte Säule gespeichert sind oder der nächste Well einen anderen Methodensatz enthält.
		- Im Gegensatz dazu werden für A1 die Daten aus dem Speicher gelöscht und ein neuer Durchlauf wird gestartet. Die Probe wird aus allen acht Wells in Säule 1 injiziert.
	- Wenn der Well nicht B1 ist:
		- Wenn es sich um Well A1 (ein Replikat) handelt, werden die Daten aus dem Speicher gelöscht und ein neuer Durchlauf wird gestartet. Die Probe wird aus allen acht Wells in Säule 1 injiziert.
		- Wenn der Well sich in Säule 1 befindet und die Methode eingestellt ist:
			- Gilt in diesem Fall das Gleiche wie für A1, d. h. die Daten im Speicher werden gespeichert und die Software wertet die nächste Zeile in der Probensatzmethode aus.
			- Im Gegensatz dazu werden für A1 die Daten aus dem Speicher gelöscht und ein neuer Durchlauf wird gestartet. Die Probe wird aus allen acht Wells in Säule 1 injiziert.
		- Wenn sich der Well nicht in Säule 1 befindet, werden die Daten aus dem Speicher gelöscht und ein neuer Durchlauf wird gestartet. Die Probe wird aus allen acht Wells in Säule injiziert, in der sich das Well befindet.

<span id="page-63-0"></span>4. Nach Abschluss des Durchlaufs speichert die Software die Daten für das aktuelle Well. Dann wertet sie die nächste Zeile in der Probensatzmethode wie bereits beschrieben aus, es sei denn, das nächste Well in der Säule ist nicht B1. Siehe Schritt: [3](#page-62-0).

## **BioPhase 8800-System vorbereiten**

Bereiten Sie mit den Verfahren in diesem Abschnitt das BioPhase 8800-System darauf vor, Daten zu erfassen.

Bei den Verfahren in diesem Abschnitt wird davon ausgegangen, dass das System bereits korrekt installiert und initialisiert wurde.

**Tipp!** Um Zeit zu sparen, schalten Sie die Lichtquelle 30 Minuten vor Start des Laufs ein, damit sie sich aufwärmen kann.

### **Reagenzeinlass- und Auslassplatten laden**

**Hinweis:** Um der Bildung von Luftblasen vorzubeugen, darf der Puffer nicht geschüttelt oder intensiv gemischt werden. Luftblasen können zu Problemen bei der Trennung führen.

1. Fügen Sie die Reagenzien zu den Regenzeinlass- und Auslassplatten gemäß des Reagenzplattenlayouts hinzu.

Verwenden Sie die Volumina in der folgenden Tabelle.

**Hinweis:** Achten Sie bei der Auslassplatte darauf, dass sich die abgeschrägte Ecke oben rechts befindet, und füllen Sie dann nur die Wells auf der linken Seite der Platte. Die Wells auf der rechten Seite sind für den Überlauf vorgesehen und müssen leer sein.

#### **Tabelle 5-1: Reagenzien für die Reagenzeinlass- und Auslassplatten**

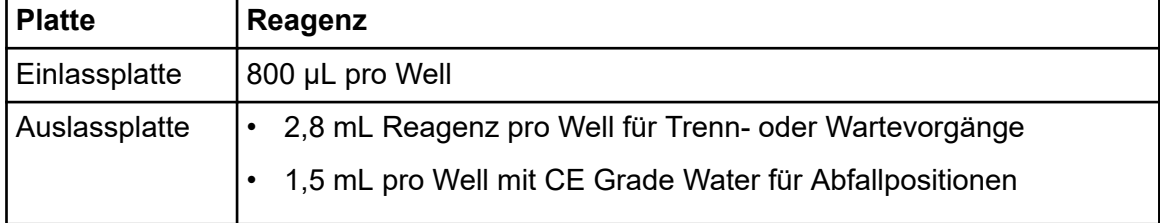

2. Bringen Sie eine Folienabdeckung auf den Platten an.

#### **VORSICHT: Mögliche Schäden am System. Verwenden Sie keinen erwärmten Plattenverschließer, um den Verschluss anzuwenden. Die Hitze kann die Oberfläche der Platten beschädigen und somit zu Problemen mit dem Drucksystem führen.**

**Hinweis:** Nur X-Pierce-Folie von USA Scientific wurde validiert. Wird eine andere Folie verwendet, dann sollte diese vor Gebrauch getestet werden.

3. Geben Sie die Platten in einen Ausschwingrotor und drehen Sie sie 4 Minuten lang bei 30 *g*. Stellen Sie sicher, dass die Schaufeln ausgewuchtet sind.

**VORSICHT: Potenziell falsches Ergebnis. Laden Sie keine Platten in das System, ohne sie drehen zu lassen, um Luftblasen zu entfernen. Durch vorhandene Luftblasen kann die Trennung fehlschlagen.**

4. Achten Sie darauf, dass sich keine Luftblasen in den Platten befinden. Sind Luftblasen vorhanden, drehen Sie danach die Platten erneut bei höherer relativer Zentrifugalkraft (RCF).

Für die Reagenzplatte liegt die maximale RCF bei 1.000 *g*. Für die Probenplatte liegt die maximale RCF bei 375 *g*.

5. Berühren Sie auf dem vorderen Bedienfeld **Eject Reagent**.

#### **Abbildung 5-9: Schaltfläche Eject Reagent**

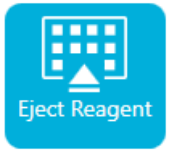

Die Plattenkammer wird geöffnet.

6. Entfernen Sie die Folienabdeckung von den Platten.

**VORSICHT: Mögliche Schäden am System. Laden Sie Platten erst in das System, nachdem die Folienabdeckung entfernt wurde. Das Vorhandensein einer Folienabdeckung während eines Durchlaufs kann zu einer Beschädigung der Kapillarspitzen führen.**

- 7. Enthält die Plattenkammer bereits Reagenzplatten, entfernen Sie die Reagenzplatten.
- 8. Richten Sie die Kerbe in der Reagenzeinlassplatte an der Lasche aus, und setzen Sie die Platte dann in den Plattenträger ein. Siehe Abbildung: [Abbildung 2-6.](#page-23-0)
- 9. Vergewissern Sie sich, dass sich die abgeschrägte Ecke der Reagenzauslassplatte oben links befindet, und setzen Sie die Platte dann hinten in den Plattenträger ein. Siehe Abbildung: [Abbildung 2-7](#page-23-0).
- 10. Berühren Sie **Load Reagent**.

#### **Abbildung 5-10: Schaltfläche Load Reagent**

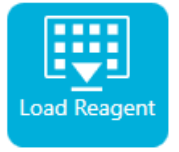

Die Plattenkammer wird geschlossen.

### **Probenzufuhr und Auslassplatten laden**

1. Fügen Sie die Proben zur Probenzufuhrplatte gemäß des Probenplattenlayouts hinzu.

Das minimale Probenvolumen beträgt 50 µl. Das maximale Probenvolumen beträgt 200 µl.

Das empfohlene Probenvolumen unterscheidet sich je nach Anwendung. Siehe die entsprechende *Anwendungsrichtlinie*.

2. Um eine Beschädigung der Kapillare zu vermeiden, fügen Sie bei Säulen, bei denen nicht jedes Well eine Probe enthält, 100 µL bis 200 μL Probenpuffer in jedes leere Well hinzu.

Wenn eine Säule keine Proben enthält, können die Wells leer gelassen werden.

3. Geben Sie die Reagenzien entsprechend der Anordnung auf der Probenplatte in die Probenauslassplatte.

Das maximale Volumen beträgt 2,0 mL.

Die empfohlene Menge variiert je nach Anwendung. Siehe die entsprechende *Anwendungsrichtlinie*.

**Hinweis:** Achten Sie bei der Auslassplatte darauf, dass sich die abgeschrägte Ecke oben rechts befindet, und füllen Sie dann nur die Wells auf der linken Seite der Platte. Die Wells auf der rechten Seite sind für den Überlauf vorgesehen und müssen leer sein.

4. Bringen Sie eine Folienabdeckung auf den Platten an.

**VORSICHT: Mögliche Schäden am System. Verwenden Sie keinen erwärmten Plattenverschließer, um den Verschluss anzuwenden. Die Hitze kann die Oberfläche der Platten beschädigen und somit zu Problemen mit dem Drucksystem führen.**

**Hinweis:** Nur X-Pierce-Folie von USA Scientific wurde validiert. Wird eine andere Folie verwendet, dann sollte diese vor Gebrauch getestet werden.

5. Geben Sie die Platten in einen Ausschwingrotor und drehen Sie sie 4 Minuten lang bei 30 *g*. Stellen Sie sicher, dass die Schaufeln ausgewuchtet sind.

**VORSICHT: Potenziell falsches Ergebnis. Laden Sie keine Platten in das System, ohne sie drehen zu lassen, um Luftblasen zu entfernen. Durch vorhandene Luftblasen kann die Trennung fehlschlagen.**

6. Achten Sie darauf, dass sich keine Luftblasen in den Platten befinden. Sind Luftblasen vorhanden, drehen Sie danach die Platten erneut bei höherer relativer Zentrifugalkraft (RCF).

Für die Reagenzplatte liegt die maximale RCF bei 1.000 *g*. Für die Probenplatte liegt die maximale RCF bei 375 *g*.

7. Berühren Sie auf dem Bedienfeld **Eject Sample**.

#### **Abbildung 5-11: Schaltfläche Eject Sample**

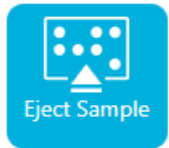

Die Plattenkammer wird geöffnet.

8. Entfernen Sie die Folienabdeckung von den Platten.

**VORSICHT: Mögliche Schäden am System. Laden Sie Platten erst in das System, nachdem die Folienabdeckung entfernt wurde. Das Vorhandensein einer Folienabdeckung während eines Durchlaufs kann zu einer Beschädigung der Kapillarspitzen führen.**

- 9. Enthält die Plattenkammer bereits Probenplatten, entfernen Sie die Probenplatten.
- 10. Richten Sie die Probenplatte so aus, dass die Nut in der Platte sich am Etikett ausrichtet, und legen Sie die Platte in den Plattenträger. Siehe Abbildung: [Abbildung 2-5](#page-22-0).
- 11. Richten Sie die Probenauslassplatte so aus, dass die abgeschrägte Ecke sich oben links befindet, und legen Sie die Platte an die Rückseite des Plattenträgers. Siehe Abbildung: [Abbildung 2-7](#page-23-0).
- 12. Berühren Sie **Load Sample**.

#### **Abbildung 5-12: Schaltfläche Load Sample**

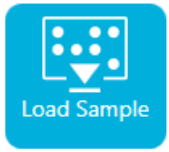

Die Plattenkammer wird geschlossen.

### **Kapillarkartusche untersuchen**

**WARNHINWEIS! Gefahr von Stichverletzungen. Seien Sie beim Umgang mit der Kartusche vorsichtig. Die Kapillarspitzen sind sehr scharf.**

**VORSICHT: Mögliche Schäden am System. Das Trenngel oder andere Reagenzien dürfen keine Kristalle auf den Elektroden, Kapillarenden, Kartuschendichtungen oder dem Kartuschenkörper bilden. Elektrolytsalzkristalle oder -präzipitat können zu verstopften Kapillaren, fehlerhafter Druckabdichtung, Fehler beim Injizieren der Proben, Funkendurchschlag oder Leckstrom führen.**

1. Überprüfen Sie die Elektroden, Kapillarspitzen, Kartuschendichtungen und die Schnittstelle des Kartuschenkörpers vor dem Gebrauch.

2. Befindet sich Flüssigkeit an der Außenseite der Kartusche, reinigen Sie die Kartusche mit einem feuchten, fusselfreien Labortuch. Stellen Sie nach der Reinigung sicher, dass die Kartusche abgetrocknet wird.

**Hinweis:** Verwenden Sie zur Reinigung der Kartusche keine Seife oder Reinigungsmittel.

- 3. Sind die Kapillarspitzen blockiert, gehen Sie wie folgt vor:
	- a. Verwenden Sie CE Grade Water, um die Kapillareinläufe zu reinigen.
	- b. Verwenden Sie ein fusselfreies Labortuch, um die Kapillareingänge vorsichtig nach außen hin zu reinigen.
- 4. Untersuchen Sie mit einer Lupe beide Seiten des Kapillarfensters. Finden sich Fussel oder andere Partikel, dann verwenden Sie kurze Stöße Druckluft in Elektronik-Qualität, um diese zu entfernen. Verwenden Sie kein Wasser oder andere Flüssigkeiten, um das Kapillarfenster zu reinigen.

**VORSICHT: Mögliche Schäden am System. Verwenden Sie keine organischen Lösungsmittel wie Methanol oder Aceton zum Reinigen des Kapillarfensters. Organische Lösungsmittel können die Klebstoffe auflösen und Rückstände auf dem Kapillarfenster hinterlassen, wodurch der Detektor beeinträchtigt werden kann.**

5. Befeuchten Sie ein fusselfreies Labortuch oder Wattestäbchen mit Ethanol oder Isopropylalkohol und wischen Sie dann die Oberfläche des Chips ab. Lassen Sie den Chip an der Luft trocknen, bevor Sie die Kartusche installieren.

### **Kartusche installieren**

**WARNHINWEIS! Gefahr von Stichverletzungen. Seien Sie beim Umgang mit der Kartusche vorsichtig. Die Kapillarspitzen sind sehr scharf.**

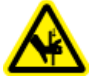

**WARNHINWEIS! Quetschgefahr. Achten Sie beim Öffnen des vorderen Bedienfeldes darauf, keine Finger links vom vorderen Bedienfeld abzulegen.**

**VORSICHT: Mögliche Schäden am System. Vergewissern Sie sich, dass die Reagenzplatten im System installiert sind, bevor Sie die Kartusche installieren. Ein Unterlassen kann zu einer Beschädigung der Kartusche führen.**

- 1. Wurde die Kartusche im Kühlschrank gelagert, lassen Sie die Kartusche etwa 30 Minuten auf Zimmertemperatur aufwärmen, um Kondensation im System zu verhindern.
- 2. Nehmen Sie die Kartusche aus dem feuchten Träger.
- 3. Trocknen Sie den Kartuschenkörper mit einem Einweg-Labortuch ab, um Bogenbildung zu verhindern.
- 4. Drehen Sie die Unterseite der Kartusche nach oben.

5. Verwenden Sie ein fusselfreies Einweg-Labortuch, um den Bereich, an dem die Kapillaren und Elektroden aus der Kartusche heraustreten, sehr vorsichtig abzutrocknen. Beschädigen Sie nicht die Abdichtungen.

#### **Abbildung 5-13: Unterseite der Kartusche**

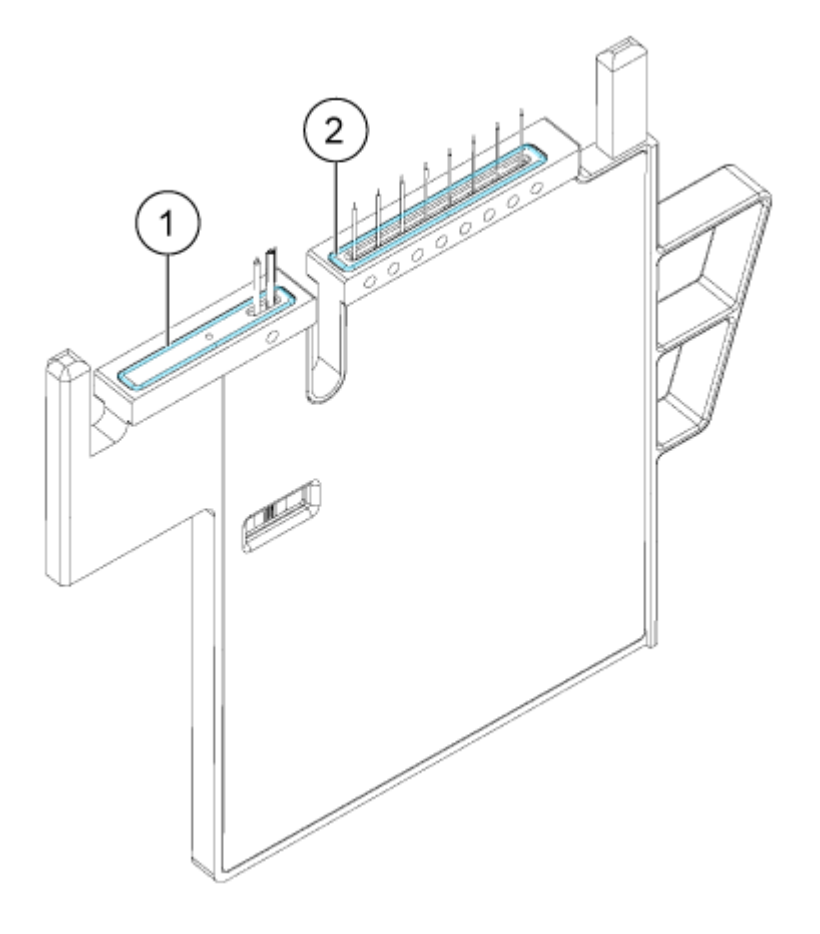

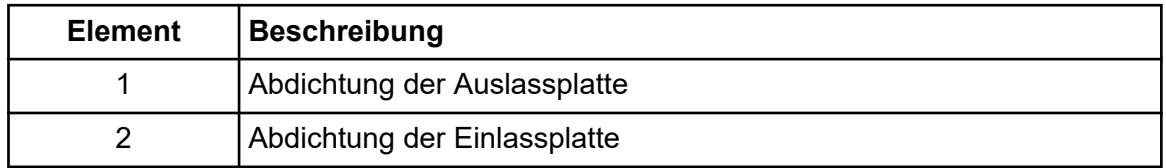

- 6. Sind die Reagenzplatten nicht im System installiert, dann installieren Sie sie. Siehe Abschnitt: [Reagenzeinlass- und Auslassplatten laden.](#page-63-0)
- 7. Öffnen Sie das vordere Bedienfeld und legen Sie die Kartusche in das System.
- 8. Schließen Sie das vordere Bedienfeld und berühren Sie dann **EJECTED**, um die Kartusche zu verriegeln.

#### **Abbildung 5-14: Schaltfläche EJECTED**

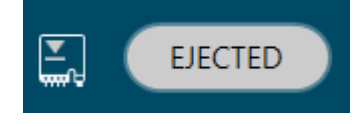

Wenn die Kartusche ihre Haltbarkeit überschritten hat, wird eine Warnmeldung zum Protokoll des vorderen Bedienfelds hinzugefügt. Um die Warnmeldung anzuzeigen,

berühren Sie im Statusbereich des vorderen Bedienfelds. Die Kartusche kann noch verwendet werden oder Sie können eine neue Kartusche installieren.

Bewegt das System die Reagenzplatte so, dass die Kapillaren in der Position über der Spalte 1 sind, und hebt dann die Platte so an, dass die Kapillarenden im CE Grade Water eintauchen.

9. Prüfen Sie den Füllstand des Kühlmittels auf dem vorderen Bedienfeld. Füllen Sie bei Bedarf Kühlmittel in den Füllanschluss am System. Siehe Abschnitt: [Kühlmittel für Kapillarkartusche hinzufügen](#page-78-0).

### **Probensatzmethode starten**

- 1. Legen Sie die Kartusche und die Platten ein. Siehe Abschnitt: [BioPhase 8800-System](#page-63-0) [vorbereiten](#page-63-0).
- 2. Klicken Sie im Fenster "Waters Empower™ software Project" auf **Tools** > **Run Samples**.

Abbildung 5-15: Dialogfeld "Select Desired Chromatography System"

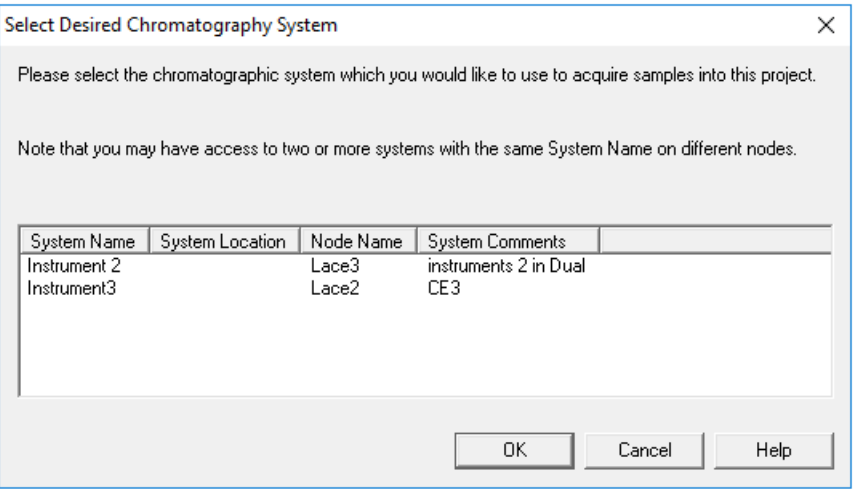

- 3. Klicken Sie auf das zu verwendende System und dann auf **OK**. Das Fenster "Run Samples" wird geöffnet.
- 4. Konfigurieren Sie den Plattentyp.
	- a. Klicken Sie auf **Edit** > **Plates**.

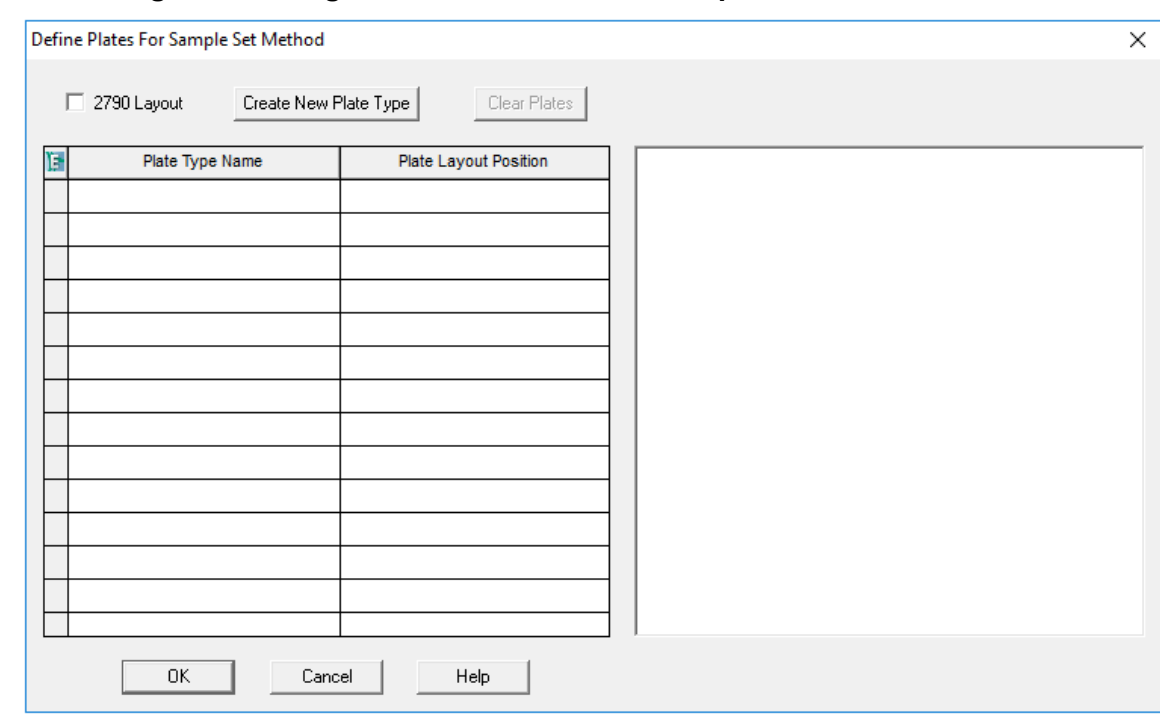

Abbildung 5-16: Dialogfeld ..Define Plates for Sample Set Method"

**Hinweis:** Wenn das Dialogfeld nicht wie in der vorangegangenen Abbildung aussieht, deaktivieren Sie das Kontrollkästchen **2790 Layout**.

- b. Klicken Sie auf die Zelle **Plate Type Name** und wählen Sie dann **ANSI-96well2mL**. Das Dialogfeld wird mit einem Bild der Platte und der Schaltflächen für den Plattensequenzierungsmodus aktualisiert.
- c. Klicken Sie auf die Zelle **Plate Layout Position** und geben Sie 1 ein.
- d. Klicken Sie auf **WALLERT Klicken Sie auf Klicken Sie** aum die Reihenfolge anzugeben, in der während des Durchlaufs auf die Wells zugegriffen wird.
- e. Klicken Sie auf **OK**, um die Änderungen zu speichern, und schließen Sie dann das Dialogfeld.

**Tipp!** Um den Plattentyp dauerhaft zu konfigurieren, klicken Sie auf **Customize** > **Defaults**, klicken Sie auf **Plates**, führen Sie die Schritte 4.b bis 4.e aus und klicken Sie dann auf **OK**.

In der Tabelle "Sample Set Method" ändert sich die Überschrift der Spalte **Vials** in **Plate/ Well**.

5. Klicken Sie auf (**Load Sample Set**).

Abbildung 5-17: Dialogfeld "Load Samples"

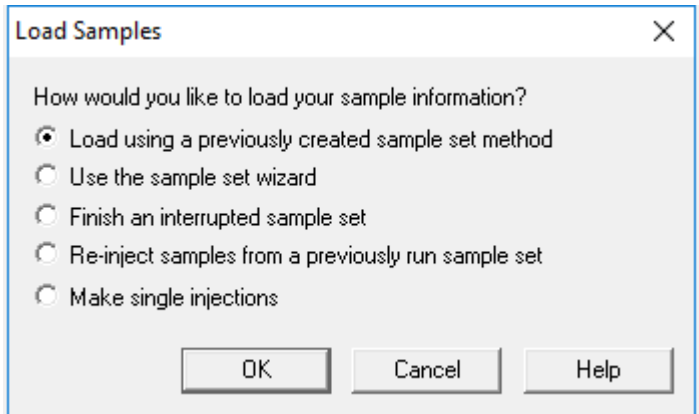

6. Klicken Sie auf **Load using a previously created sample set method** und klicken Sie dann auf **OK**.

Abbildung 5-18: Dialogfeld "Open an existing sample set method"

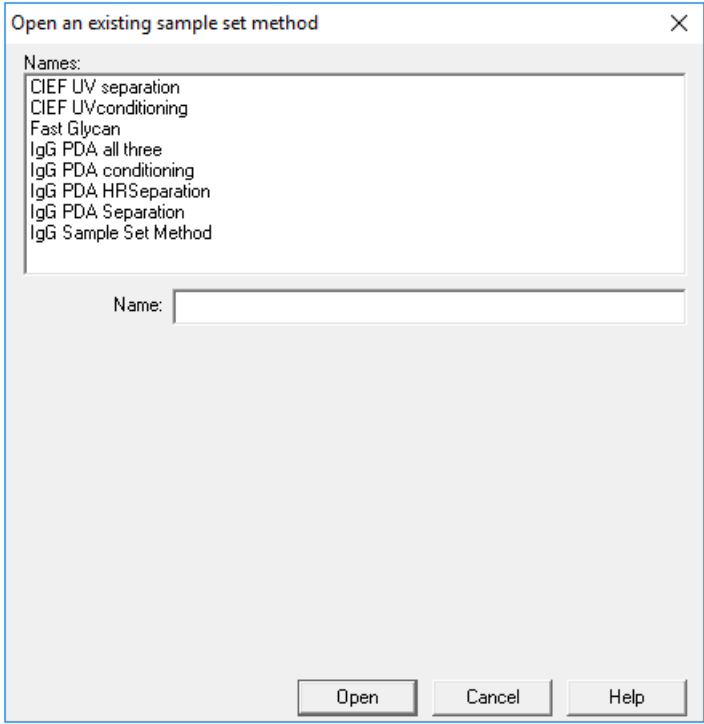

- 7. Klicken Sie in der Liste auf die Methode des Probensatzes und dann auf **Open**. Die Probensatzmethode wird auf der Registerkarte "Samples" geöffnet.
- 8. (Optional) Konfigurieren Sie die Tabelle so, dass nur die Spalten angezeigt werden, die für das BioPhase 8800-System relevant sind.
	- a. Klicken Sie mit der rechten Maustaste und wählen Sie dann **Table Properties**. Das Dialogfeld "Table Properties" wird geöffnet.
- b. Klicken Sie auf **Hide All** und deaktivieren Sie dann die Kontrollkästchen für **Plate/ Well**, **# of Injs**, **SampleName**, **Function** und **Method Set / Report or Export Method**.
- c. Klicken Sie auf **OK**.

Die Tabelle wird aktualisiert und zeigt die ausgewählten Spalten an.

| Sample Set Method: RNA 9000 Kit Sample Set Method |            |                     |               |                       |                                                   |   |
|---------------------------------------------------|------------|---------------------|---------------|-----------------------|---------------------------------------------------|---|
| Ģ                                                 | Plate/Well | # of<br><b>Injs</b> | SampleName    | Function              | Method Set /<br>Report or<br><b>Export Method</b> | ́ |
| 1                                                 |            |                     |               | Condition Column      | Conditioning Method RNA 9000                      |   |
| $\overline{2}$                                    | 1:AA.1     | 1                   | Smith         | <b>Inject Samples</b> | Separation Method RNA 9000                        |   |
| 3                                                 | 1:BA.1     | 1                   | Jones         | <b>Inject Samples</b> | Separation Method RNA 9000                        |   |
| 4                                                 | 1:C.1      | 1                   | Wang          | <b>Inject Samples</b> | Separation Method RNA 9000                        |   |
| 5                                                 | 1: D.1     | 1                   | Lee           | <b>Inject Samples</b> | Separation Method RNA 9000                        |   |
| 6                                                 | 1: E.1     | 1                   | Chavez        | <b>Inject Samples</b> | Separation Method RNA 9000                        |   |
| $\overline{7}$                                    | 1:FA       | 1                   | <b>Robles</b> | <b>Inject Samples</b> | Separation Method RNA 9000                        |   |
| 8                                                 | 1:G.1      | 1                   | Jensen        | <b>Inject Samples</b> | Separation Method RNA 9000                        |   |
| 9                                                 | 1: H, 1    | 1                   | Andersen      | <b>Inject Samples</b> | Separation Method RNA 9000                        |   |
| 10                                                | 1:AA.2     | 1                   | Smith         | <b>Inject Samples</b> | Separation Method RNA 9000                        |   |
| 11                                                | 1:B.2      | 1                   | Jones         | <b>Inject Samples</b> | Separation Method RNA 9000                        |   |
| 12                                                | 1:C.2      | 1                   | Wang          | <b>Inject Samples</b> | Separation Method RNA 9000                        |   |
| 13                                                | 1: D.2     | 1                   | Lee           | <b>Inject Samples</b> | Separation Method RNA 9000                        |   |
| 14                                                | 1:E.2      | 1                   | Chavez        | <b>Inject Samples</b> | Separation Method RNA 9000                        |   |
| 15                                                | 1:FA2      | 1                   | <b>Robles</b> | <b>Inject Samples</b> | Separation Method RNA 9000                        |   |
| 16                                                | 1:G.2      | 1                   | Jensen        | <b>Inject Samples</b> | Separation Method RNA 9000                        |   |
| 17                                                | 1:H.2      | 1                   | Andersen      | <b>Inject Samples</b> | Separation Method RNA 9000                        |   |
| 18                                                | 1: A.3     | 1                   | Smith         | <b>Inject Samples</b> | Separation Method RNA 9000                        | u |

Abbildung 5-19: Registerkarte "Samples"

- 9. Überprüfen Sie die Probensatzmethode. Wenn Änderungen erforderlich sind, bearbeiten Sie die Methode in der Method Editors for BioPhase System-Software. Alle Änderungen an den Instrumentenmethoden oder Methodensätzen werden automatisch auf die Methode des Probensatzes übertragen.
- 10. Klicken Sie im Fenster "Waters Empower™ Software Project" auf **O** (Start).

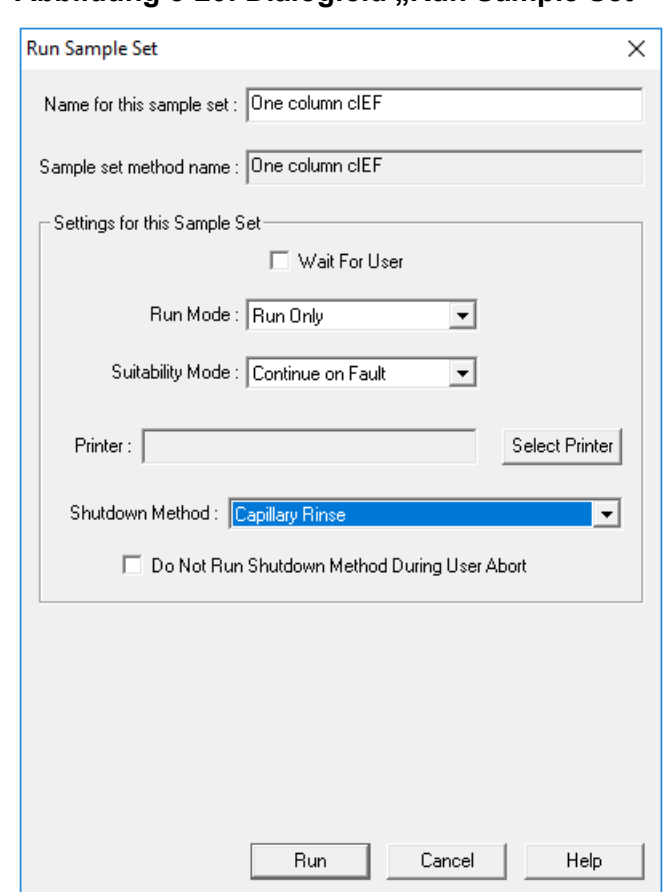

**Abbildung 5-20: Dialogfeld "Run Sample Set"**

- 11. Bearbeiten Sie bei Bedarf die Informationen im Dialogfeld "Run Sample Set".
	- a. Bearbeiten Sie bei Bedarf das Feld **Name for this sample set**.
	- b. Klicken Sie auf **Shutdown Method** und wählen Sie dann eine Instrumentenmethode, die die Kapillaren spült.

**Hinweis:** Verwenden Sie für die Spüllösung eine Lösung, die mit den verwendeten Kapillaren kompatibel ist.

Wenn das System während eines Durchlaufs auf einen Fehler stößt, führt es diese Instrumentenmethode aus und hält dann den Durchlauf an.

- c. Wählen Sie bei Bedarf **Do Not Run Shutdown Method During User Abort**.
- d. Klicken Sie auf **Run**.

Der Durchlauf beginnt. Während des Durchlaufs ist der Text in der Zeile im Fenster "Sample Set Method" für die zu erfassende Probe rot.

**VORSICHT: Möglicher Datenverlust. Initiieren Sie während eines Durchlaufs keine Aktionen über das BioPhase 8800 Driver for Empower™ Direct Control-Bedienfeld, auch dann nicht, wenn sich das System im Leerlauf befindet. Jede Aktion kann die Datenerfassung beeinträchtigen.**

## **Durchlauf in der Waters Empower™-Software überwachen**

Verwenden Sie dieses Verfahren, um den Fortschritt der Methode zu überwachen und sie bei Bedarf anzuhalten oder zu beenden.

**Hinweis:** Die meisten Teilfenster der Waters Empower™-Software sind für die Chromatographie konzipiert. Verwenden Sie die folgenden Schritte, um den Fortschritt der Trennung durch Kapillarelektrophorese zu überwachen und ignorieren Sie die Informationen in den Fenstern "Time Remaining" und "Solvent Required".

1. Wenn ein Problem festgestellt wird, klicken Sie auf (**Abort**), um den Durchlauf zu beenden.

**VORSICHT: Möglicher Datenverlust. Beenden Sie den Durchlauf erst, wenn alle Daten gespeichert wurden. Die Daten wurden gespeichert, wenn die Probensatzmethode sich in der nächsten Zeile befindet.**

Hinweis: Verwenden Sie nicht die Schaltfläche Stop im Teilfenster "Direct Control". Diese Schaltfläche funktioniert nur bei Funktionen, die über das Teilfenster "Direct Control" eingeleitet werden.

#### Abbildung 5-21: Dialogfeld "Abort Options"

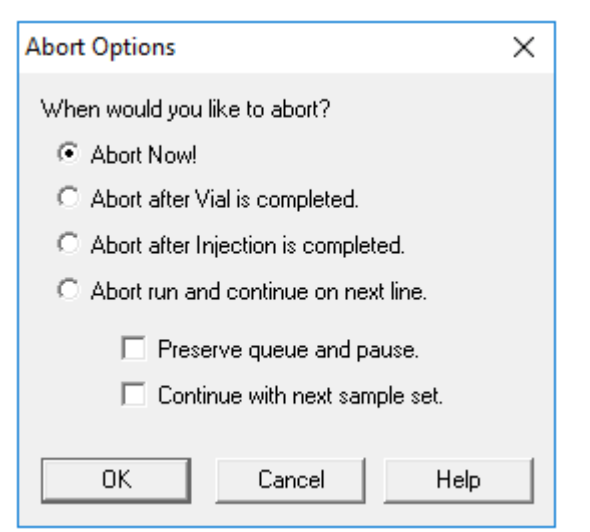

**VORSICHT: Mögliche Schäden am System. Wenn der Durchlauf gestoppt wird, dann verwenden Sie die Konditionierungsmethode, um die Kapillaren zu spülen, bevor Kartusche erneut verwendet wird. Werden die Kapillaren nicht gespült, können sich Elektrolytsalzkristalle oder -präzipitat bilden und zu verstopften Kapillaren, fehlerhafter Druckabdichtung, Fehlern beim Injizieren der Proben, Funkenüberschlag oder Leckstrom führen.**

Wenn der Durchlauf beendet ist, ist der Text in allen Zeilen des Fensters "Sample Set Method" rot.

2. Um die Daten während der Erfassung anzuzeigen, klicken Sie im Teilfenster "Direct

Control" auf (**Monitor**). Das Fenster "Trace View" wird geöffnet, und die Daten werden angezeigt.

#### Abbildung 5-22: Fenster "Trace View"

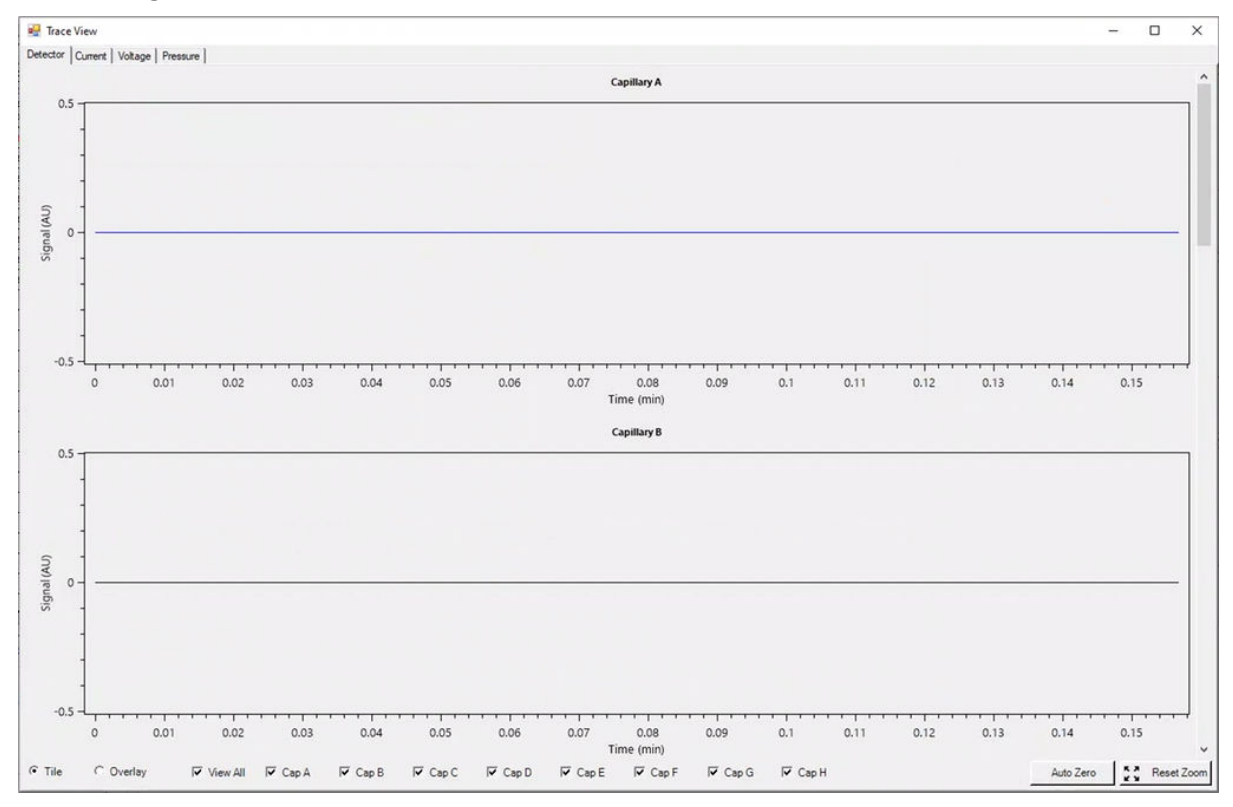

- 3. Gehen Sie bei Bedarf folgendermaßen vor:
	- Um Strom, Spannung oder Druck anzuzeigen, öffnen Sie oben links die entsprechende Registerkarte.
	- Um ein Diagramm mit den Daten für alle Kapillaren anzuzeigen, klicken Sie unten links auf **Overlay**.
	- Um Daten für bestimmte Kapillaren anzuzeigen, aktivieren oder deaktivieren Sie die Kontrollkästchen unten im Fenster, um die interessierenden Kapillaren auszuwählen.
	- Um die Zeit- und Detektorwerte für einen beliebigen Punkt auf einer Kurve anzuzeigen, klicken Sie auf der Kurve auf die interessierende Position.
	- Um Daten vergrößert darzustellen, vergewissern Sie sich, dass **Overlay** ausgewählt ist, und ziehen Sie dann, um den zu vergrößernden Bereich auszuwählen. Das Bildlaufrad der Maus kann auch zum Zoomen verwendet werden.
- Um die Daten auf die ursprünglichen Abmessungen zurückzusetzen, klicken Sie unten rechts auf **Reset Zoom**.
- Um einen anderen Bereich eines gezoomten Diagramms anzuzeigen, klicken Sie mit der rechten Maustaste auf die X- oder Y-Achse und ziehen Sie dann.
- 4. Klicken Sie bei Bedarf unten rechts auf **Auto Zero**. Das Detektorsignal wird auf Null gesetzt.
- 5. Warten Sie, bis die Schaltfläche **Abort** (**O**) von rot auf grün wechselt (**O**). Es kann eine Verzögerung zwischen der Datenerfassung und der Speicherung aller Daten geben. Die grüne Schaltfläche zeigt an, wenn alle Daten gespeichert sind.
- 6. Entsorgen Sie die Proben und Reagenzien nach Bedarf. Siehe Abschnitt: "Abfallentsorgung" im Dokument: *Anwendungsrichtlinien*.
- 7. Lagern Sie bei Bedarf die Kartusche ein. Siehe Abschnitt: Kartusche nach dem Durchlauf lagern.

## **Kartusche nach dem Durchlauf lagern**

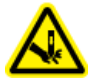

**WARNHINWEIS! Gefahr von Stichverletzungen. Seien Sie beim Umgang mit der Kartusche vorsichtig. Die Kapillarspitzen sind sehr scharf.**

### **Kartusche nach dem Durchlauf weniger als drei Tage lagern**

- 1. Wenn die Probensatzmethode keine Ausschaltmethode umfasst, dann verwenden Sie die Ausschaltmethode, um die Kapillare zu reinigen.
- 2. Lagern Sie die Kartusche bis zu drei Tage im System und lassen Sie die Kapillarenden im CE Grade Water eingetaucht.

**Hinweis:** Wenn die Kartusche für drei Stunden oder länger nicht benutzt wurde, lassen Sie die Konditionierungsmethode durchlaufen, bevor Sie eine Trennung durchführen.

### **Kartusche nach dem Durchlauf länger als drei Tage lagern**

- 1. Wenn die Sequenz- oder Probensatzmethode keine Ausschaltmethode umfasst, verwenden Sie die Ausschaltmethode, um die Kapillare zu reinigen.
- 2. Tippen Sie auf dem Menüband auf dem vorderen Bedienfeld des BioPhase 8800- Systems auf (**Loaded**) und warten Sie dann etwa eine Minute lang. Durch das Abwarten kann das Kühlmittel in den Kühlmittelbehälter zurückfließen, bevor die Kartusche entfernt wird.
- 3. Entnehmen Sie die Kartusche aus dem System und lagern Sie sie aufrecht im Kartuschenbehälter bei 2–8 °C und tauchen Sie die Kapillarenden in CE Grade Water ein.

**Hinweis:** Tauschen Sie das CE Grade Water im Behälter regelmäßig aus, um zu verhindern, dass Mikroben im Behälter wachsen.

### **Kartusche nach der Lagerung vorbereiten**

• Wurde die Kartusche länger als einen Tag nicht verwendet oder wurde sie über einen längeren Zeitraum gelagert, setzen Sie die Konditionierungsmethode ein.

**Hinweis:** Um Bogenbildung zu vermeiden, wischen Sie vor dem Einbau der Kartusche in das System sorgfältig das Wasser von den Elektroden und dem Kartuschenkörper ab.

# <span id="page-78-0"></span>**Wartung 6**

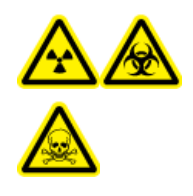

**WARNHINWEIS! Gefährdung durch ionisierende Strahlung, Biogefährdung oder toxisch-chemische Gefahren. Stellen Sie vor der Reinigung oder Wartung fest, ob eine Dekontaminierung erforderlich ist. Wenn im System radioaktives Material, biologische Wirkstoffe und giftige Chemikalien verwendet wurden, muss der Kunde das System vor der Reinigung oder Wartung dekontaminieren.**

## **Reinigen der Oberflächen**

Reinigen Sie die äußeren Oberflächen des Massenspektrometers nach einem Verschütten oder wenn sie verschmutzt sind.

#### **Erforderliche Materialien**

**Weiches Tuch** 

- 1. Verwenden Sie ein weiches, feuchtes Tuch zum Reinigen der Oberflächen des Systems.
- 2. Verwenden Sie ein weiches, trockenes Tuch, um Feuchtigkeit von den Oberflächen zu entfernen.

## **Kühlmittel für Kapillarkartusche hinzufügen**

#### **Erforderliche Materialien**

- Kühlmittel für Kapillarkartusche (PN 359976)
- Füllwerkzeug (PN 144647)
- 1. Überprüfen Sie den Füllstand des Kühlmittels auf der Vorderseite des BioPhase 8800- Systems.

Ist der Füllstand des Kartuschenkühlmittels rot, fügen Sie Kühlmittel hinzu.

- 2. Verschieben Sie das Panel nach links, um Zugriff auf den Kühlmittelfüllanschluss zu erhalten.
- 3. Schließen Sie das Füllwerkzeug am Anschluss an.
- 4. Halten Sie das Ende der Spritze nach oben und füllen Sie die Sptritze langsam mit Kühlmittel, während Sie die Anzeige überwachen, bis der erforderliche Füllpegel erreicht ist.
- 5. Lassen Sie den Inhalt der Spritze ablaufen.

#### **Wartung**

6. Wiederholen Sie die Schritte [4](#page-78-0) und [5](#page-78-0) bis der Füllstand des Kartuschenkühlmittels grün ist.

#### **Abbildung 6-1: Füllanschluss des Kühlmittels**

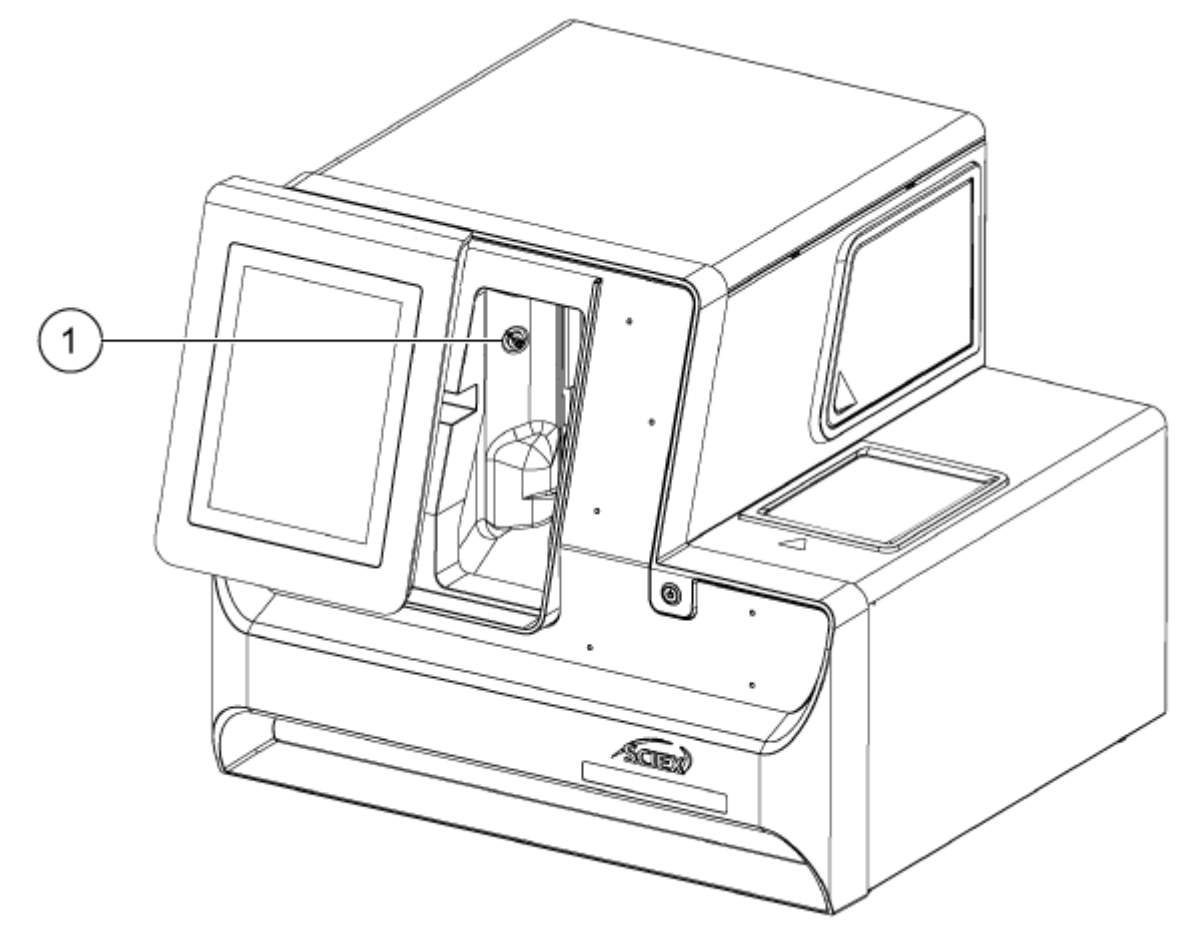

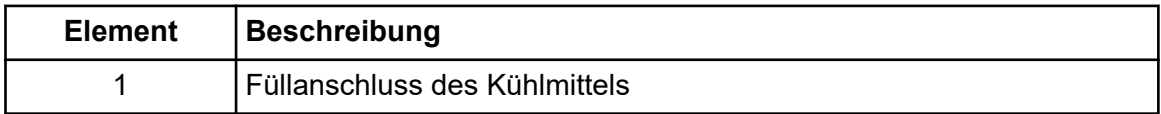

### **Probendeckel und Plattenbehälterabdeckung reinigen**

Entfernen und überprüfen Sie den Probendeckel in regelmäßigen Abständen. Reinigen Sie dann bei Bedarf den Probendeckel und die Plattenbehälterabdeckung.

#### <span id="page-80-0"></span>**Erforderliche Materialien**

- Feuchtes Tuch
- Trockenes Tuch
- (Optional) Labortücher
- 1. Berühren Sie auf dem vorderen Bedienfeld **Eject Sample** oder **Eject Reagent**. Die Plattenbehälterabdeckung öffnet sich automatisch, sodass der Probenbehälter zu sehen ist.

#### **Abbildung 6-2: Geöffneter Plattenbehälter**

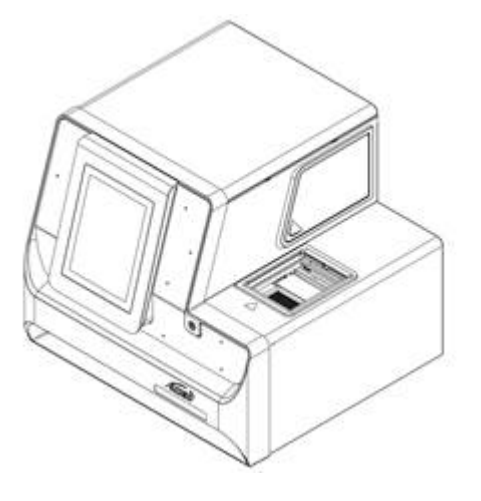

- 2. Falls Platten installiert sind, entfernen Sie diese.
- 3. Neben Sie die Abdeckung des Plattenbehälters und den Probendeckel ab.
	- a. Drücken Sie auf die Aussparung an der Vorderseite der weißen Plattenbehälterabdeckung, um sie von der blauen Schiebetür zu lösen.
	- b. Schieben Sie die Abdeckung des Plattenbehälters so weit nach vorne, dass sie entfernt werden kann.

Der Probendeckel ruht in der Plattenbehälterabdeckung.

**Abbildung 6-3: Plattenbehälterabdeckung teilweise nach vorne geschoben, Kerbe ist rot eingekreist**

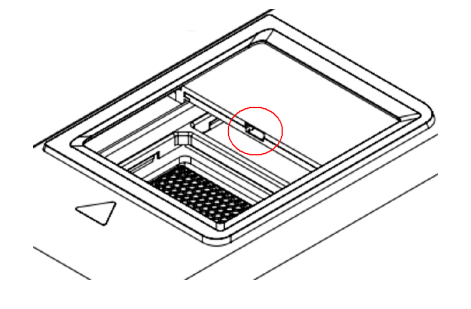

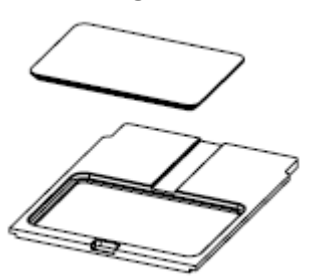

**Abbildung 6-4: Probendeckel, oben, und Plattenbehälterabdeckung, unten**

- 4. Verwenden Sie ein feuchtes Tuch oder ein Labortuch, um die Unterseite des Probendeckels und die Plattenbehälterabdeckung zu reinigen.
- 5. Setzen Sie den Probendeckel auf die Plattenbehälterabdeckung und setzen Sie dann den Deckel und die Abdeckung in den Schlitz im Plattenbehälter ein. Drücken Sie den Deckel und die Abdeckung hinein, bis sie einrasten.

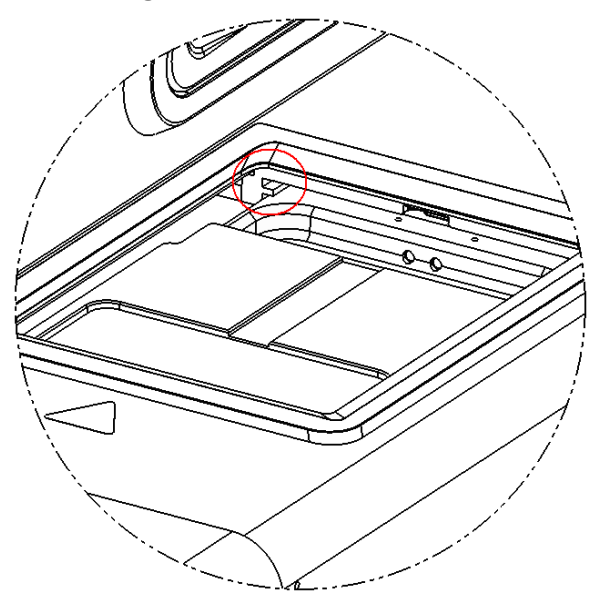

**Abbildung 6-5: Schlitz im Plattenbehälter, rot eingekreist**

- 6. Setzen Sie die in Schritt [1](#page-80-0) entfernten Platten ein.
- 7. Berühren Sie auf dem vorderen Bedienfeld **Load Sample** oder **Load Reagent**.

### **UV-Filter installieren**

Der UV-Detektor wird mit zwei Filtern geliefert: 220 nm und 280 nm. Ist ein anderer Filter erforderlich, kann einer oder beide Filter ersetzt werden. Siehe Tabelle: [Tabelle 7-1](#page-94-0).

#### **Erforderliche Materialien**

• Filter

- Puderfreie Handschuhe
- 1. Gehen Sie auf dem vorderen Bedienfeld wie folgt vor:
	- a. Berühren Sie Direct Control, um das Fenster "Direct Control" zu öffnen.
	- b. Berühren Sie **Wavelength Settings**.

#### Abbildung 6-6: Schaltfläche "Wavelength Settings"

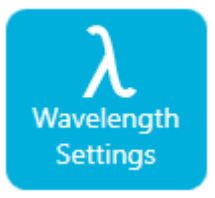

c. Berühren Sie **Replace Filter**, um den Filter auszutauschen. Die Schaltfläche **Replace Filter** ist nicht verfügbar, wenn für **UV Filter 1** und **UV Filter 2** keine Werte eingegeben wurden.

Der Touchscreen wird aktualisiert und zeigt ein Bild und Anweisungen an.

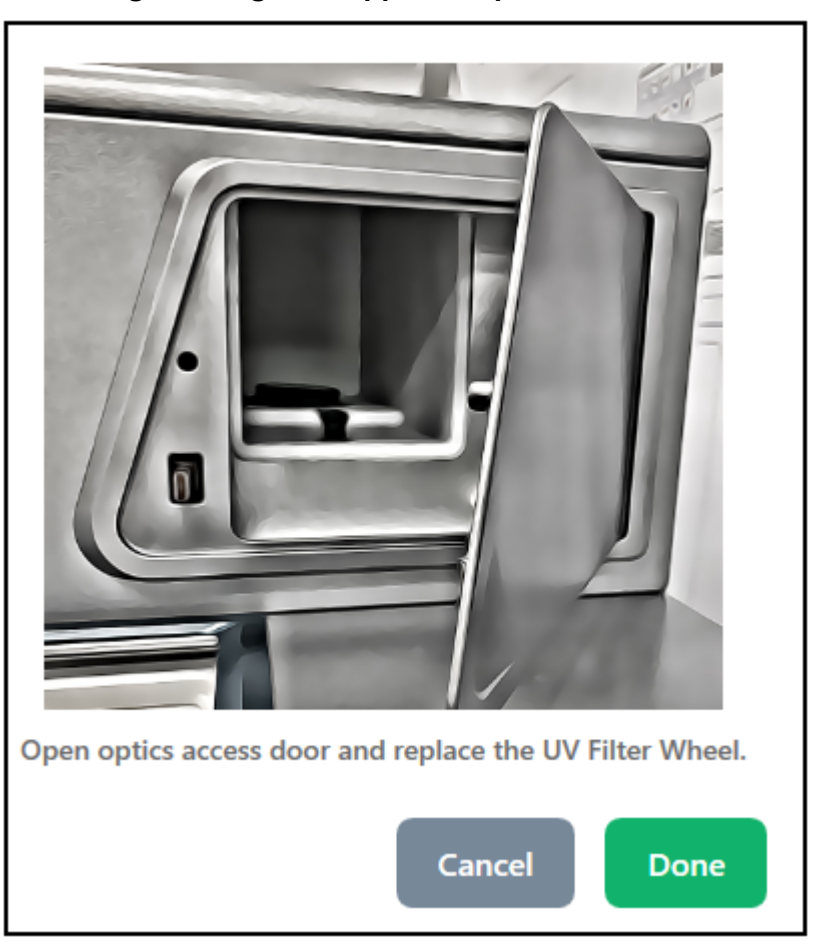

**Abbildung 6-7: Zugriffsklappe für Optikbehälter**

2. Drücken Sie auf dem System die untere linke Ecke, um die Zugriffsklappe für den Optikbehälter zu entsperren und zu öffnen.

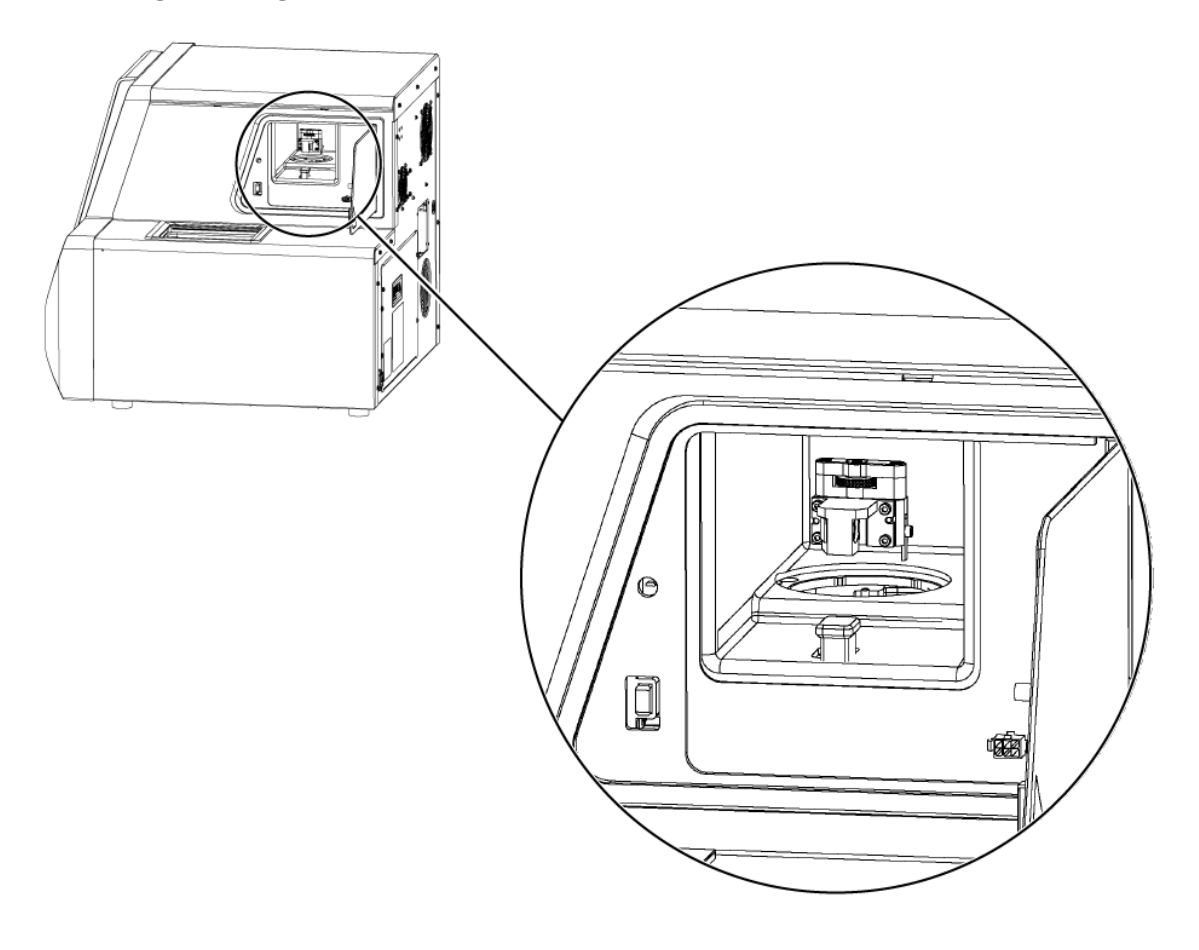

#### **Abbildung 6-8: Zugriffsklappe für Optikbehälter öffnen**

**VORSICHT: Möglicher Datenverlust. Öffnen Sie die Zugangstür des Optikfachs nicht während eines Durchlaufs. Wenn die Tür geöffnet wird, schalten sich das Spannungssystem und die Lichtquelle aus und die Trennung kann beeinträchtigt werden.**

- 3. Nehmen Sie die runde Abdeckung und die Filterbaugruppe ab.
- 4. Drehen Sie die Flügelschraube gegen den Uhrzeigersinn, um sie zu lösen, und entfernen Sie die Filterbaugruppe.

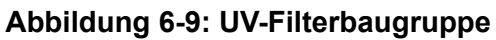

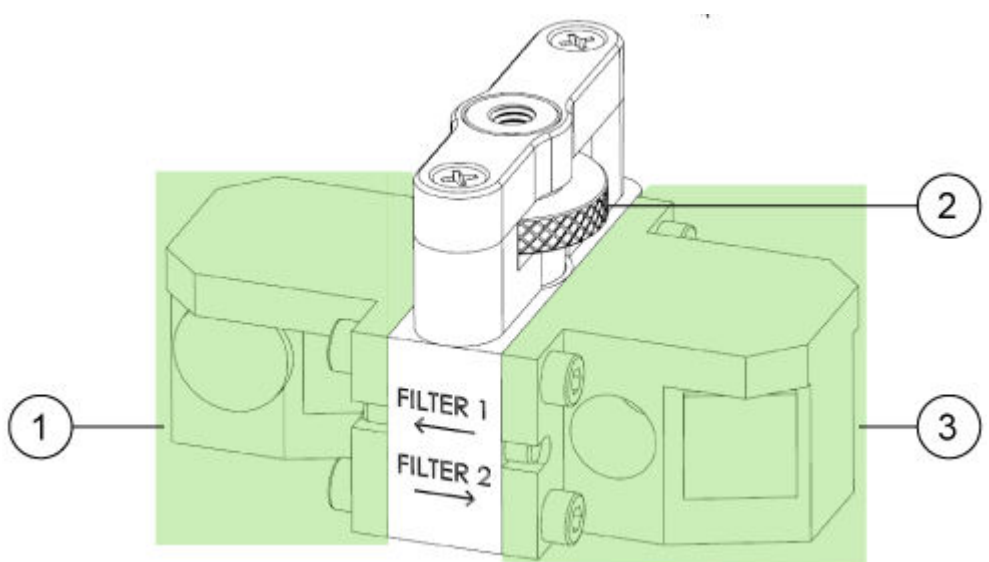

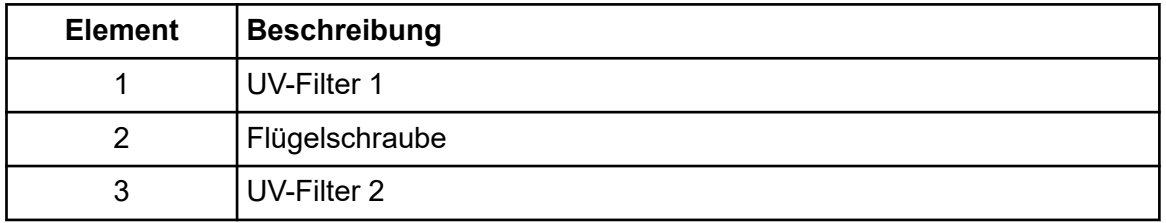

- 5. Installieren Sie die Filterbaugruppe.
- 6. Drehen Sie die Flügelschraube im Uhrzeigersinn, um sie zu befestigen.
- 7. Bringen Sie die runde Abdeckung an.
- 8. Schließen Sie die Zugriffsklappe für den Optikbehälter.
- 9. Berühren Sie auf dem vorderen Bedienfeld **Done**.
- 10. Aktualisieren Sie auf dem vorderen Bedienfeld die Filterinformationen:
	- a. Geben Sie eine UV-Wellenlänge und Seriennummer für UV-Filter 1 ein.
	- b. Geben Sie eine UV-Wellenlänge und Seriennummer für UV-Filter 2 ein.
	- c. Berühren Sie **Done**. Die UV-Filterdaten wurden erfolgreich geändert.

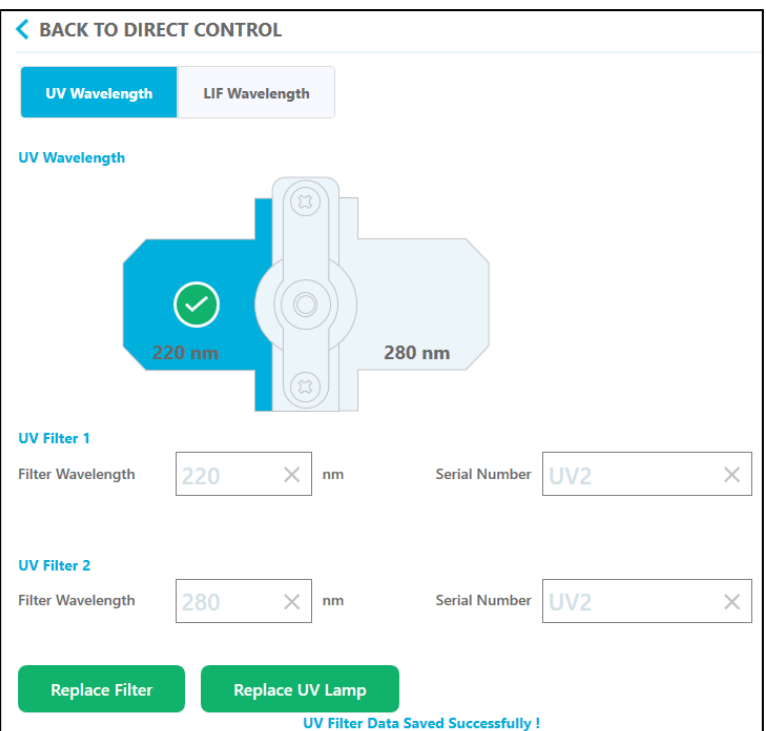

**Abbildung 6-10: Gespeicherte Änderungen der UV-Filterbaugruppe**

## **UV-Lampe installieren**

Die UV-Lampe wird vom UV-Detektor verwendet. Wenn die Basislinie übermäßig rauscht oder die Lampe nicht leuchtet, muss eventuell die Lampe ersetzt werden.

#### **Erforderliche Materialien**

- UV-Lampe
- Puderfreie Handschuhe

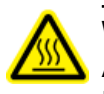

**WARNHINWEIS! Gefahr durch heiße Oberflächen. Lassen Sie vor dem Austauschen einer Lampe die Lampe ausreichend lange abkühlen. Eine heiße Lampe kann Verbrennungen verursachen.**

- 1. Gehen Sie auf dem vorderen Bedienfeld wie folgt vor:
	- a. Berühren Sie **Direct Control**, um den Bildschirm Direct Control zu öffnen.
	- b. Berühren Sie **Wavelength Settings**.

#### Abbildung 6-11: Schaltfläche "Wavelength Settings"

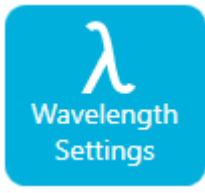

c. Berühren Sie **Replace UV Lamp**, um die UV-Lampe auszutauschen. Ein Fenster wird mit einem Bild und Anweisungen geöffnet.

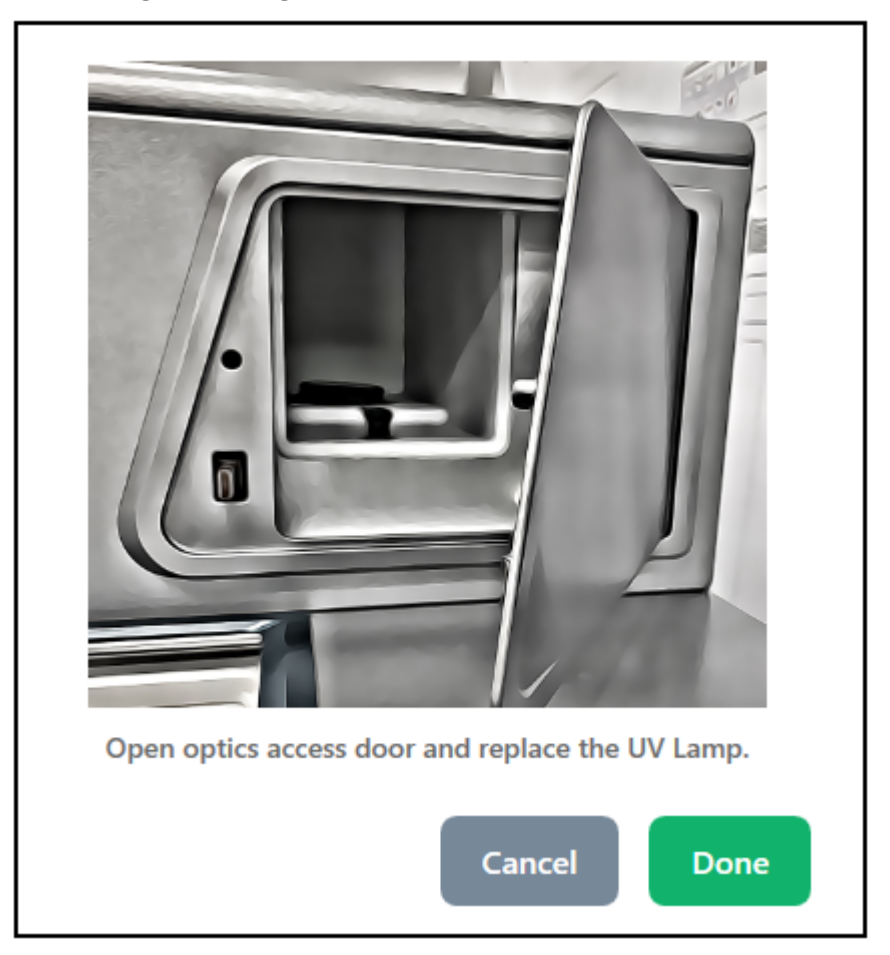

#### **Abbildung 6-12: Zugriffsklappe für Optikbehälter**

2. Drücken Sie auf dem Instrument die untere linke Ecke, um die Zugriffsklappe für Optikbehälter zu entsperren und öffnen. Eine Sicherheitssperre schaltet den Strom zur Lampe aus, wenn die Zugriffsklappe geöffnet ist.

#### **Abbildung 6-13: UV-Ersatzlampe**

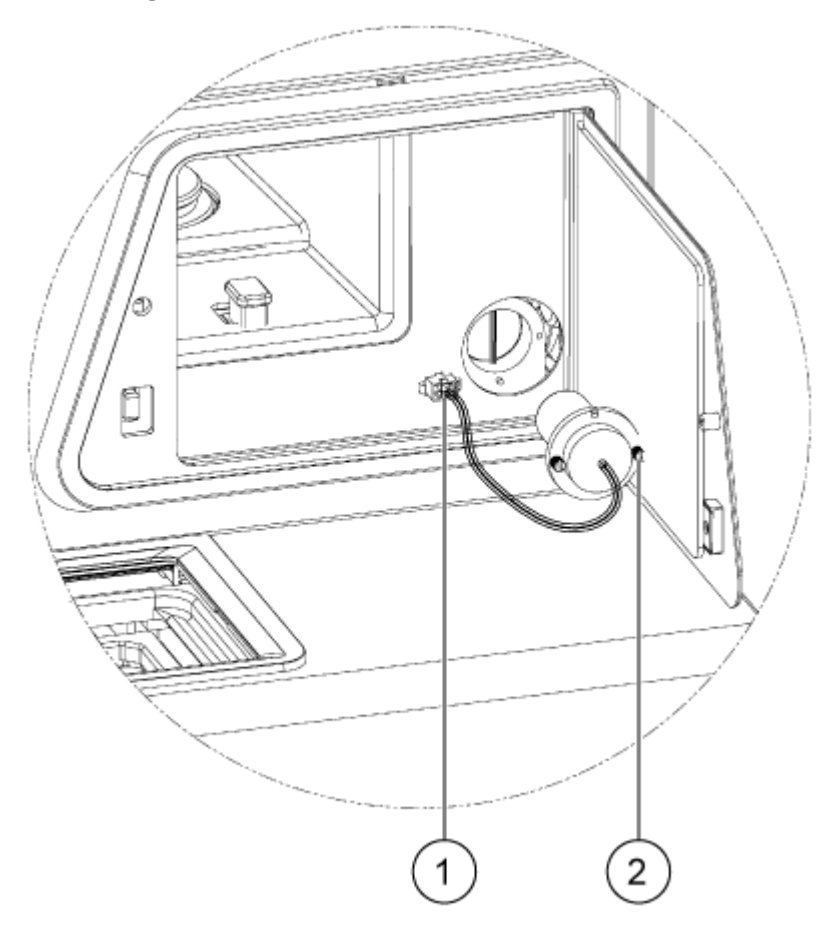

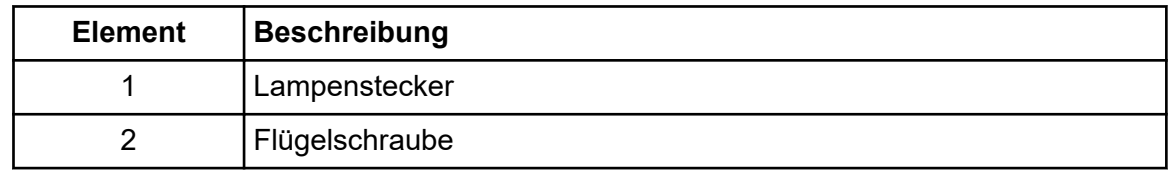

- 3. Warten Sie, bis die Lampe abgekühlt ist, bevor Sie sie austauschen.
- 4. Drücken Sie die Seitenlaschen des Anschlusses, um ihn vom Panel zu lösen.
- 5. Lösen Sie die unverlierbaren Rändelschrauben und drücken Sie auf die Arretierungslasche des Anschlusses.
- 6. Bauen Sie die Lampe aus.
- 7. Bauen Sie die neue Lampe ein und richten Sie den Stift an der Nut aus.
- 8. Befestigen Sie die unverlierbaren Rändelschrauben.
- 9. Bauen Sie den Anschluss ein.
- 10. Schließen Sie die Zugriffsklappe für den Optikbehälter. Eine Sicherheitssperre schaltet den Strom zur Lampe ein, wenn die Zugriffsklappe geschlossen ist.

11. Berühren Sie auf der Vorderseite **Done**.

Die UV-Lampe wurde erfolgreich ausgewechselt.

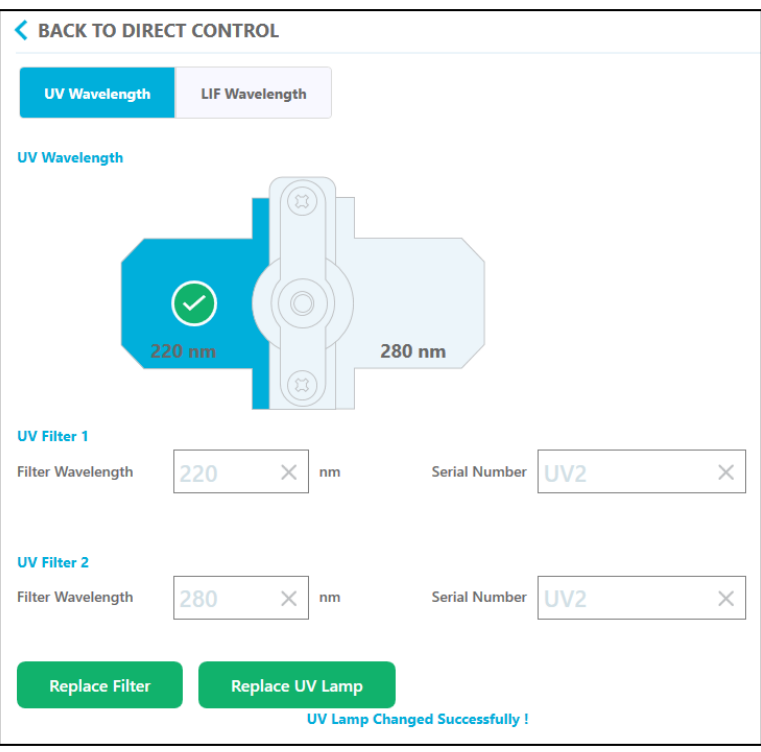

**Abbildung 6-14: UV-Ersatzlampe ausgetauscht**

12. Berühren Sie bei Bedarf die Schaltfläche **UV Lamp** auf dem Menüband. Die Lampe wird eingeschaltet und der Zeitgeber zählt herunter, um die verbleibende Zeit anzugeben, bevor die Lampe bereit ist.

## **LIF-Detektorfilter installieren**

Der LIF-Detektor ist mit zwei Filtern ausgestattet: ein Kerbfilter, der Licht bei 488 nm blockiert, und ein Emissionsfilter, der Licht bei 520 nm überträgt. Die Filter sind in einem Filterhalter installiert. Ist ein neuer Filter erforderlich, muss der vollständige Filterhalter erworben werden.

#### **Erforderliche Materialien**

- Filterhalter (PN 5066941)
- Puderfreie Handschuhe
- 1. Gehen Sie auf dem vorderen Bedienfeld wie folgt vor:
	- a. Berühren Sie **Direct Control**, um den Bildschirm Direct Control zu öffnen.
	- b. Berühren Sie **Wavelength Settings**.

#### Abbildung 6-15: Schaltfläche "Wavelength Settings"

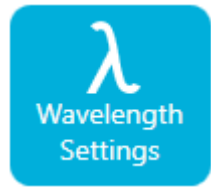

- c. Berühren Sie **LIF Wavelength**.
- d. Berühren Sie **Replace Filter**. Ein Fenster wird mit einem Bild und Anweisungen geöffnet.

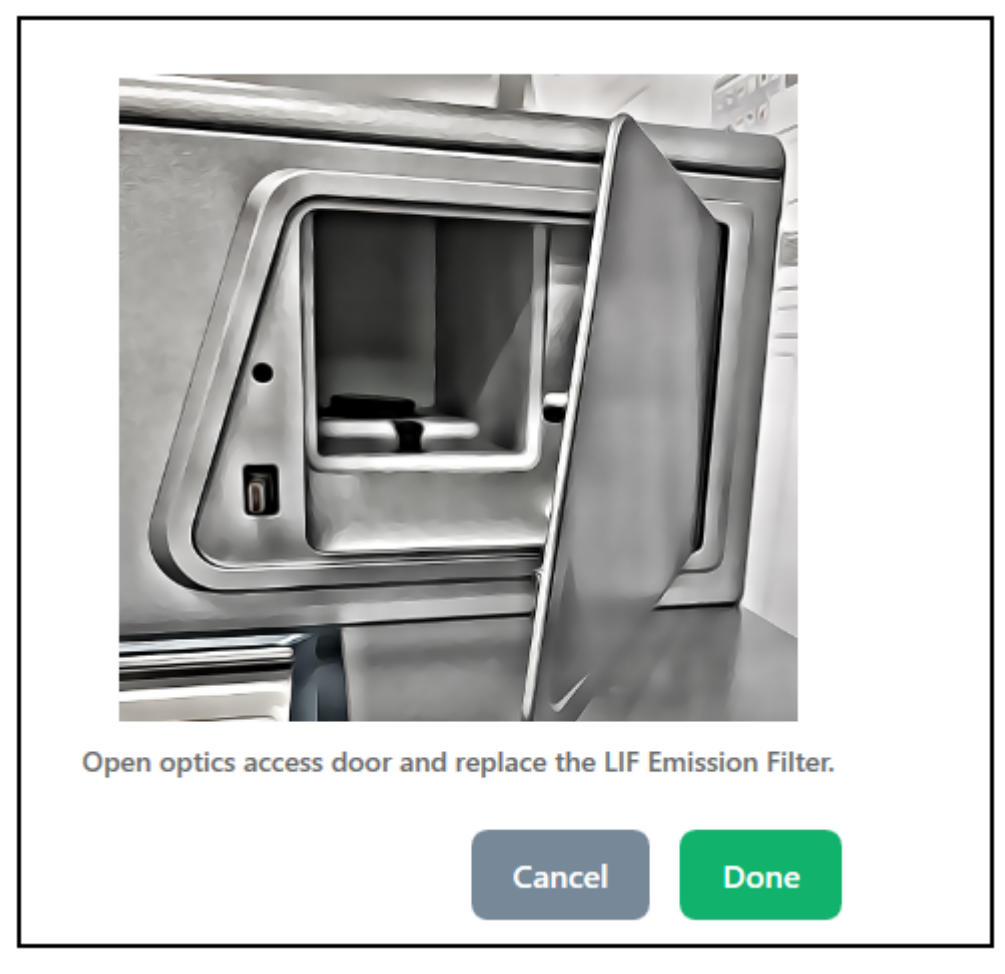

#### **Abbildung 6-16: Zugriffsklappe für Optikbehälter**

2. Drücken Sie auf dem Instrument die untere linke Ecke, um die Zugriffsklappe für Optikbehälter zu entsperren und öffnen. Eine Sicherheitssperre schaltet den Strom zum Laser aus, wenn die Zugriffsklappe geöffnet ist.

**VORSICHT: Möglicher Datenverlust. Öffnen Sie die Zugangstür des Optikfachs nicht während eines Durchlaufs. Wenn die Tür geöffnet wird, schalten sich das Spannungssystem und die Lichtquelle aus und die Trennung kann beeinträchtigt werden.**

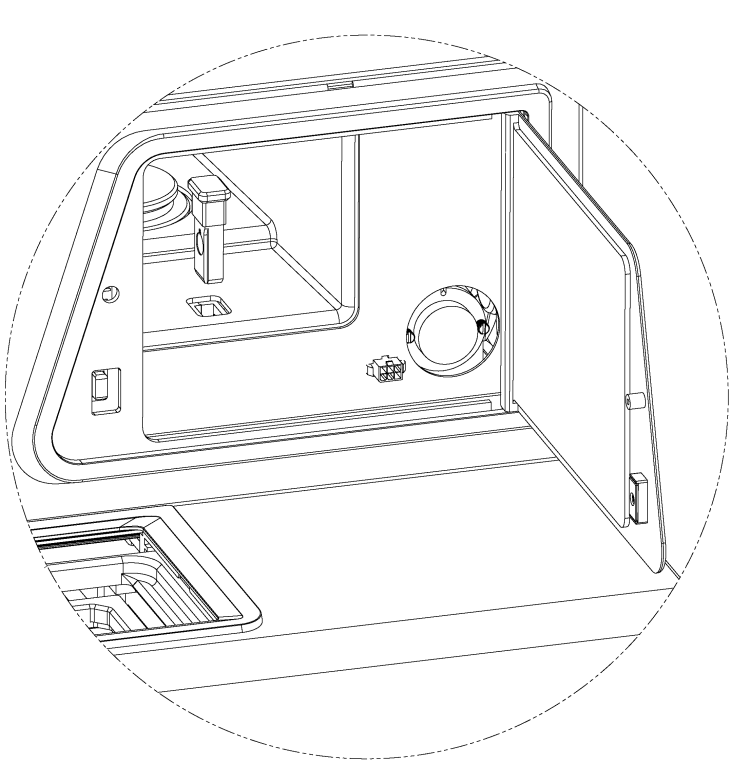

**Abbildung 6-17: LIF-Filterhalter ausbauen**

- 3. Bauen Sie den LIF-Filterhalter aus.
- 4. Installieren Sie den neuen Filter und Halter.

#### **Abbildung 6-18: LIF-Filterhalter**

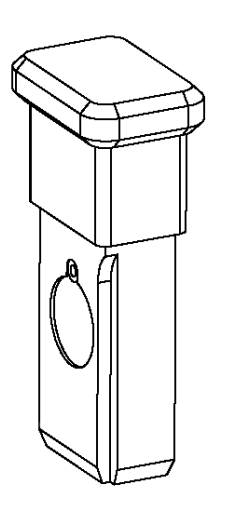

- 5. Berühren Sie **Done**.
- 6. Aktualisieren Sie auf dem vorderen Bedienfeld die LIF-Filterinformationen:
	- a. Geben Sie eine Filter-Wellenlänge und Seriennummer für LIF-Emissionsfilter ein.
	- b. Berühren Sie **Done**. Der LIF-Filter wurde erfolgreich ausgewechselt.

**Abbildung 6-19: LIF-Wellenlänge**

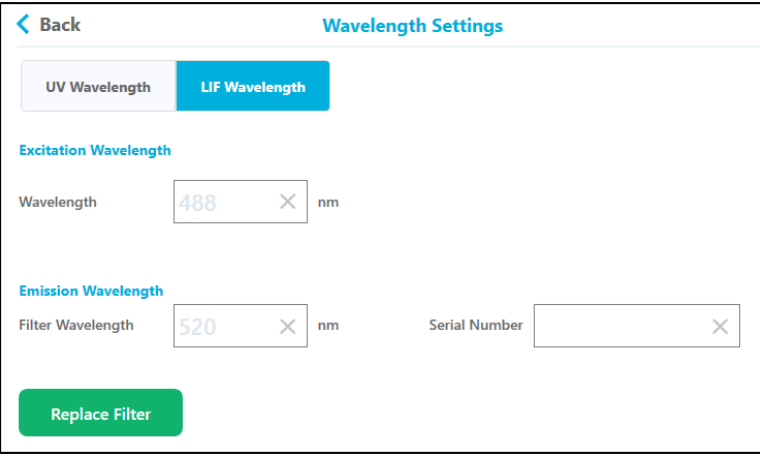

## **Sicherung auswechseln**

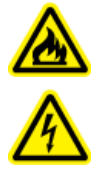

**WARNHINWEIS! Brandgefahr oder Stromschlaggefahr. Schalten Sie das System aus und trennen es von der Netzversorgung, bevor Sie Sicherungen austauschen. Ersetzen Sie Sicherungen ausschließlich durch Sicherungen des richtigen Typs mit den entsprechenden Nennwerten. Eine Nichtbeachtung dieser Empfehlungen kann zu Feuer, Stromschlägen oder einer Fehlfunktion des Geräts führen.**

#### **Erforderliche Materialien**

- 10 A/250-V-Sicherung, gekennzeichnet als T10A250V
- Kleiner Schlitzschraubendreher
- 1. Schalten Sie das System aus.
- 2. Trennen Sie das Stromversorgungskabel von der Netzsteckdose und von der Rückseite des Systems.
- 3. Entfernen Sie den Sicherungshalter oberhalb des Anschlusses für das Stromversorgungskabel mit einem kleinen Schlitzschraubendreher.
- 4. Nehmen Sie die Sicherung aus dem Sicherungsträger.
- 5. Installieren Sie die Sicherung im Sicherungsträger und setzen Sie die Baugruppe dann in das System ein.
- 6. Schließen Sie das Stromversorgungskabel an der Rückseite des Systems und an die Netzsteckdose an.
- 7. Schalten Sie das System ein.
- 8. Öffnen Sie auf dem Windows-Desktop die BioPhase-Software und melden Sie sich bei der Software an.
- 9. Wenn das System nicht normal läuft oder wenn die Sicherung erneut herausspringt, dann kontaktieren Sie [sciex.com/request-support.](https://sciex.com/request-support)
- <span id="page-94-0"></span>• So bestellen Sie Teile bei SCIEX:
	- **Telefon:** (877) 740-2129, Option 1 (gebührenfrei, nur USA), oder besuchen Sie uns unter [sciex.com/contact-us](https://sciex.com/contact-us), um einen Händler in Ihrer Nähe zu finden.
	- **E-Mail:** [Sales.Americas@sciex.com](mailto:Sales.Americas@sciex.com)
	- **Fax:** (800) 343-1346
	- **Internet:** Für Kunden in den USA, GB und Deutschland erfolgen Bestellungen über [store.sciex.com.](https://store.sciex.com)

## **Kartuschen und Teile**

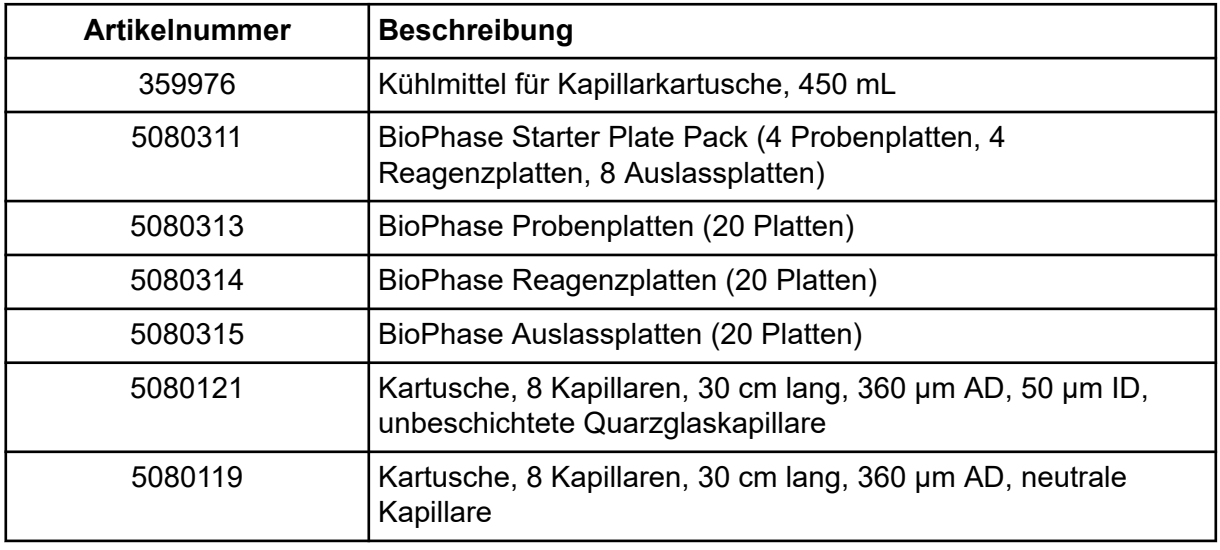

#### **Tabelle 7-1: Filter**

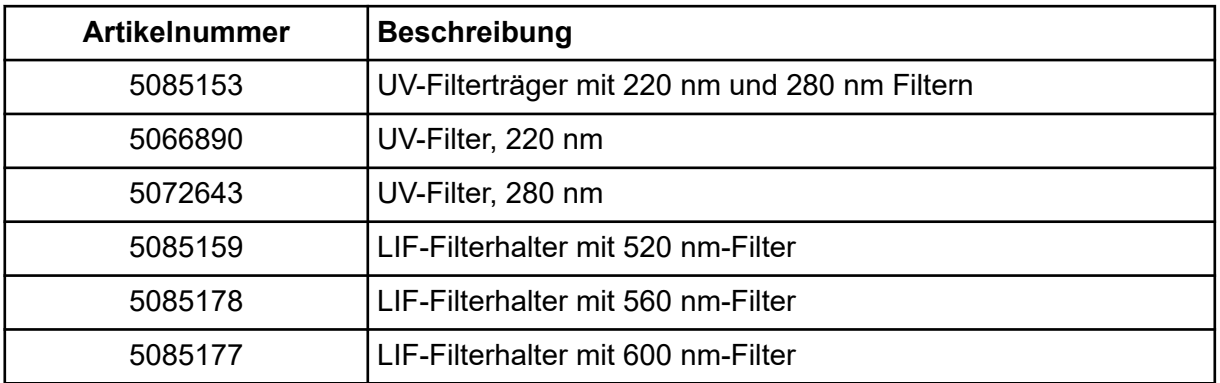

#### **Tabelle 7-2: Lampe**

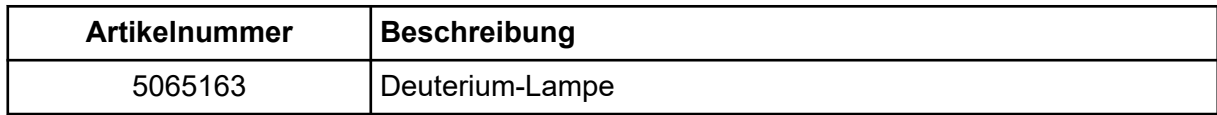

## **Spezifikationen des Instruments**

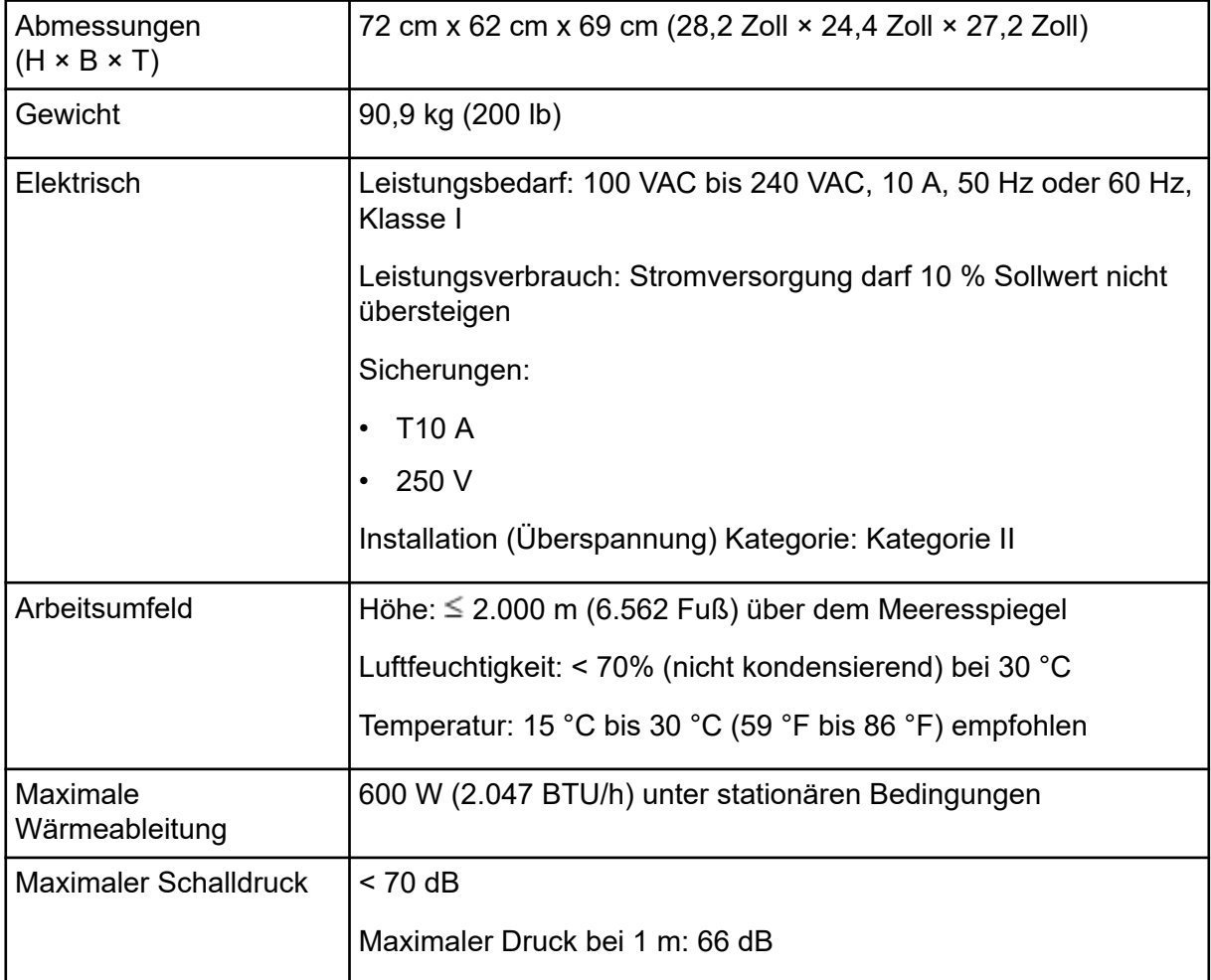

## **Spezifikationen Detektor**

### **Spezifikationen UV-Detektor**

#### **Tabelle A-1: Spezifikationen UV-Detektor**

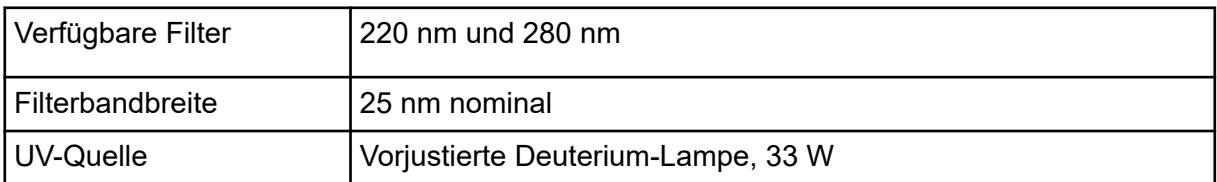

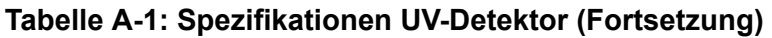

Lebensdauer UV-Quelle 1.000 Stunden

### **(Optional) Spezifikationen LIF-Detektor**

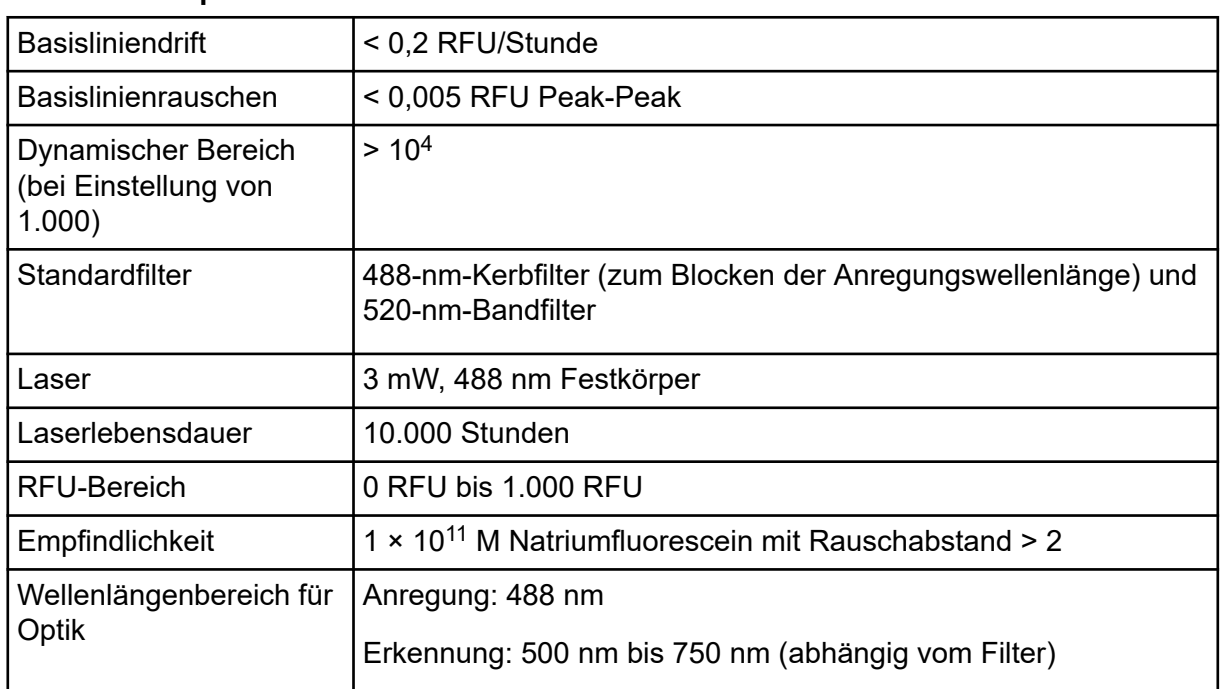

#### **Tabelle A-2: Spezifikationen LIF-Detektor**

## **Plattenspezifikationen**

Dieser Abschnitt beschreibt, wie das Liquid-Handling-System zu konfigurieren ist, um mit Proben-, Reagenz- und Auslassplatten zu funktionieren.

### **Probenplattenspezifikationen**

Um das Liquid-Handling-System für die Anwendung mit den Probenplatten zu konfigurieren, verwenden Sie die Abmessungen in den folgenden Abbildungen. Die Probenplatte entspricht den Normen der ANSI Society for Laboratory Automation and Screening (SLAS).

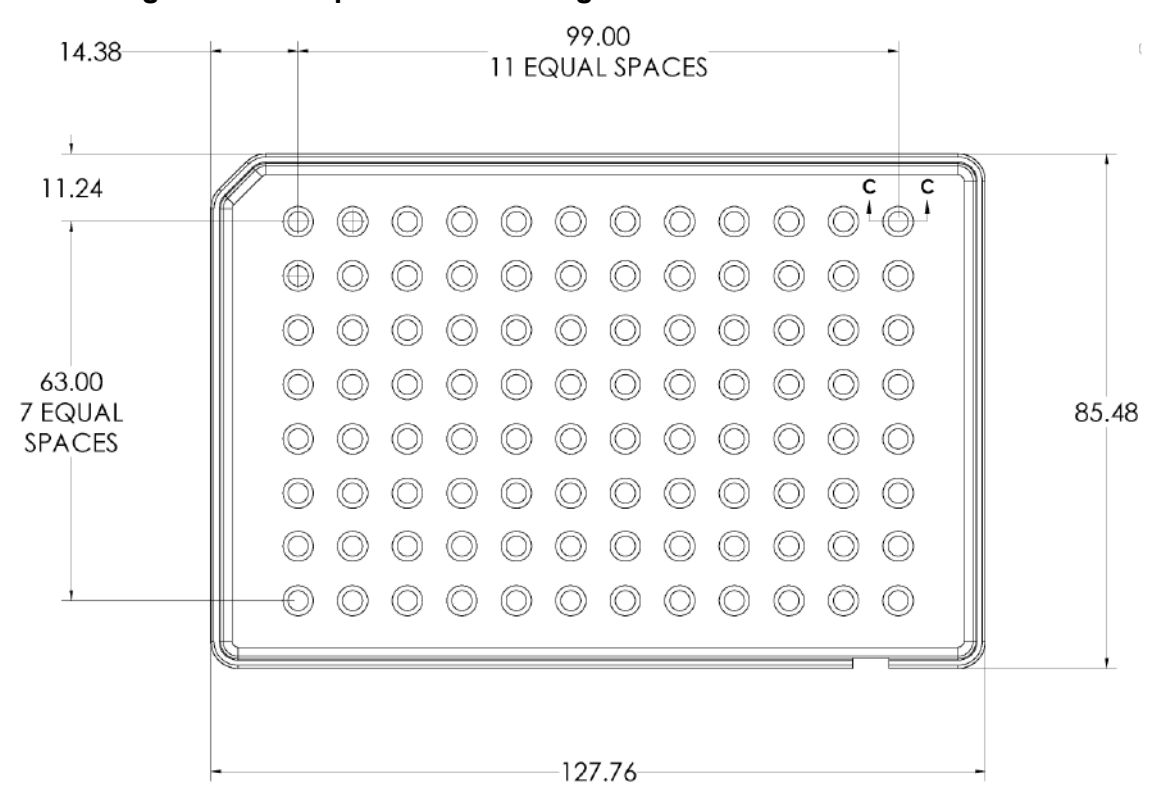

#### **Abbildung A-1: Probenplattenabmessungen**

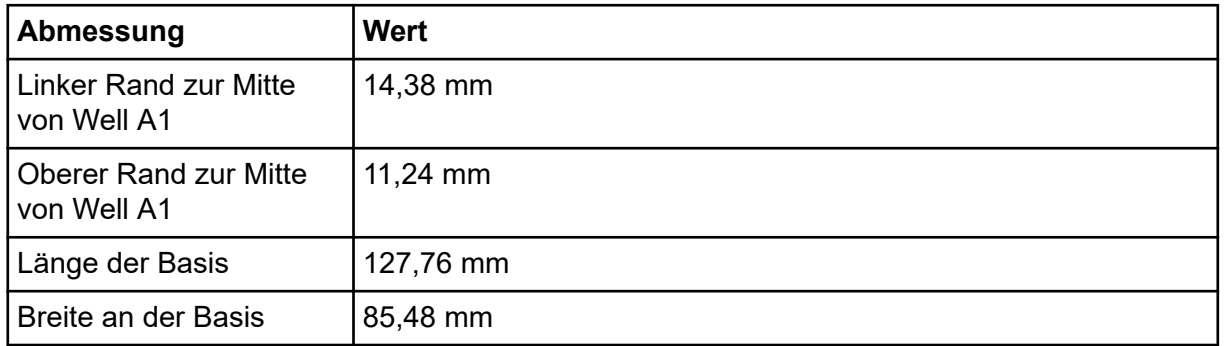

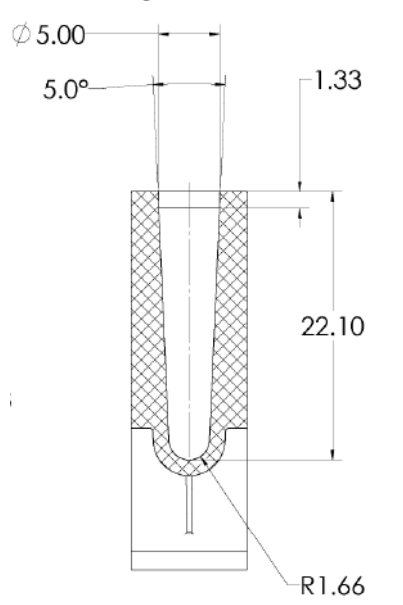

#### **Abbildung A-2: Well-Durchmesser auf Probenplatte**

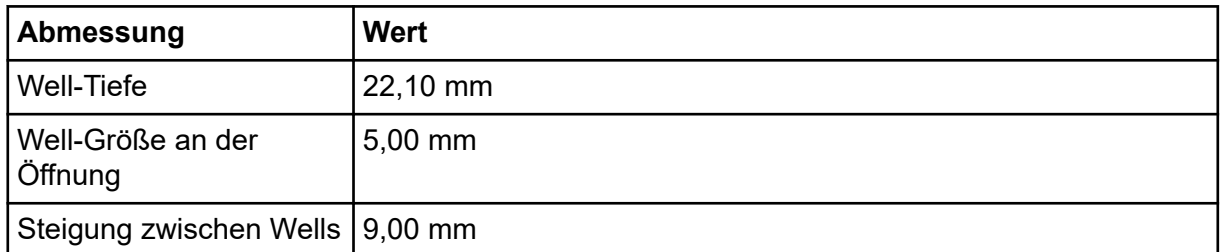

#### **Abbildung A-3: Probenplatte in der Seitenansicht - Abmessungen**

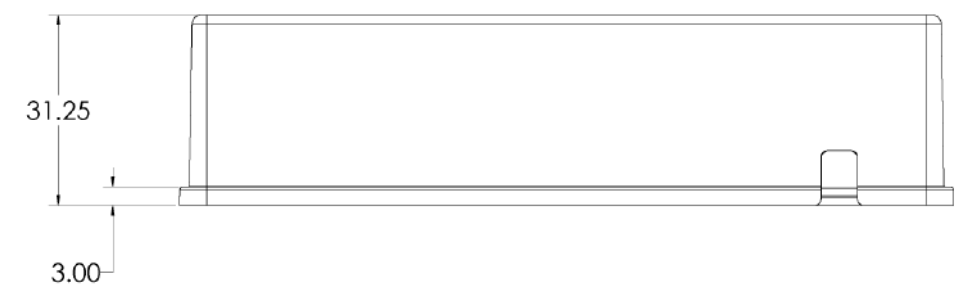

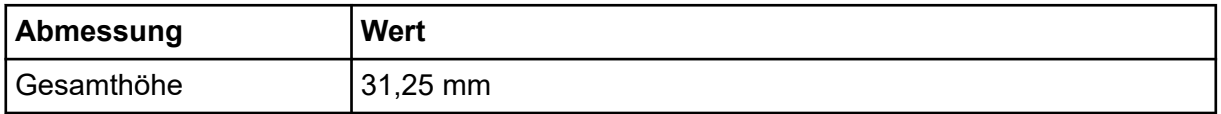

### **Reagenzplattenspezifikationen**

Um das Liquid-Handling-System für die Anwendung mit den Reagenzplatten zu konfigurieren, verwenden Sie die Abmessungen in den folgenden Abbildungen.

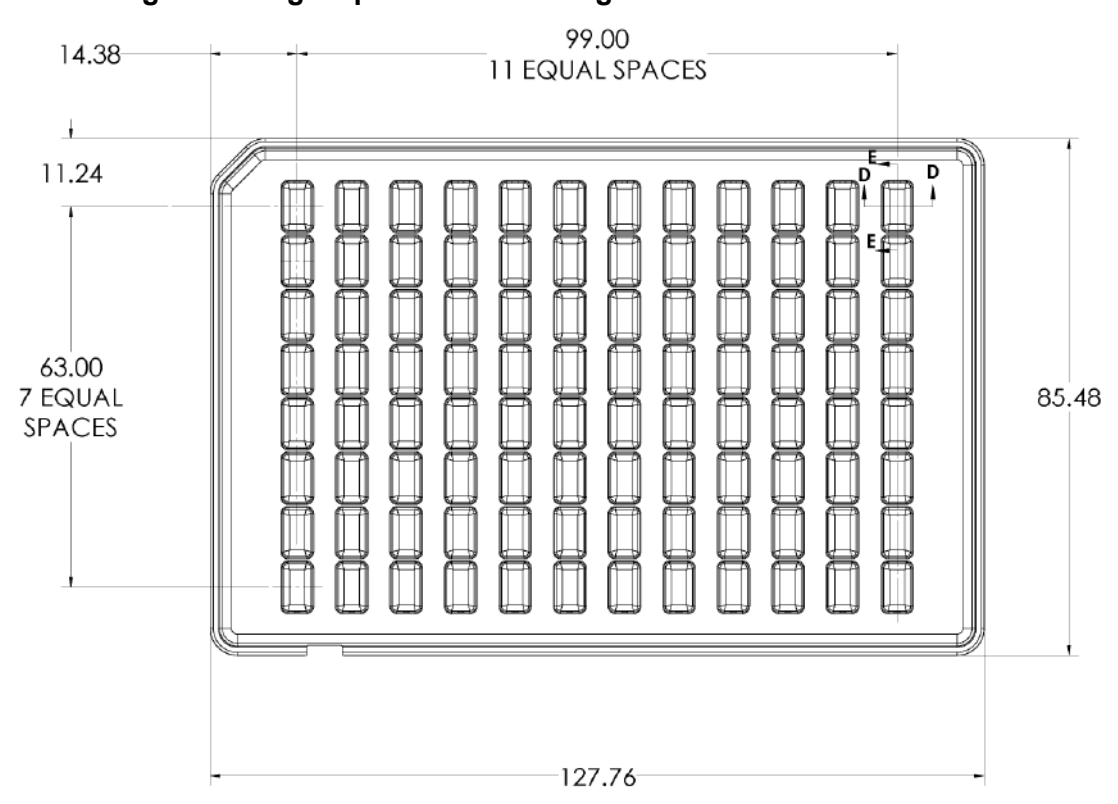

#### **Abbildung A-4: Reagenzplattenabmessungen**

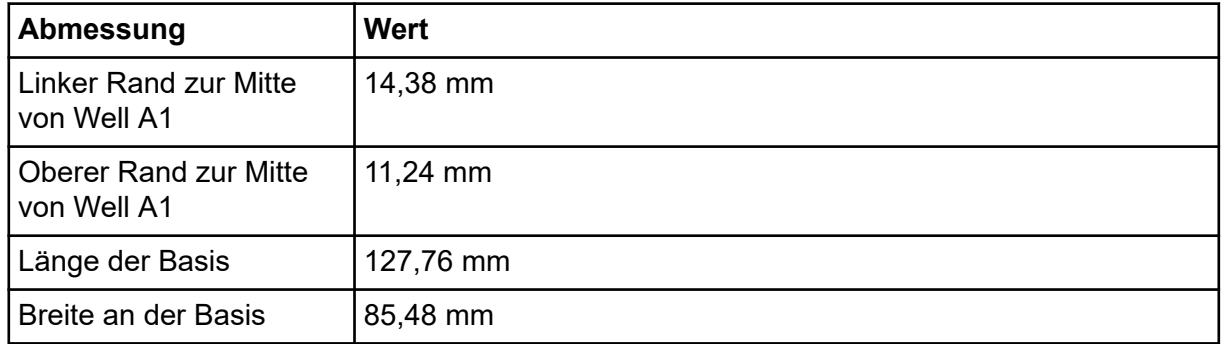

#### **Abbildung A-5: Well-Durchmesser auf Reagenzplatte**

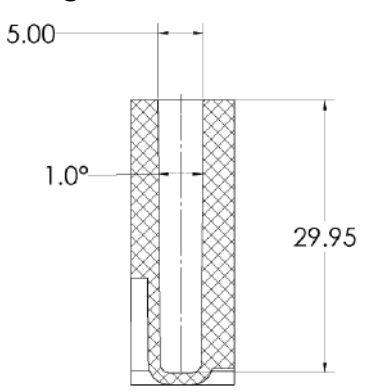

#### **Systemspezifikationen**

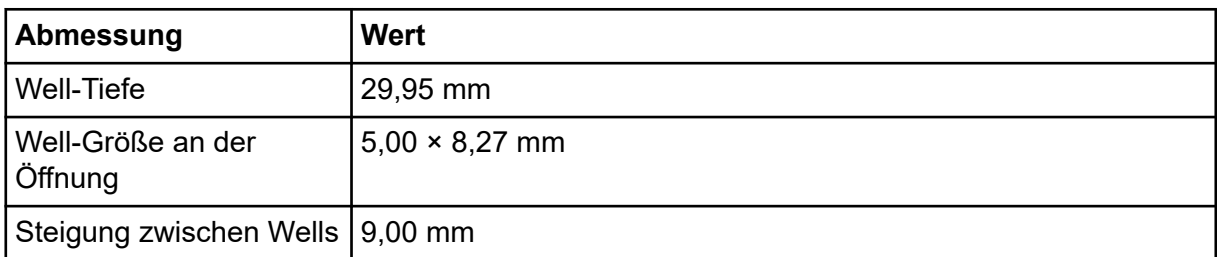

#### **Abbildung A-6: Reagenzplatte in der Seitenansicht - Abmessungen**

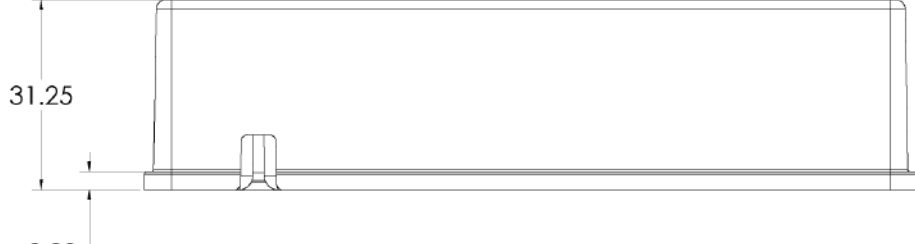

3.00

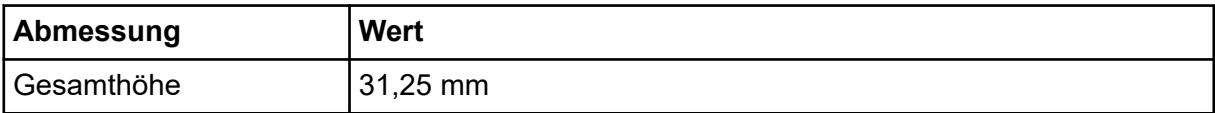

### **Auslassplattenspezifikationen**

Um das Liquid-Handling-System für die Anwendung mit den Auslassplatten zu konfigurieren, verwenden Sie die Abmessungen in den folgenden Abbildungen.

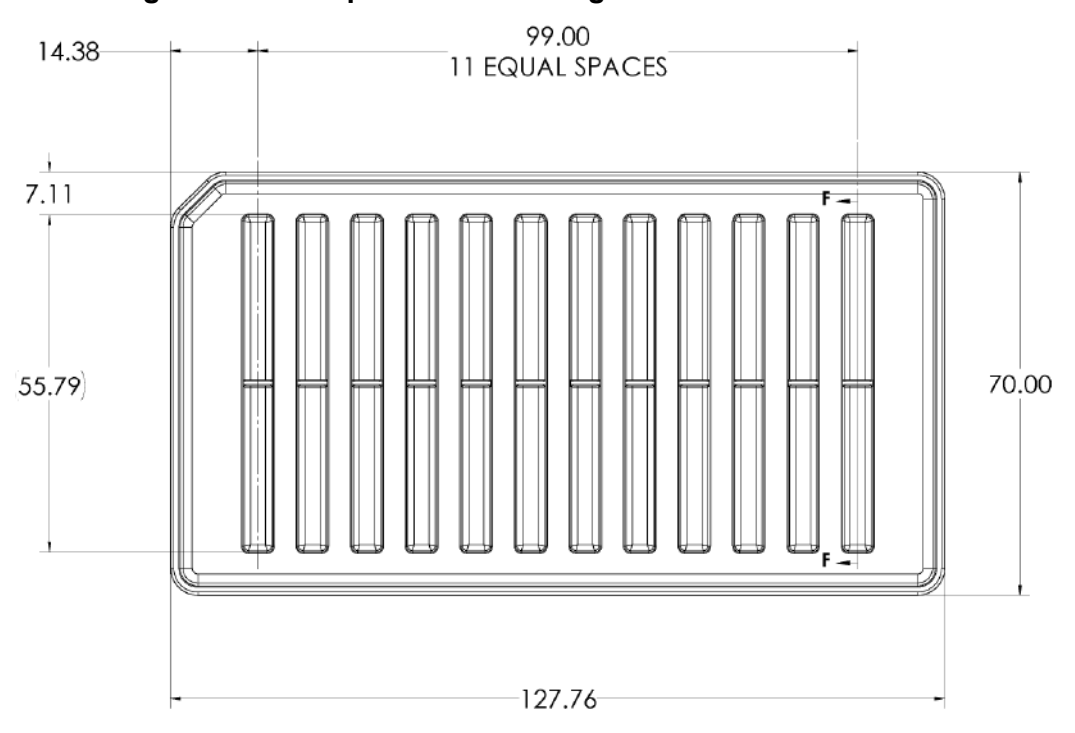

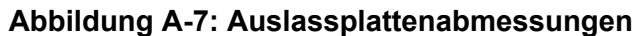

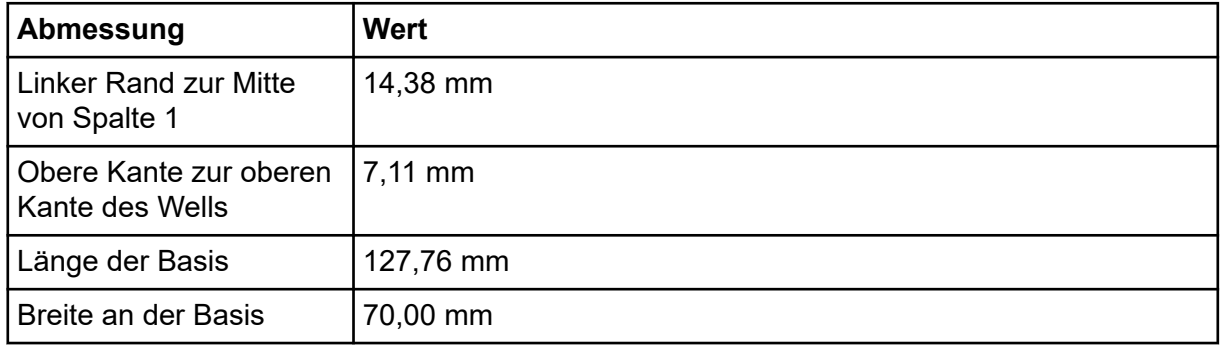

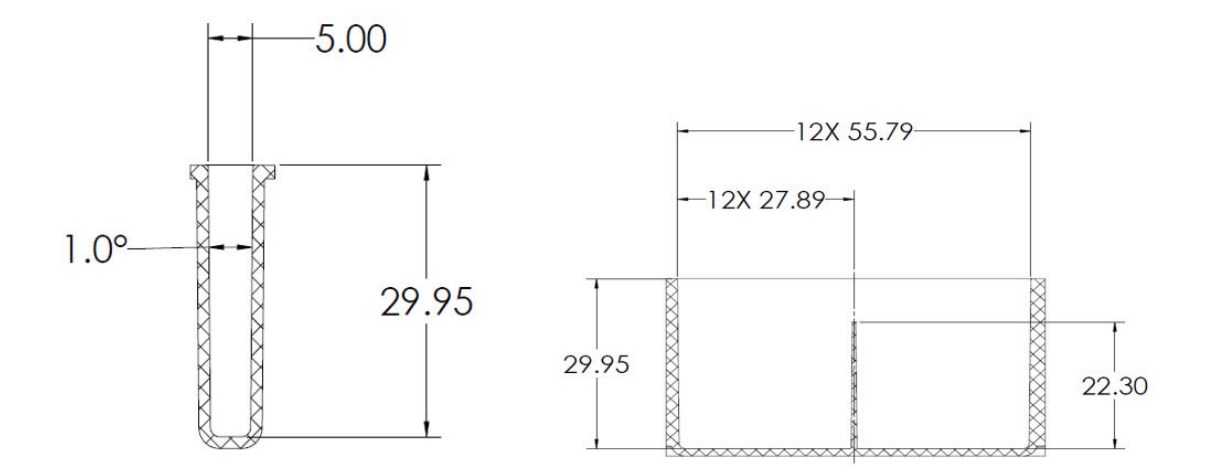

#### **Abbildung A-8: Auslassplattenwell Querschnitt und Seitenansicht - Abmessungen**

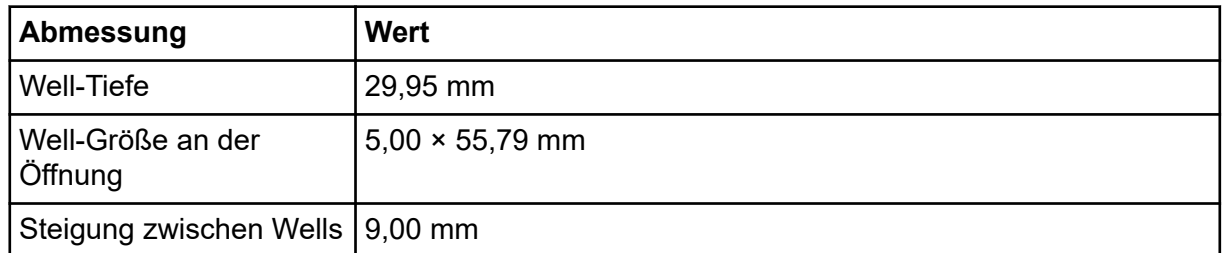

#### **Abbildung A-9: Auslassplatte in der Seitenansicht - Abmessungen**

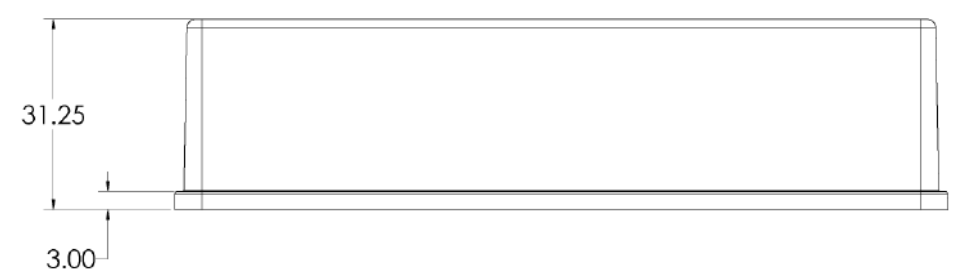

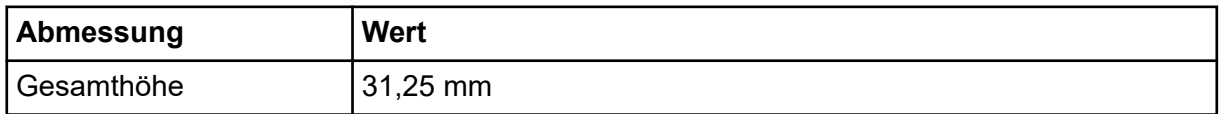

**Hinweis:** Nicht alle Symbole der folgenden Tabelle gelten für jedes Gerät.

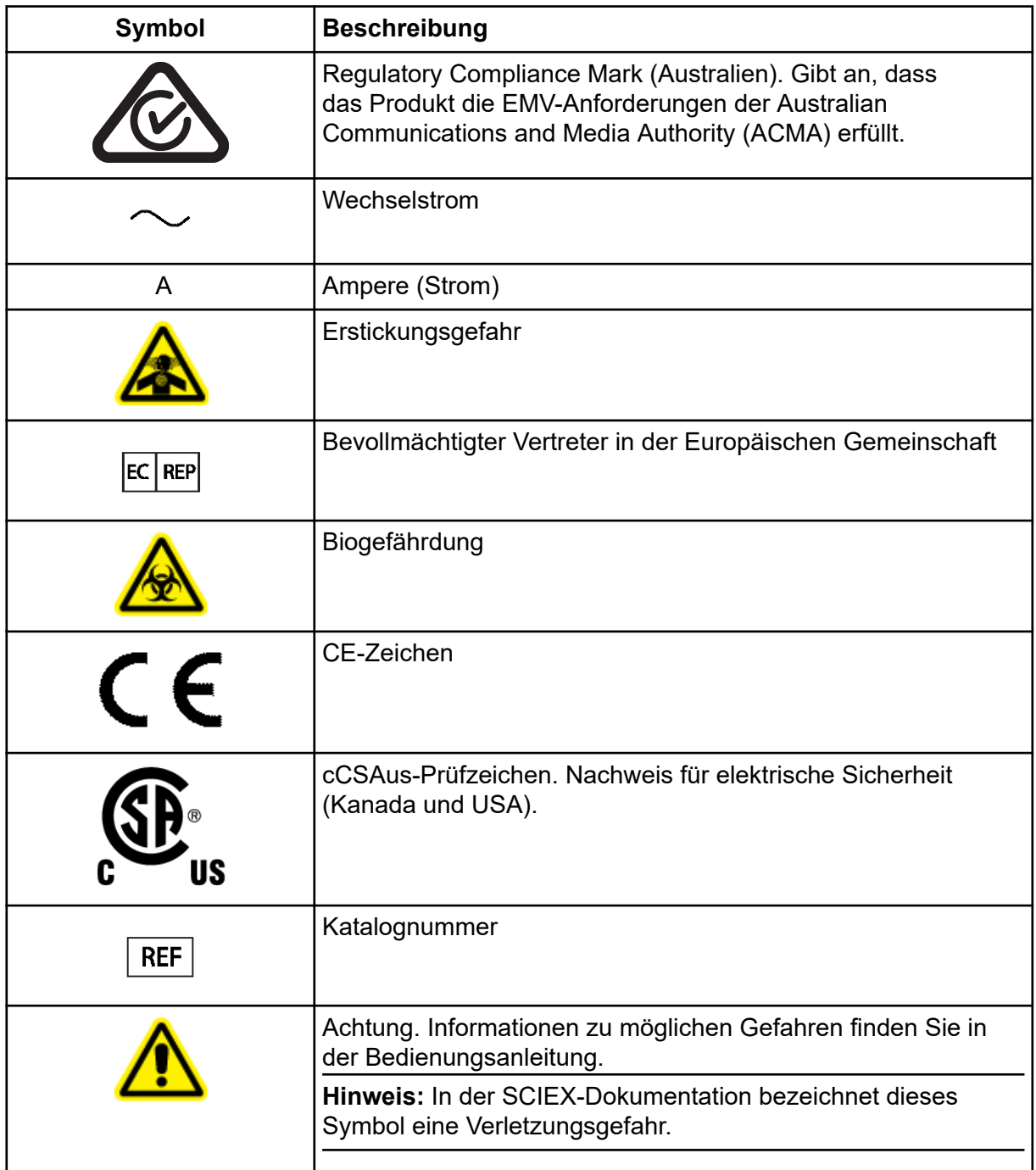

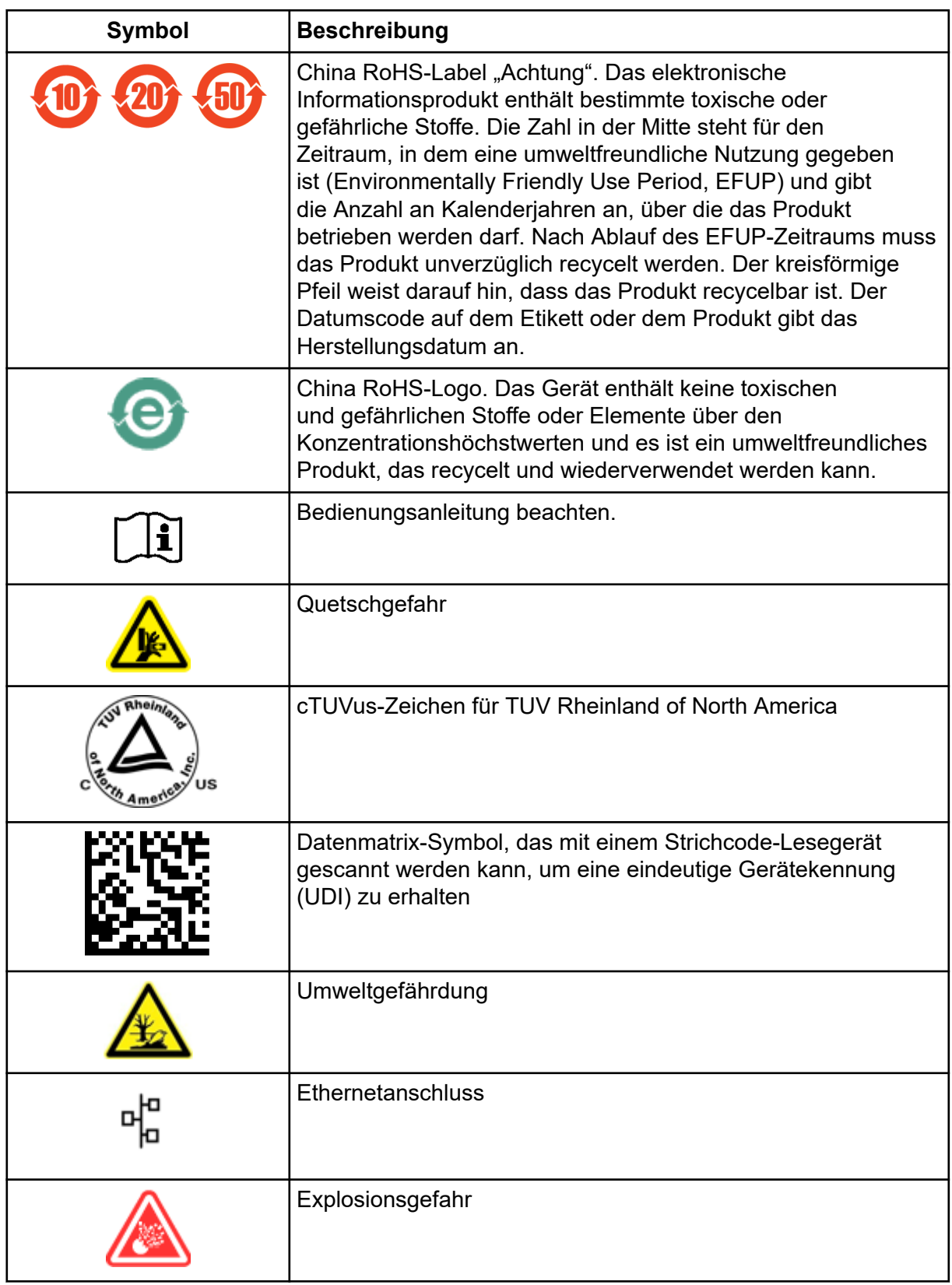

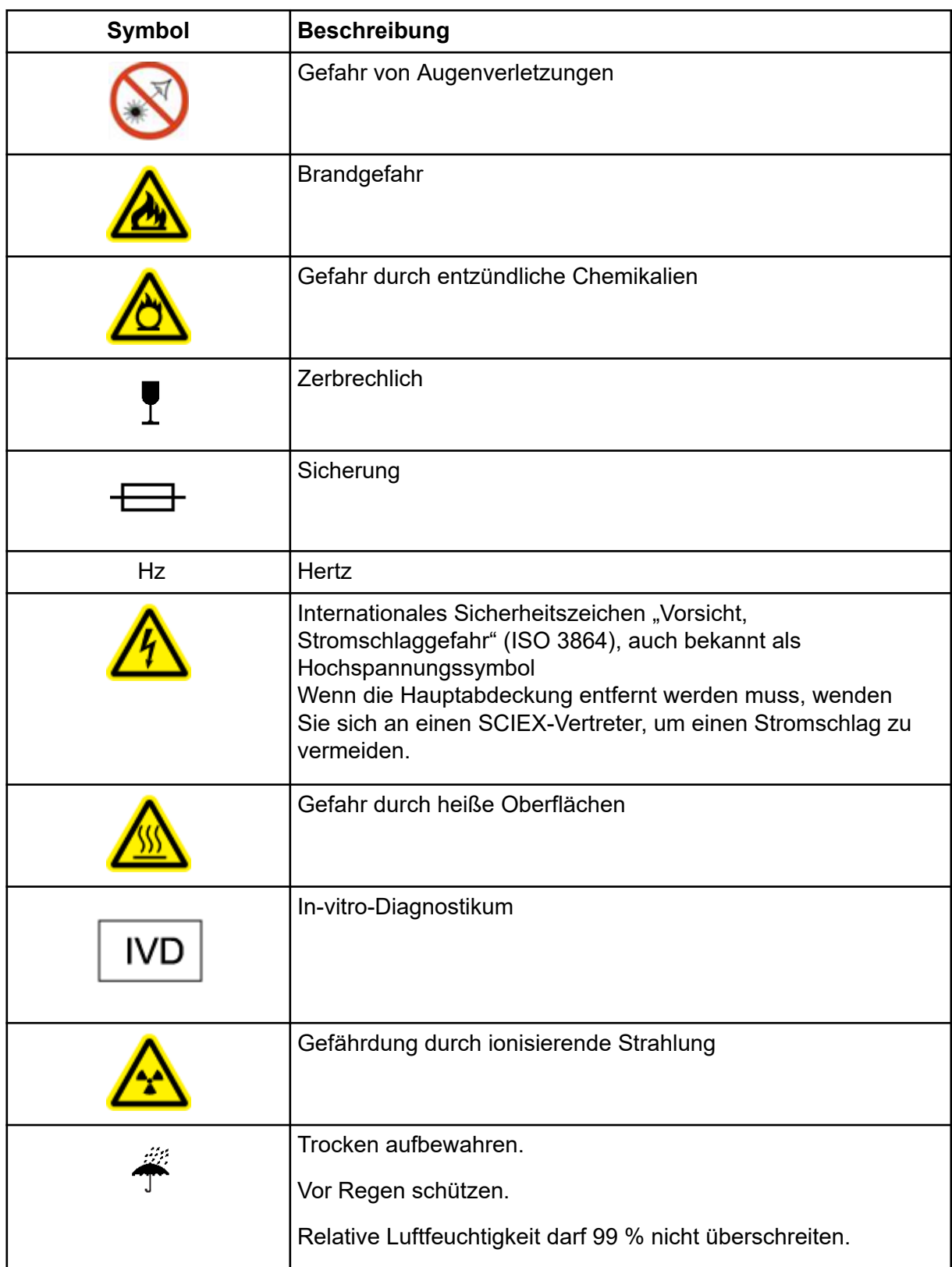

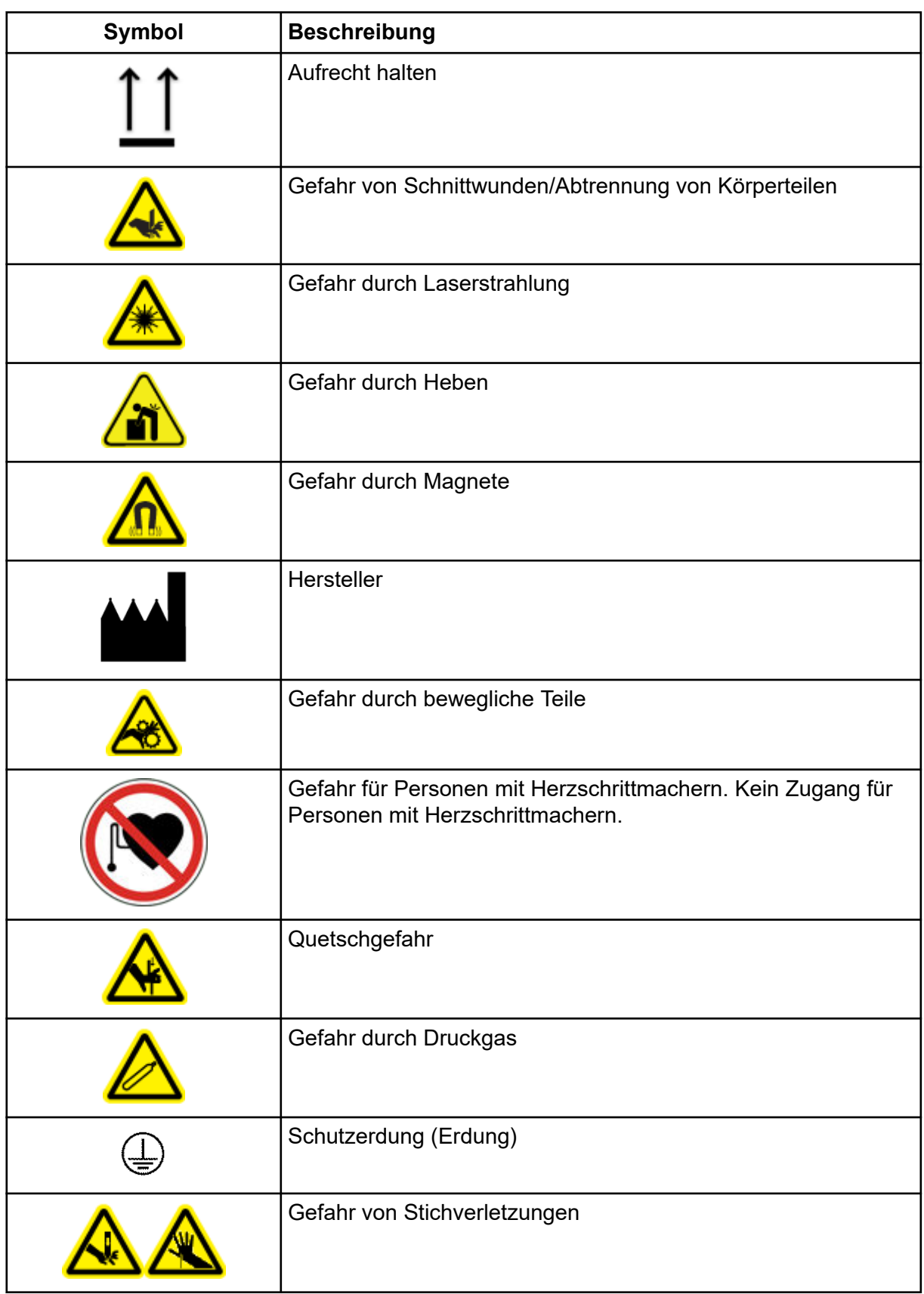
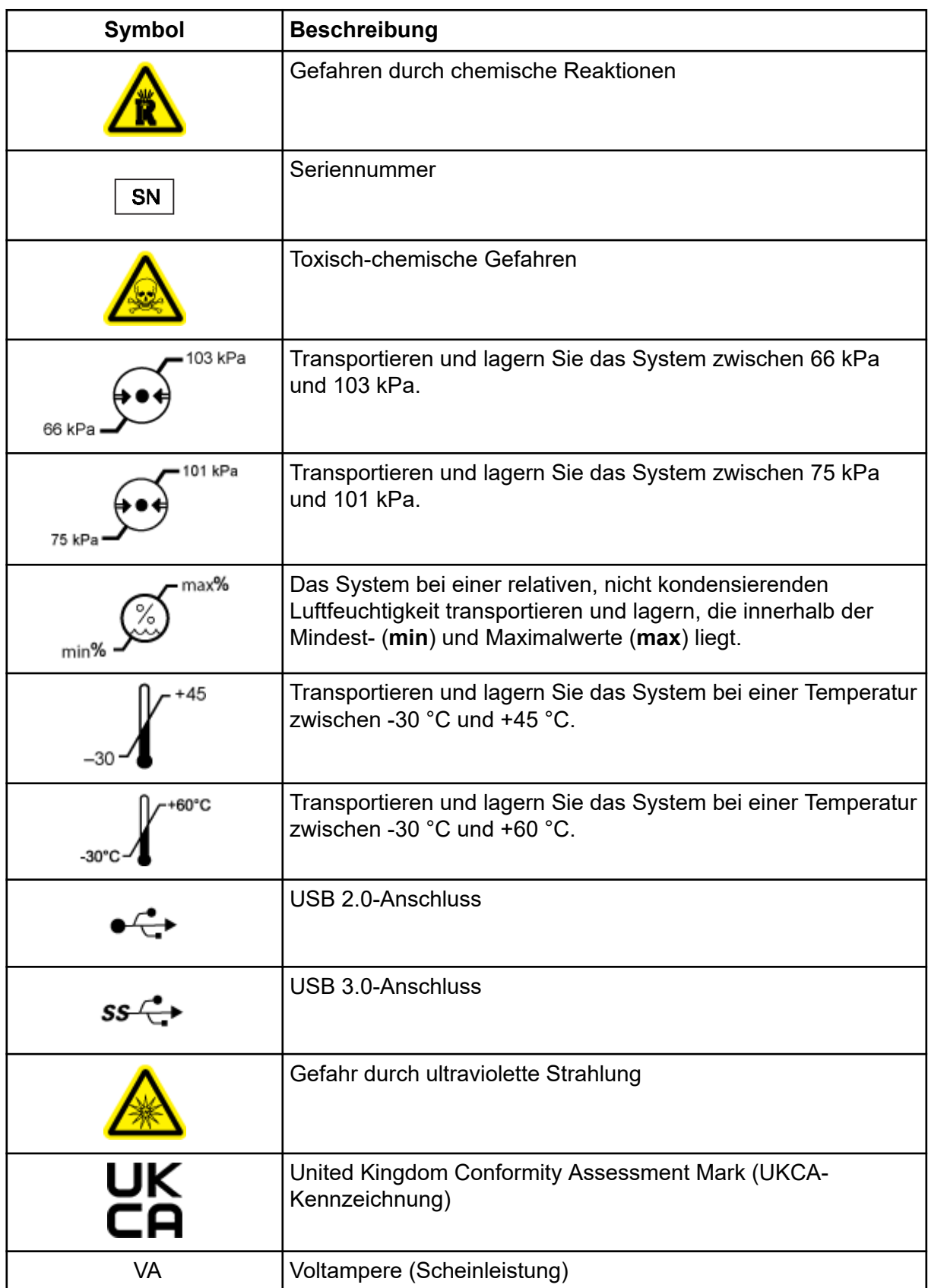

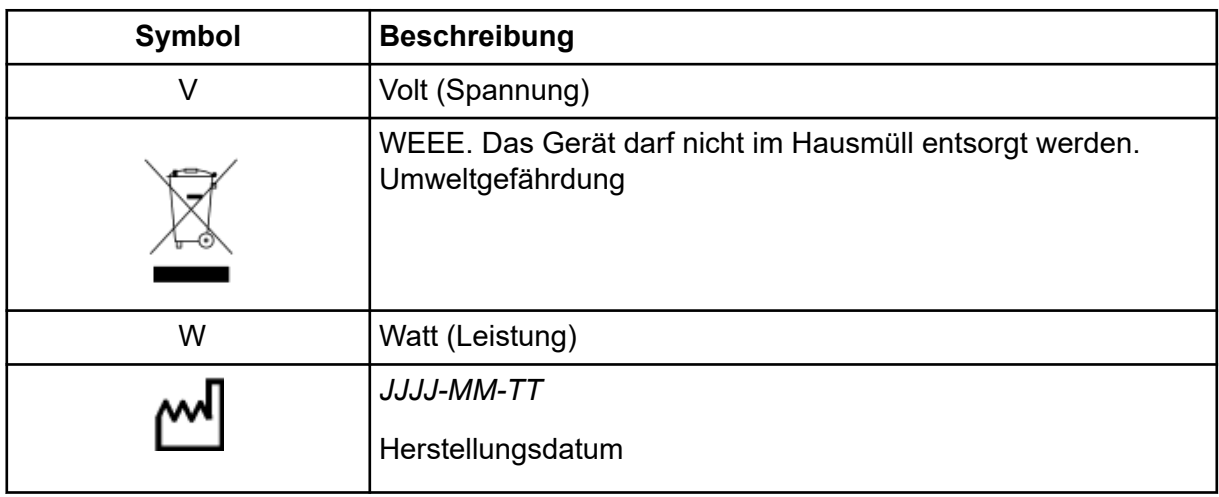

**Hinweis:** Wenn sich eine der Beschriftungen zur Kennzeichnung einer Komponente löst, wenden Sie sich an einen Außendienstmitarbeiter (FSE).

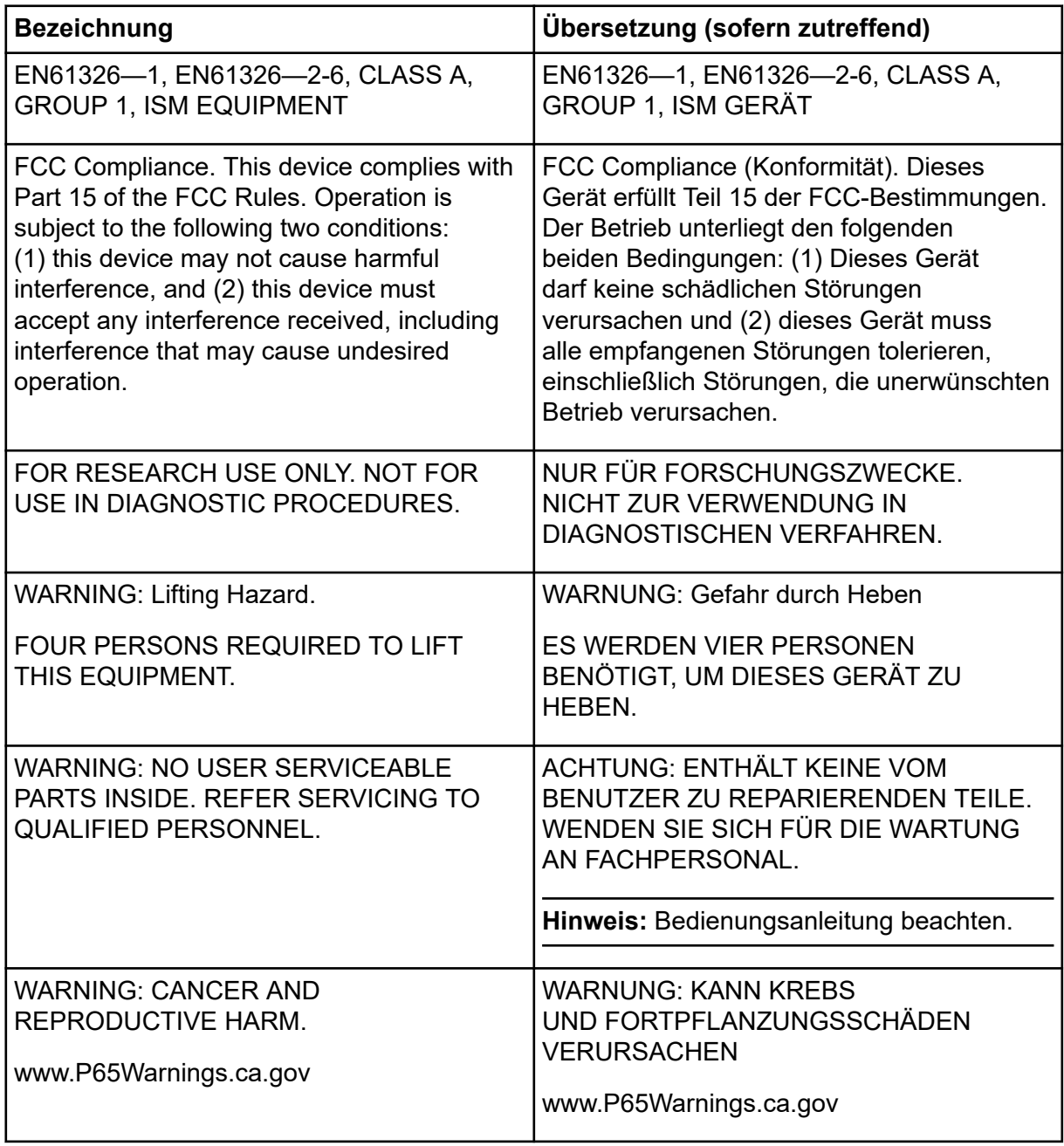

# **Kontakt**

#### **Kundenschulung**

- In Nordamerika: [NA.CustomerTraining@sciex.com](mailto:NA.CustomerTraining@sciex.com)
- In Europa: [Europe.CustomerTraining@sciex.com](mailto:Europe.CustomerTraining@sciex.com)
- Die Kontaktinformationen für Länder außerhalb der EU und Nordamerikas finden Sie unter [sciex.com/education](https://sciex.com/education).

#### **Online-Lernzentrum**

• [SCIEX Now Learning Hub](https://sciex.com/support/training)

#### **Kauf von Materialien und Reagenzien**

Bestellen Sie SCIEX-Materialien und Reagenzien online unter [store.sciex.com.](https://store.sciex.com) Verwenden Sie zum Einrichten einer Bestellung die Kontonummer, die im Angebot, in der Auftragsbestätigung oder in den Versanddokumenten zu finden ist. Aktuell haben Kunden in den USA, dem Vereinigten Königreich und Deutschland Zugriff auf den Online Store. Der Zugriff wird in Zukunft jedoch auch in anderen Ländern möglich sein. Kunden in anderen Ländern wenden sich bitte an einen lokalen SCIEX-Vertreter.

## **SCIEX Support**

SCIEX und seine Vertretungen beschäftigen weltweit einen Stab an ausgebildeten Servicekräften und technischen Spezialisten. Der Support kann Fragen zum System oder anderen auftretenden, technischen Problemen beantworten. Weitere Informationen finden Sie auf der SCIEX-Website unter [sciex.com,](https://sciex.com) oder kontaktieren Sie uns unter:

- [sciex.com/contact-us](https://sciex.com/contact-us)
- [sciex.com/request-support](https://sciex.com/request-support)

### **Cybersicherheit**

Die aktuellsten Hinweise zur Cybersicherheit von SCIEX-Produkten finden Sie unter [sciex.com/productsecurity.](https://sciex.com/productsecurity)

#### **Dokumentation**

Diese Version des Dokuments ersetzt alle vorherigen Versionen.

Für die Anzeige des Dokuments wird der Adobe Acrobat Reader benötigt. Um sich die neueste Version herunterzuladen, besuchen Sie [https://get.adobe.com/reader.](https://get.adobe.com/reader)

Softwareproduktdokumentationen entnehmen Sie den Versionshinweisen oder dem mit der Software mitgelieferten Software-Installationshandbuch.

Informationen zur Hardware-Produktdokumentation finden Sie in der mit dem System oder der Komponente gelieferten Dokumentation.

Die neuesten Versionen der Dokumentationen sind auf der Website von SCIEX unter [sciex.com/customer-documents](https://sciex.com/customer-documents) verfügbar.

**Hinweis:** Wenn Sie eine kostenlose gedruckte Ausgabe dieses Dokuments wünschen, wenden Sie sich bitte an [sciex.com/contact-us](https://sciex.com/contact-us).